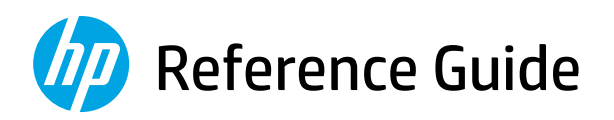

Referenzhandbuch Guide de référence Guida di riferimento Guía de referencia Guia de Referência Naslaggids Referenshandbok Referanseveiledning Referencevejledning Viiteopas Podręczny przewodnik Οδηγός αναφοράς

Справочно ръководство Referentni priručnik Referenční příručka Felhasználói kézikönyv Ghid de referinţă Referenčná príručka Referenčni priročnik Kasutusjuhend Atsauces rokasgrāmata Nuorodos Guia de referència מדריך עזר

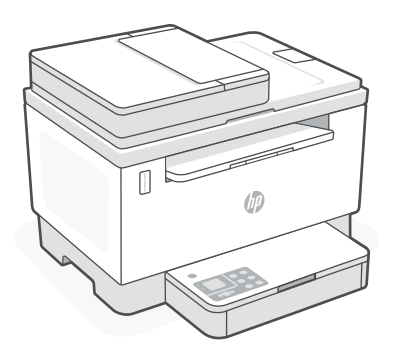

# HP LaserJet Tank MFP

260x series

*2*

# English

# **Printer features**

- 1 Document feeder
- 2 Scanner lid
- 3 Toner access door/ Output tray
- 4 Output tray extender
- 5 Tray cover
- **6** Paper tray
- 7 Control panel
- 8 Toner gauge
- 9 Refill toner indicator

# **Button and lights**

**Power** button/light Blinks when starting or processing a job.

**Attention** light

**Open Scanner Lid** light Open lid and turn over ID card to copy second side.

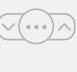

 $(1)$ 

**Wi-Fi** button/light<sup>1</sup>

**Copy Options** button/light

Press to turn on/off Wi-Fi. The Wi-Fi light indicates the status.

**Resume** button/light Press when lit to continue a job.

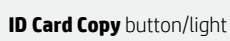

**Information** button/light Press to print a summary of printer settings and status.

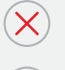

모리

**Cancel** button/light

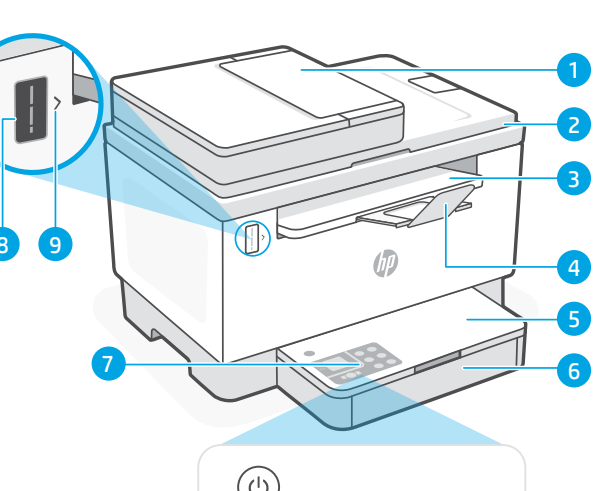

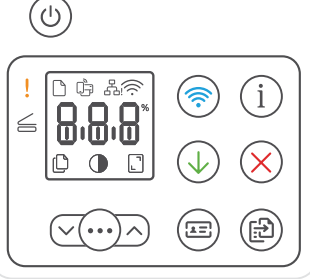

# **Display icons**

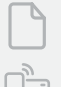

**Paper problem**  Load paper/check for jams.

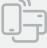

**Wi-Fi Direct status**<sup>1</sup>

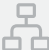

**Ethernet connection status**

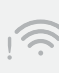

8.8.8

**Wireless alert**<sup>1</sup> Wi-Fi is disconnected. Restart setup mode.

**Character** display Number of copies, error code, contrast levels. See the online user guide.

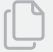

**Number of Copies indicator**

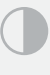

**Lighter/Darker** (contrast) icon

**Reduce/Enlarge** (scale) icon

For more information on lights and errors, visit [hp.com/support](https://www.hp.com/support) 1 <sup>1</sup> Wireless model only

**Start Copy** button/light

## **Check toner level**

The printer is pre-filled with toner at purchase. HP toner refill kits (TRK) are available in 2 options: Standard and High capacity. The value of bars on the toner gauge are estimated toner levels and may vary slightly from the actual toner level.

Check the toner gauge indicator to determine when to add toner. Purchase original HP toner packs from [hp.com/buy/supplies](https://www.hp.com/buy/supplies) or your local HP reseller.

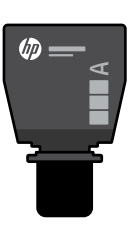

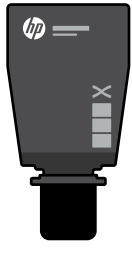

Standard TRK High Capacity TRK

## **Toner level indicator states**

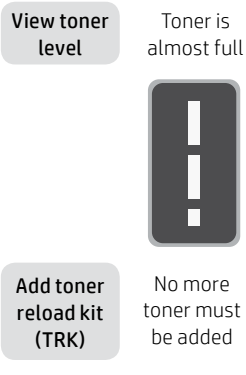

Toner is partly depleted

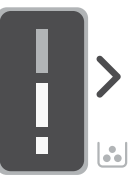

No more toner must be added

1 Standard TRK can be added

Toner level is low, but printing can continue.

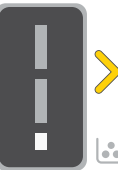

1 High Capacity TRK or 2 Standard TRK

can be added.

Toner level is very low. Unable to print.

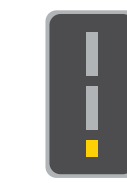

Arrow blinks amber when the toner level is very low.

or 2 Standard TRK must be added.

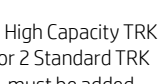

1 High Capacity TRK

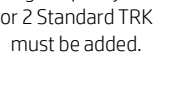

Toner can be added only when the port indicator shows an **unlock** icon  $\bigcirc$ . For more information, see the User Guide at [hp.com/support](https://www.hp.com/support)

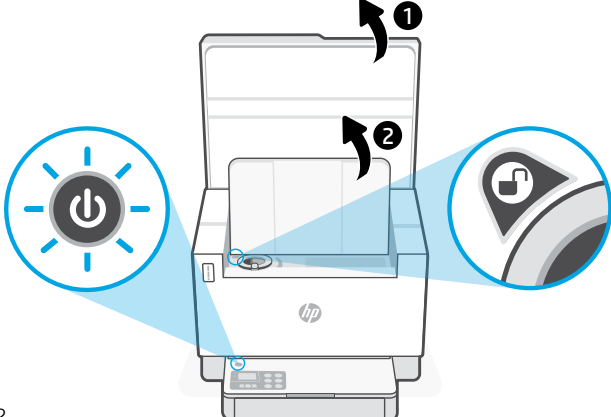

# **Help and tips for Wi-Fi and connectivity**

If the software is unable to find your printer during setup, check the following conditions to resolve the issue.

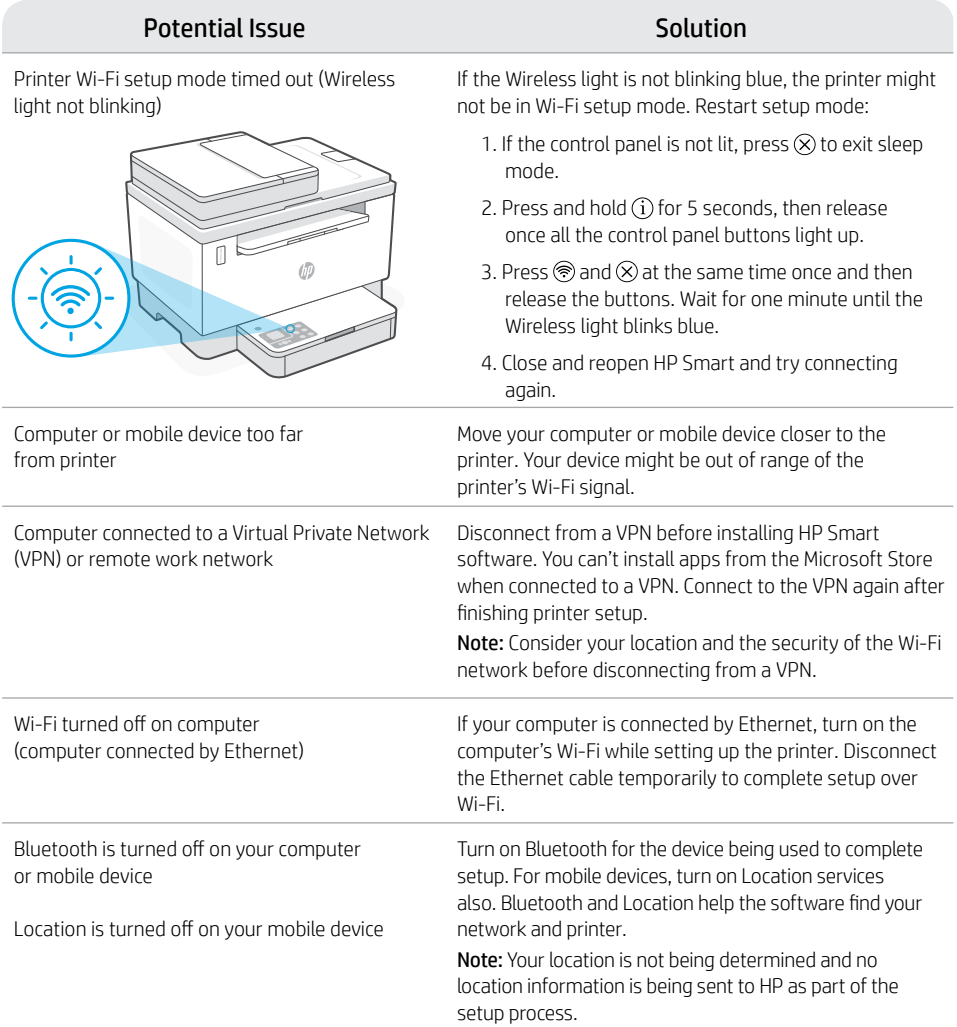

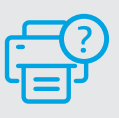

## **Help and Support**

For printer troubleshooting and videos, visit the HP support site. Enter your model name to find the printer.

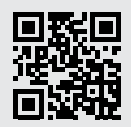

[hp.com/support](https://www.hp.com/support)

The information herein is subject to change without notice.

## **Druckerfunktionen**

- 1 Vorlageneinzug
- 2 Scannerabdeckung
- 3 Toner-Zugangsklappe/ Ausgabefach
- 4 Ausgabefachverlängerung
- 5 Abdeckung des Fachs
- 6 Papierfach
- 7 Bedienfeld
- 8 Toner-Status
- 9 Anzeige, dass der Toner nachgefüllt werden muss

## **Tasten und Leuchten**

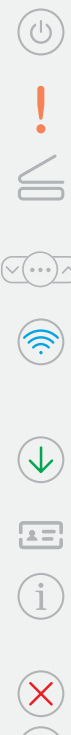

**Netztaste** Taste/LED Blinkt, wenn ein Auftrag gestartet oder

verarbeitet wird.

#### **Achtung**-LED

#### **Offener Scannerdeckel**-LED

Öffnen Sie die Abdeckung und wenden Sie die Ausweiskarte, um die zweite Seite zu kopieren.

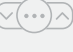

## **Kopieroptionen** Taste/LED

#### Wi-Fi-Taste/LED<sup>1</sup>

Drücken Sie diese Taste, um das Wi-Fi ein/ auszuschalten. Die Wi-Fi-Leuchte zeigt den Status an.

## **Fortsetzen** -Taste/LED

Drücken Sie die Taste, wenn sie leuchtet, um einen Auftrag fortzusetzen.

**Ausweiskartenkopie**-Taste/LED

**Info**-Leuchte Taste/LED Drücken Sie die Taste, um eine Zusammenfassung der Einstellungen und des Status des Druckers zu drucken.

**Abbrechen**-Taste/LED

**Kopierstart** Taste/LED

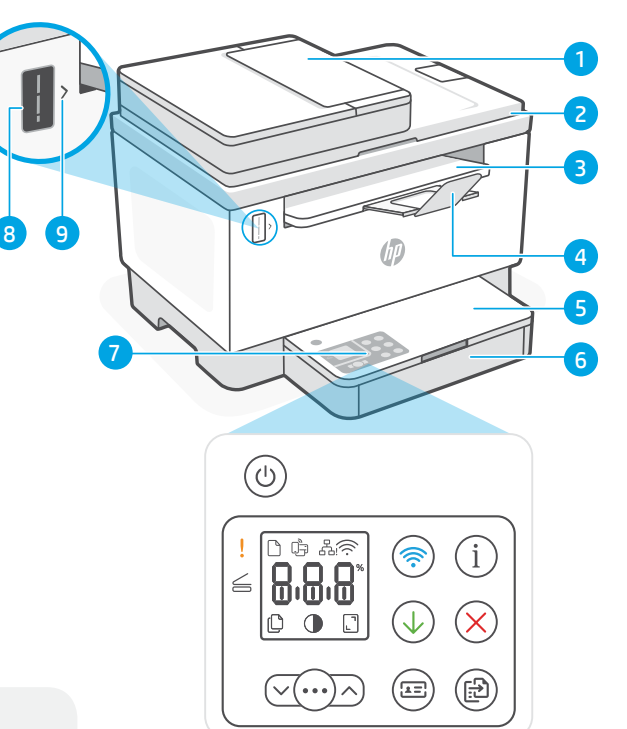

# **Symbole auf dem Display**

#### **Problem mit Papier**

Füllen Sie Papier nach bzw. prüfen Sie, ob ein Papierstau aufgetreten ist.

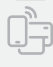

**Wi-Fi Direct-Status**<sup>1</sup>

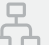

**Ethernet-Verbindungsstatus**

#### **Wireless-Alarm**<sup>1</sup>

Die Wi-Fi-Verbindung wurde getrennt. Starten Sie den Einrichtungsmodus neu.

#### **Zeichen**anzeige

Anzahl der Kopien, Fehlercode, Kontraststufe Weitere Informationen können Sie dem Online-Benutzerhandbuch entnehmen.

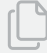

8.8.8

#### **Number of Copies indicator**

**Heller/Dunkler**- (Kontrast)-Symbol

Symbol **Verkleinern/Vergrößern** (skalieren)

Für weitere Informationen zu den LEDs und 1 Nur Wireless-Modell

Fehlern besuchen Sie [hp.com/support](https://www.hp.com/support)

# **Prüfen des Tonerfüllstands**

Der Drucker ist bei Kauf bereits mit Toner gefüllt. HP Toner-Nachfüllkits (TRK) sind in zwei Ausführungen erhältlich: Standard und High-Capacity. Die Striche auf der Toneranzeige geben die ungefähren Tonerstände an und können etwas von den tatsächlichen Werten abweichen.

Prüfen Sie die Toneranzeige, um zu bestimmen, ob Sie Toner nachfüllen sollten. Kaufen Sie Original HP Tonerpacks von [hp.com/buy/supplies](https://www.hp.com/buy/supplies) oder Ihrem lokalen HP Händler.

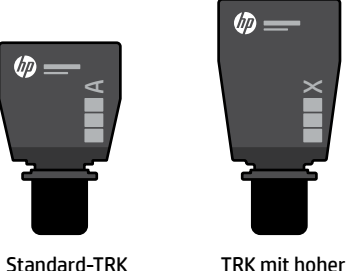

Kapazität

## **Tonerfüllstandsanzeigen**

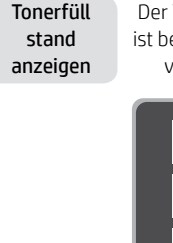

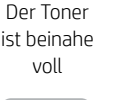

ist teilweise aufgebraucht

Der Toner

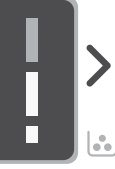

Toner-Nachfüllkit (TRK) hinzufügen

Es muss kein Toner mehr hinzugefügt werden.

1 Standard TRK kann hinzugefügt werden

Der Tonerfüllstand ist niedrig, aber Sie können weiterhin drucken.

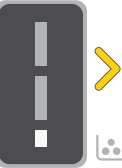

 $\times$ 

1 TRK mit hoher Kapazität oder 2 Standard-TRK können hinzugefügt werden.

Der Tonerfüllstand ist niedrig Drucken nicht möglich.

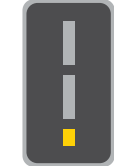

Die Pfeile blinken gelb, wenn der Tonerfüllstand sehr niedrig ist.

1 TRK mit hoher Kapazität oder 2 Standard-TRK müssen hinzugefügt werden.

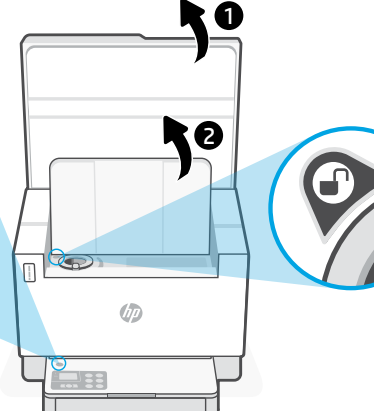

Sie können nur Toner hinzufügen, wenn an der Port-Anzeige das Entriegelt-Symbol zu sehen ist  $\mathbb{R}$ . Weitere Informationen finden Sie im Benutzerhandbuch unter [hp.com/support](https://www.hp.com/support)

# **Hilfe und Tipps zu Wi-Fi und Konnektivität**

Wenn die Software Ihren Drucker während der Einrichtung nicht finden kann, prüfen Sie zur Behebung des Problems die folgenden Bedingungen.

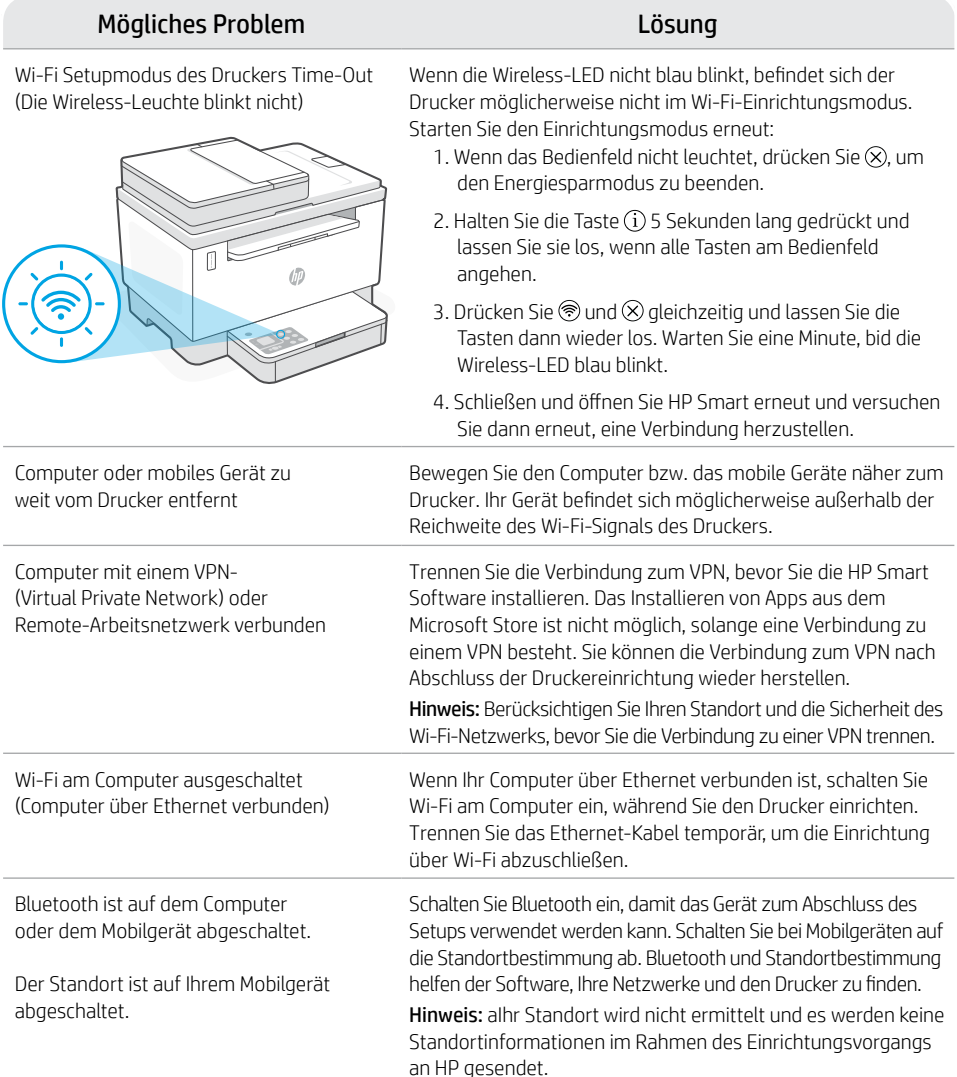

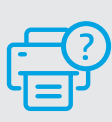

## **Hilfe und Support**

Weitere Informationen zum Drucker und zur Fehlerbehebung sowie Produktvideos finden Sie auf der HP Support-Website. Geben Sie den Modellnamen ein, um den Drucker zu finden.

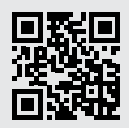

# Français

## **Caractéristiques de l'imprimante**

- Chargeur de documents
- 2 Capot du scanner
- 3 Porte d'accès au toner / Bac de sortie
- 4 Extension du bac de sortie
- 5 Couvercle du bac
- 6 Bac papier
- 7 Panneau de commande
- 8 Jauge du toner
- 9 Indicateur de recharge de toner

# **Bouton et voyants**

#### Bouton/voyant **Alimentation** Clignote au démarrage ou pendant l'impression d'un travail.

### Voyant **Avertissement**

Voyant **Ouvrir le capot du scanner** Ouvrez le capot et retournez la carte d'identité pour copier le verso.

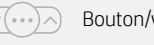

Bouton/voyant **Options de Copie**

Bouton/voyant **Wi-Fi**<sup>1</sup> Appuyez sur le bouton pour allumer/ éteindre le Wi-Fi. Le voyant Wi-Fi indique le statut.

Bouton/voyant **Reprendre** Appuyez sur le bouton lorsqu'il est allumé pour poursuivre un travail.

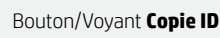

Bouton/voyant **Informations** Appuyez sur le bouton pour imprimer un résumé des paramètres et de l'état de l'imprimante.

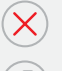

 $\sqrt{2}$ 

Bouton/voyant **Annuler** 

Bouton/voyant **Démarrer Copie**

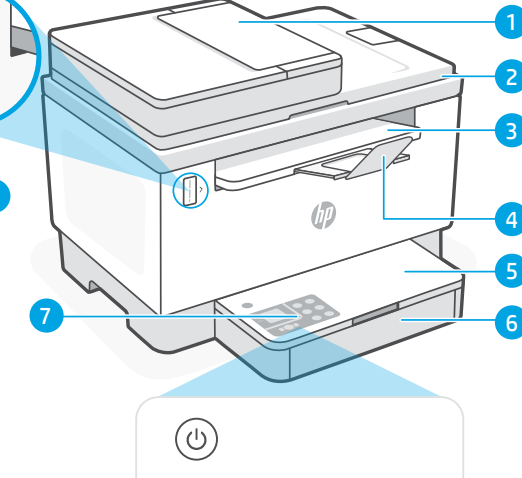

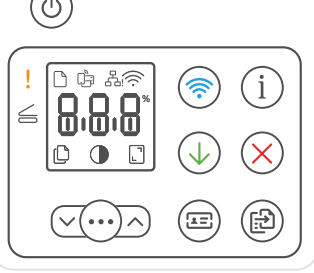

# **Icônes d'affichage**

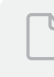

**9** 

## **Problème de papier**

Chargez du papier/Vérifiez l'absence de bourrage papier.

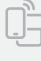

## **Statut Wi-Fi Direct**<sup>1</sup>

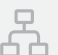

## **Statut de la connexion Ethernet**

**Alerte Sans fil**<sup>1</sup>

Le Wi-Fi est déconnecté. Redémarrez le mode de configuration.

# 8.8.8

## Affichage **Caractères**

Nombre d'exemplaires, code d'erreur, niveaux de contraste. Consultez le manuel d'utilisation en ligne.

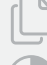

## **Indicateur Nombre de copies**

Icône **Plus clair/Plus foncé** (contraste)

Icône **Réduire/Agrandir** (échelle)

Pour en savoir plus sur les voyants et les erreurs, consultez le site **[hp.com/support](https://www.hp.com/support)** <sup>1</sup>Modèle sans fil uniquement

# **Vérifier le niveau de toner**

L'imprimante dispose de toner pré-rempli à l'achat. Les kits de recharge de toner (TRK) HP sont disponibles dans 2 options : Standard et Haute capacité. La valeur des barres sur la jauge du toner correspond à des niveaux de toner estimés et peut être légèrement différente du niveau réel de toner.

Vérifiez l'indicateur de la jauge du toner pour déterminer à quel moment ajouter du toner. Achetez des kits de recharge de toner authentique HP sur le site [hp.com/buy/supplies](https://www.hp.com/buy/supplies) ou auprès de votre revendeur HP local.

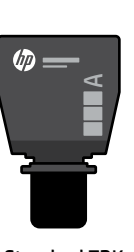

Standard TRK

Le toner est partiellement épuisé.

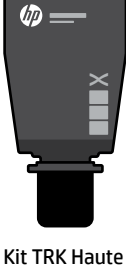

capacité

## **États des indicateurs de niveau de toner**

Afficher le niveau de toner

Le toner est presque plein.

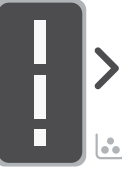

Ne plus ajouter de toner

Ajouter un kit de recharge de toner (TRK)

1 kit TRK standard peut être ajouté

г

 $\mathcal{L}$ 

Le niveau de toner est faible, mais vous pouvez continuer à imprimer.

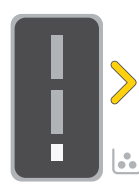

1 kit TRK Haute

TRK standard

Le niveau de toner est très faible. Impression impossible.

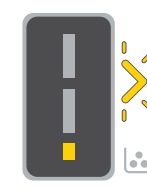

La flèche clignote en orange lorsque le niveau de toner est très faible.

capacité ou 2 kits peuvent être ajoutés.

1 kit TRK Haute capacité ou 2 kits TRK standard doivent être ajoutés.

1 6 ರಿನ  $\sqrt{2}$ Ø9

Il est possible d'ajouter du toner uniquement si l'indicateur du port affiche une icône **Déverrouiller** ... Pour plus d'informations, consultez le Manuel de l'utilisateur sur [hp.com/support](https://www.hp.com/support)

# **Aide et conseils pour le Wi-Fi et la connectivité**

Si logiciel ne parvient pas à trouver votre imprimante pendant la configuration, vérifiez les conditions suivantes pour résoudre le problème.

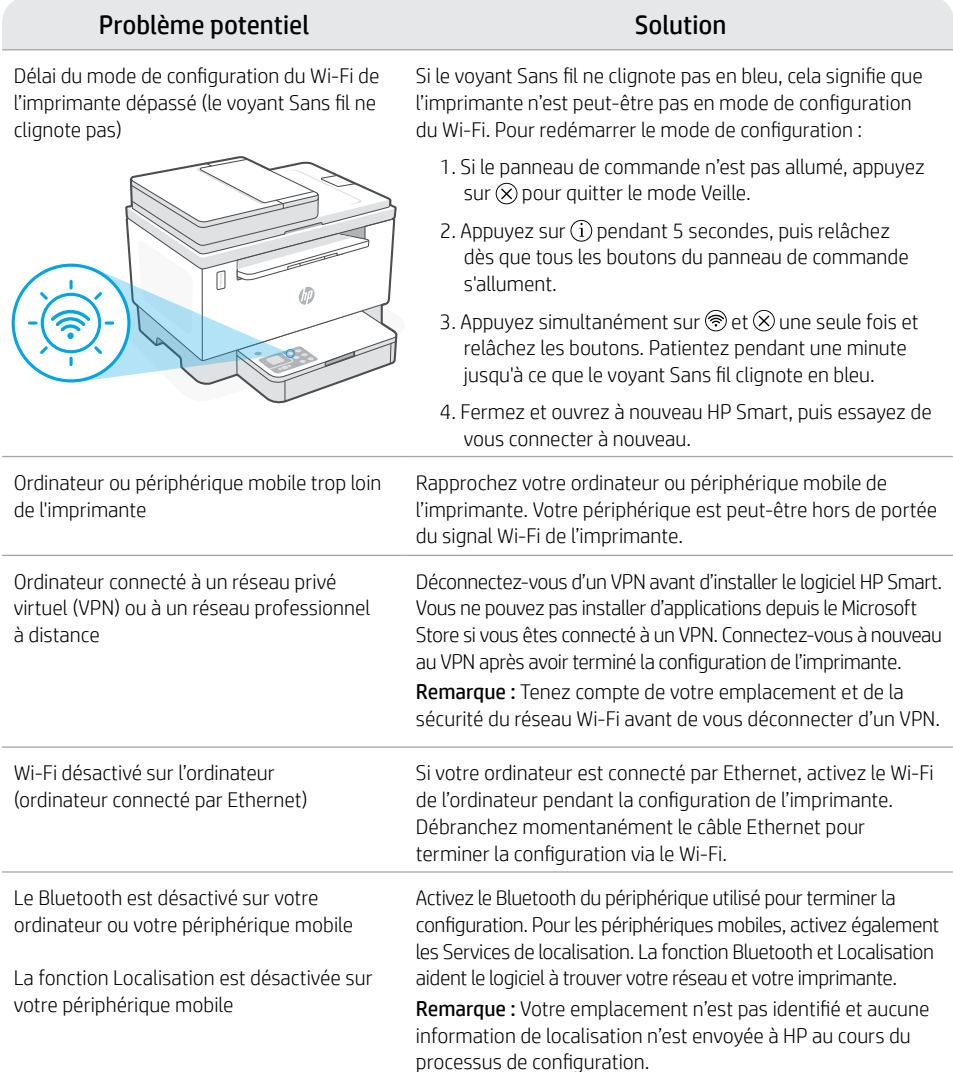

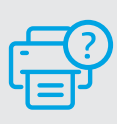

## **Aide et support**

Pour obtenir des informations sur le dépannage de l'imprimante et des vidéos, rendez-vous sur le site d'assistance HP. Saisissez le nom de modèle pour retrouver l'imprimante.

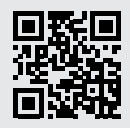

## **Caratteristiche della stampante**

- 1 Alimentatore di documenti
- 2 Coperchio dello scanner
- 3 Sportello di accesso al toner / Vassoio di uscita
- 4 Estensione del vassoio di uscita
- 5 Coperchio del vassoio
- 6 Vassoio della carta
- 7 Pannello di controllo
- 8 Misuratore del toner
- 9 Indicatore di rifornimento del toner

## **Pulsante e spie**

Pulsante/spia di **accensione** Lampeggia durante l'avvio o l'elaborazione di un processo.

#### Spia **Attenzione**

Spia **Coperchio scanner aperto** Aprire il coperchio e capovolgere il documento di identità per copiare l'altro lato.

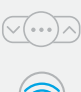

 $\sqrt{2}$ 

### Pulsante/spia **Opzioni di copia**

Pulsante/spia **Wi-Fi**<sup>1</sup> Premere per attivare/disattivare il Wi-Fi. La spia Wi-Fi indica lo stato.

Pulsante/spia **Riprendi** Premere quando è acceso per far proseguire un processo.

Pulsante/spia **Copia documento identità**

Pulsante/spia **Informazioni** Premere per stampare un riepilogo delle impostazioni e dello stato della stampante.

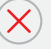

#### Pulsante/spia **Annulla**

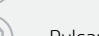

Pulsante/spia **Avvia copia**

1 23 **9**  $\overline{4}$ 5  $\sqrt{1-x^2+y^2}$ ัป

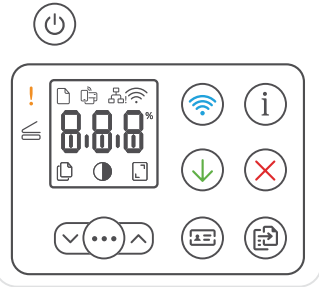

# **Icone sul display**

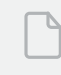

**Problema relativo alla carta** 

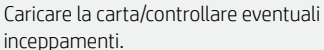

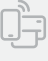

**Stato di Wi-Fi Direct**<sup>1</sup>

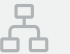

**Stato della connessione Ethernet**

#### **Avviso wireless**<sup>1</sup>

Il Wi-Fi è disconnesso. Riattivare la modalità di configurazione.

#### Display **dei caratteri**

Numero di copie, codice di errore, livelli di contrasto. Consultare la guida per l'utente online.

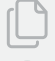

8.8.8

#### **Indicatore Numero di copie**

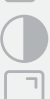

Icona **Più chiaro/Più scuro** (contrasto)

Icona **Riduzione/Ingrandimento** (scala)

Per ulteriori informazioni su spie ed errori, visitare [hp.com/support](https://www.hp.com/support) 1 Solo modelli wireless

# **Controllo del livello del toner**

All'acquisto la stampante è già rifornita di toner. I kit di rifornimento del toner (TRK) di HP sono disponibili in 2 versioni: standard e ad alta capacità. Le barre sul misuratore del toner indicano i livelli di toner stimati, che possono differire leggermente dai livelli di toner effettivi.

Controllare il misuratore del toner per stabilire quando occorre aggiungere toner. Acquistare le confezioni di toner HP originale all'indirizzo [hp.com/buy/supplies](https://www.hp.com/buy/supplies) o presso il rivenditore HP di zona.

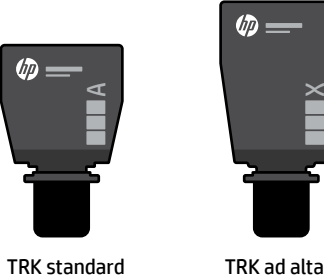

capacità

 $\times$ 

## **Stati dell'indicatore di livello del toner**

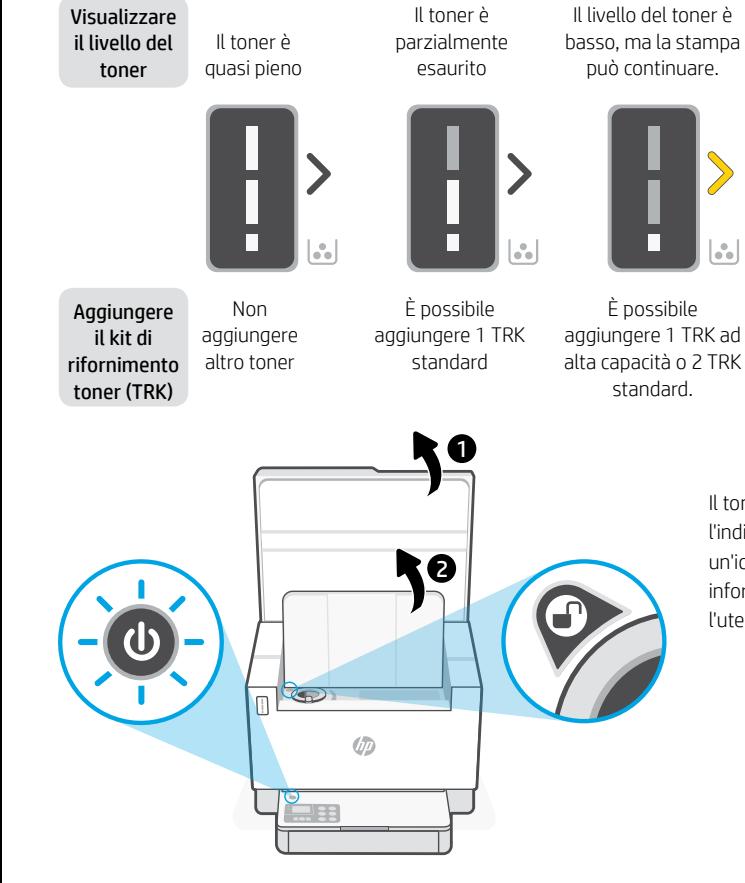

Il livello del toner è molto basso. Impossibile stampare.

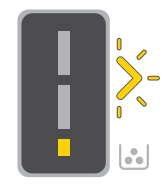

La freccia lampeggia in arancione quando il livello del toner è molto basso.

aggiungere 1 TRK ad alta capacità o 2 TRK standard.

È necessario

Il toner può essere aggiunto solo quando l'indicatore della porta corrisponde a un'icona di **sblocco** . Per ulteriori informazioni, consultare la Guida per l'utente all'indirizzo [hp.com/support](https://www.hp.com/support)

# **Guida e suggerimenti per Wi-Fi e connettività**

Se il software non riesce a trovare la stampante durante la configurazione, verificare le seguenti condizioni per risolvere il problema.

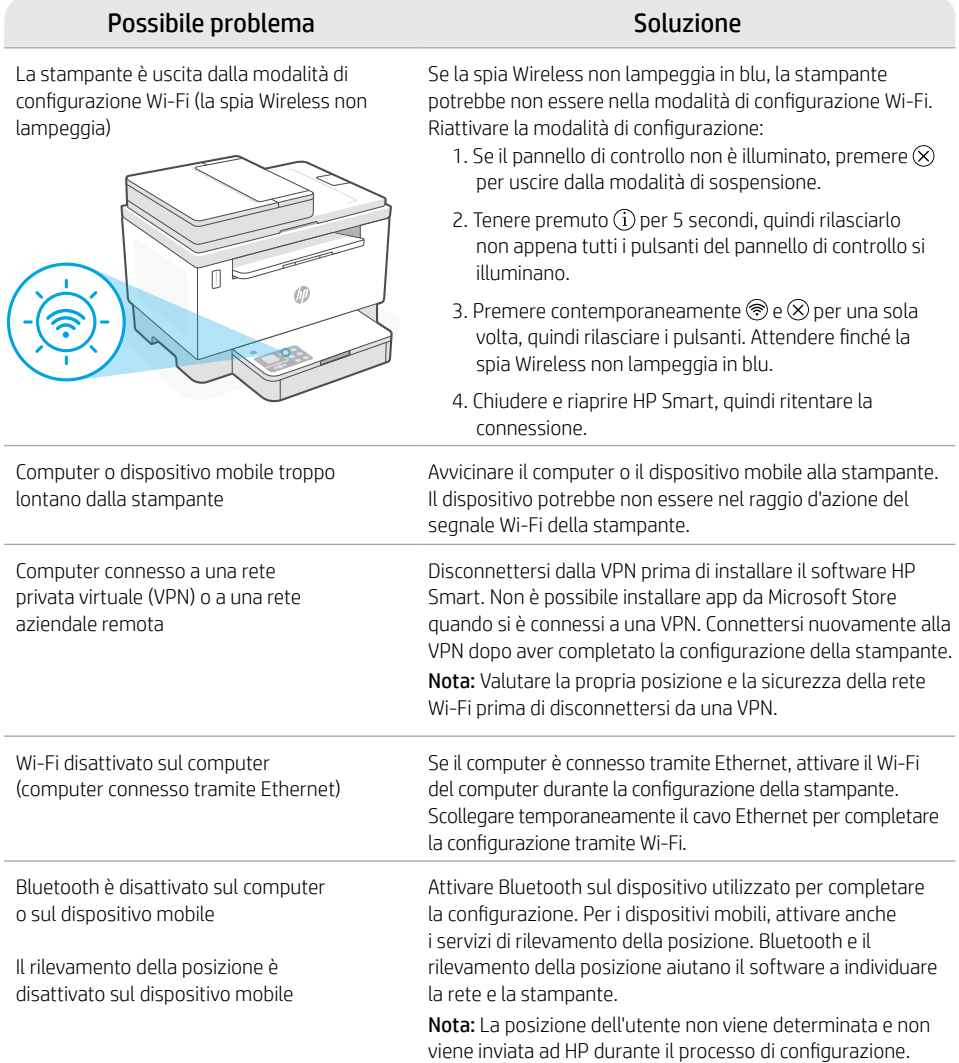

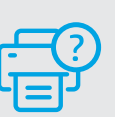

## **Guida e supporto tecnico**

Per le procedure di risoluzione dei problemi e i video sulla stampante, visitare il sito dell'assistenza HP. Inserire il nome del modello per individuare la stampante.

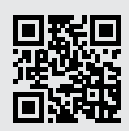

# Español

## **Funciones de la impresora**

- Alimentador de documentos
- 2 Tapa del escáner
- 3 Puerta de acceso al tóner/ Bandeja de salida
- 4 Extensor de la bandeja de salida
- 5 Cubierta de la bandeja
- 6 Bandeja para el papel
- 7 Panel de control
- 8 Indicador del nivel de tóner
- 9 Indicador para rellenar el tóner

# **Botones e indicadores luminosos**

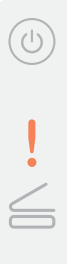

 $\overline{z}$  =

#### Botón/indicador luminoso de **encendido**

Parpadea cuando se está iniciando o procesando un trabajo.

Indicador luminoso de **atención**

### Indicador luminoso de **Abrir la tapa del escáner**

Abra la tapa y dé la vuelta a la tarjeta de identificación para copiar la otra cara.

Botón/indicador luminoso **Opciones de copia**

Botón/indicador luminoso de **Wi-Fi**<sup>1</sup> Oprima para activar/desactivar el Wi-Fi. El indicador luminoso de Wi-Fi indica el estado.

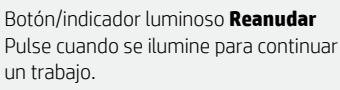

Botón/indicador luminoso **Copiar tarjeta de ID** 

Botón/indicador luminoso de **Información**

Pulse este botón para imprimir un resumen de la configuración y el estado de la impresora.

Botón/indicador luminoso **Cancelar**

Botón/indicador luminoso **Iniciar copia**

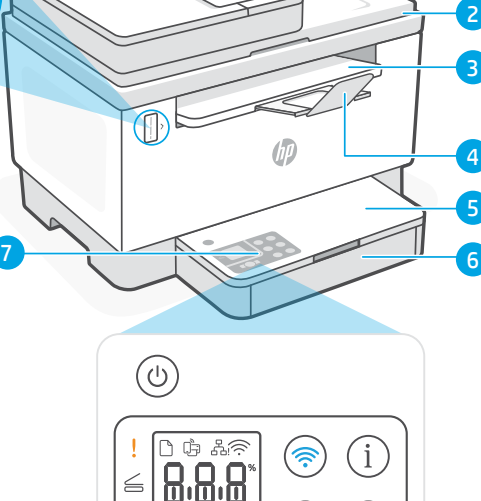

# **Iconos del monitor**

í٩

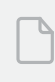

**9** 

### **Problema con el papel**

Cargue papel y compruebe si hay algún atasco.

臣

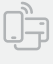

## **Estado de Wi-Fi Direct**<sup>1</sup>

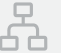

## **Estado de conexión Ethernet**

#### **Alerta inalámbrica**<sup>1</sup>

El Wi-Fi está desconectado. Reinicie el modo de configuración:

#### Monitor **de caracteres**

Número de copias, código de error, niveles de contraste. Consulte la guía del usuario en línea.

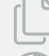

8.8.8

#### **Indicador Cantidad de copias**

Icono de **Más claro/Más oscuro** (contraste)

Icono de **Reducir/Ampliar** (escala)

1 Solo el modelo inalámbrico

Para obtener más información sobre los indicadores luminosos y los errores, visite [hp.com/support](https://www.hp.com/support)

# **Verificar el nivel de tóner**

La impresora ya viene con tóner cargado al momento de la compra. Existen 2 opciones de kits de rellenado de tóner (TRK) de HP: Capacidad estándar y alta. El valor de las barras del indicador del nivel de tóner es el nivel de tóner estimado y puede variar levemente con respecto al nivel de tóner actual.

Controle el indicador del nivel de tóner para determinar cuándo agregar tóner. Compre los packs de tóner HP originales en [hp.com/buy/supplies](https://www.hp.com/buy/supplies) o en su revendedor de HP local.

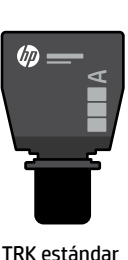

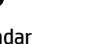

TRK de alta capacidad

**d** 

El nivel de tóner

 $\times$ 

å.

## **Estados del indicador de nivel de tóner**

Vista del El tóner El tóner está está bajo, pero nivel de está parcialmente puede continuar la tóner casi lleno agotado impresión. г  $\mathcal{L}$ Se puede agregar Se pueden agregar Agregar kit No es de recarga necesario 1 TRK estándar 1 TRK de alta agregar más capacidad o 2 TRK de tóner estándar. tóner (TRK) 1 6 ರಿನ  $\sqrt{2}$ Ø9 14

El nivel del tóner es muy bajo. No se puede imprimir.

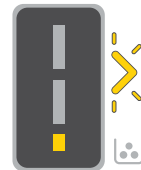

La flecha parpadea en ámbar cuando el nivel del tóner es muy bajo.

Se deben agregar 1 TRK de alta estándar.

capacidad o 2 TRK

El tóner solo se puede agregar cuando el indicador de puerto muestra el ícono de **desbloqueado** . Para obtener más Información, consulte la Guía del usuario en [hp.com/support](https://www.hp.com/support)

# **Ayuda y consejos para la Wi-Fi y la conexión**

Si el programa no detecta su impresora durante la configuración, revise las siguientes condiciones para resolver el problema.

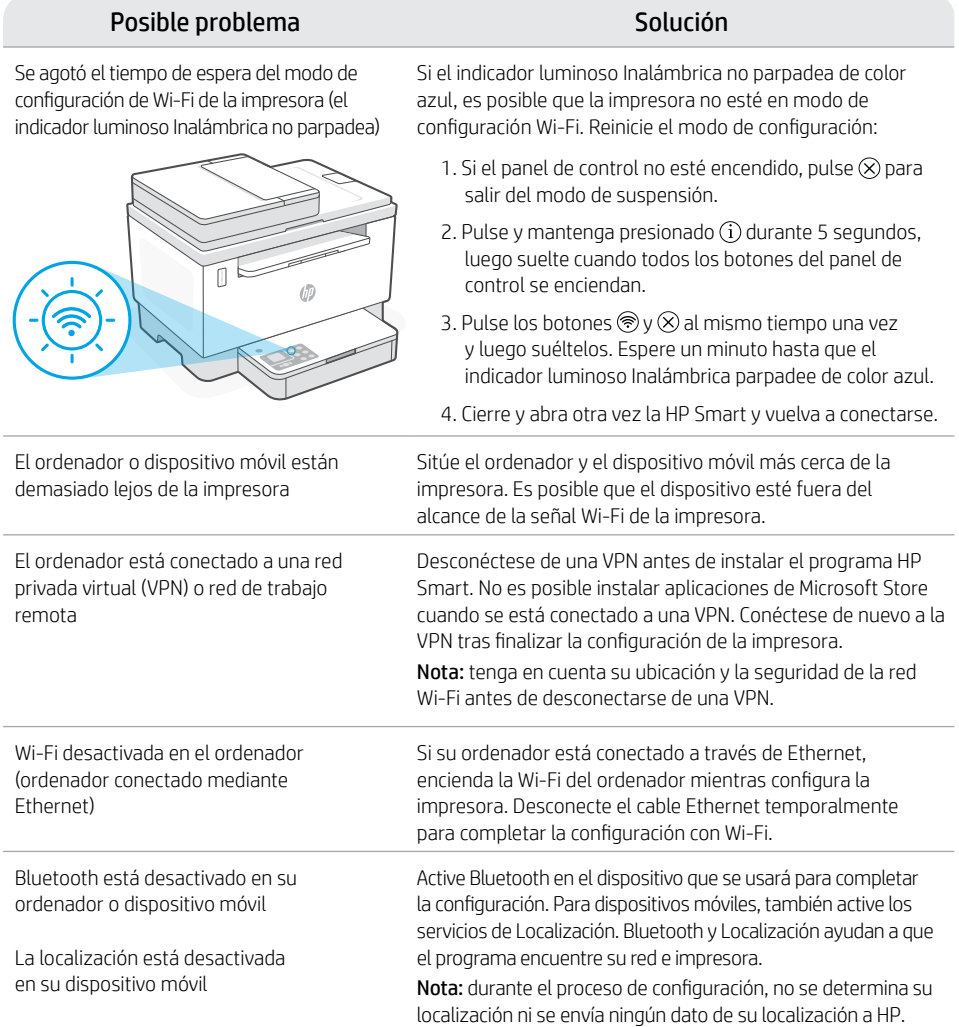

## **Ayuda y asistencia técnica**

Para solucionar problemas de la impresora y visualizar vídeos, visite el sitio web de asistencia técnica de HP. Introduzca el nombre del modelo para encontrar su impresora.

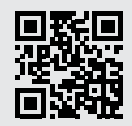

## **Recursos da impressora**

- 1 Alimentador de documentos
- 2 Tampa do scanner
- 3 Porta de acesso do toner/ Bandeja de saída
- 4 Extensão da bandeja de saída
- 5 Tampa da bandeja
- 6 Bandeja de papel
- 7 Painel de controle
- 8 Medidor de toner
- 9 Indicador de reabastecimento de toner

## **Botões e luzes**

Botão **Liga/desliga** Pisca quando está iniciando ou processando um trabalho.

#### Luz de **Atenção**

Luz da **Abra a tampa do scanner** Abra a tampa e vire o documento de identificação para copiar o outro lado.

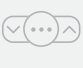

## Botão/luz **Opções de cópia**

Botão/luz **Wi-Fi1** Pressione para ligar/desligar o Wi-Fi. A luz de Wi-Fi indica o status.

## Botão/luz **Continuar** Pressione quando estiver aceso para

continuar um trabalho.

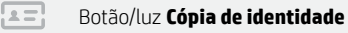

#### Botão/luz de **Informações** Pressione para imprimir um resumo das configurações e status da impressora.

Botão/luz **Cancelar**

Botão/luz **Iniciar cópia**

 $\alpha$ 1 5  $\overline{4}$  $\sqrt{1-x^2+y^2}$ 3 2

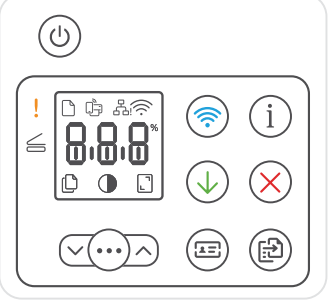

# **Ícones do visor**

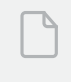

**Problema com o papel**  Coloque papel/verifique congestionamentos.

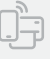

**Status do Wi-Fi Direct**<sup>1</sup>

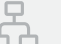

### **Status da conexão Ethernet**

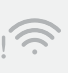

**Alerta de Sem fio**<sup>1</sup>

O Wi-Fi está desconectado. Reinicie o modo de configuração.

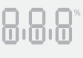

#### Exibição **de caracteres**

Número de cópias, código de erro, níveis de contraste. Consulte o guia do usuário on-line.

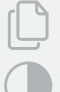

#### **Indicador do número de cópias**

Ícone de **mais claro/mais escuro**  (contraste)

Ícone de **redução/ampliação** (escala)

Para mais informações sobre luzes e erros, acesse [hp.com/support](https://www.hp.com/support) <sup>1</sup>Somente modelo sem fio

# **Verifique o nível de toner**

A impressora já vem com toner de fábrica. Os kits de refil de toner (TRK) HP estão disponíveis em 2 opções: Padrão e alta capacidade. O valor das barras no medidor de toner são níveis de toner estimados e podem ser ligeiramente diferentes do real.

Verifique o indicador do medidor de toner para saber quando é necessário adicionar toner. Adquira pacotes de toner HP originais em [hp.com/buy/supplies](https://www.hp.com/buy/supplies) ou no seu revendedor HP local.

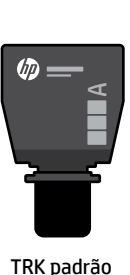

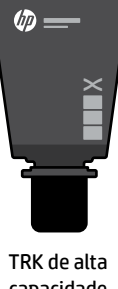

# capacidade

## **Estados do indicador do nível de toner**

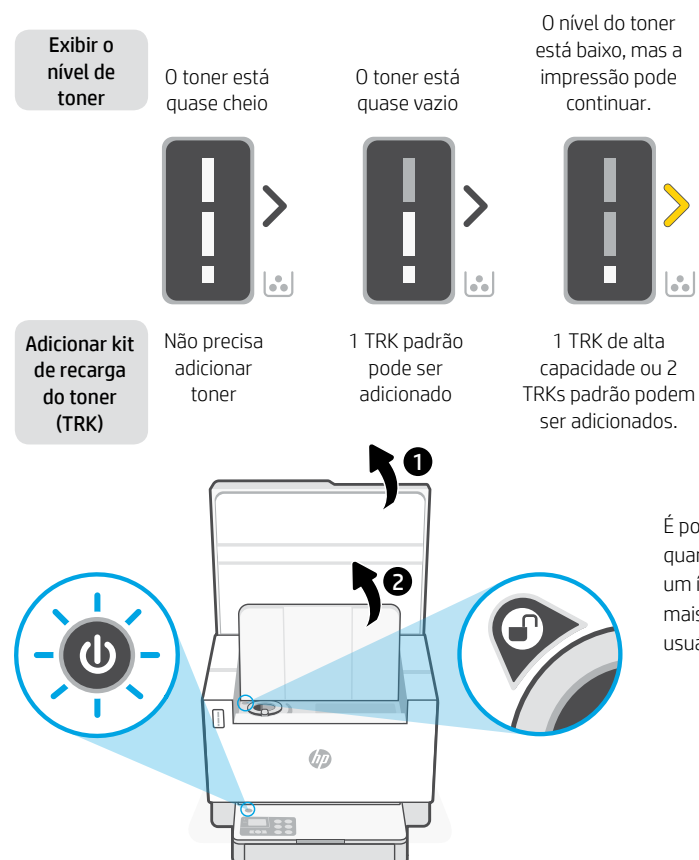

O nível do toner está muito baixo. Não é possível imprimir.

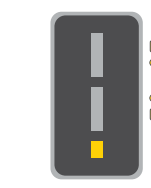

A seta brilha em âmbar quando o nível do toner está muito baixo.

1 TRK de alta capacidade ou 2 TRKs padrão devem ser adicionados.

É possível adicionar toner somente quando o indicador da porta mostrar um ícone de **desbloqueado** . Para mais informações, consulte o Guia do

usuário em [hp.com/support](https://www.hp.com/support)

# **Ajuda e dicas sobre Wi-Fi e conectividade**

Se o software não encontrar a impressora durante a configuração, verifique as seguintes condições para resolver o problema.

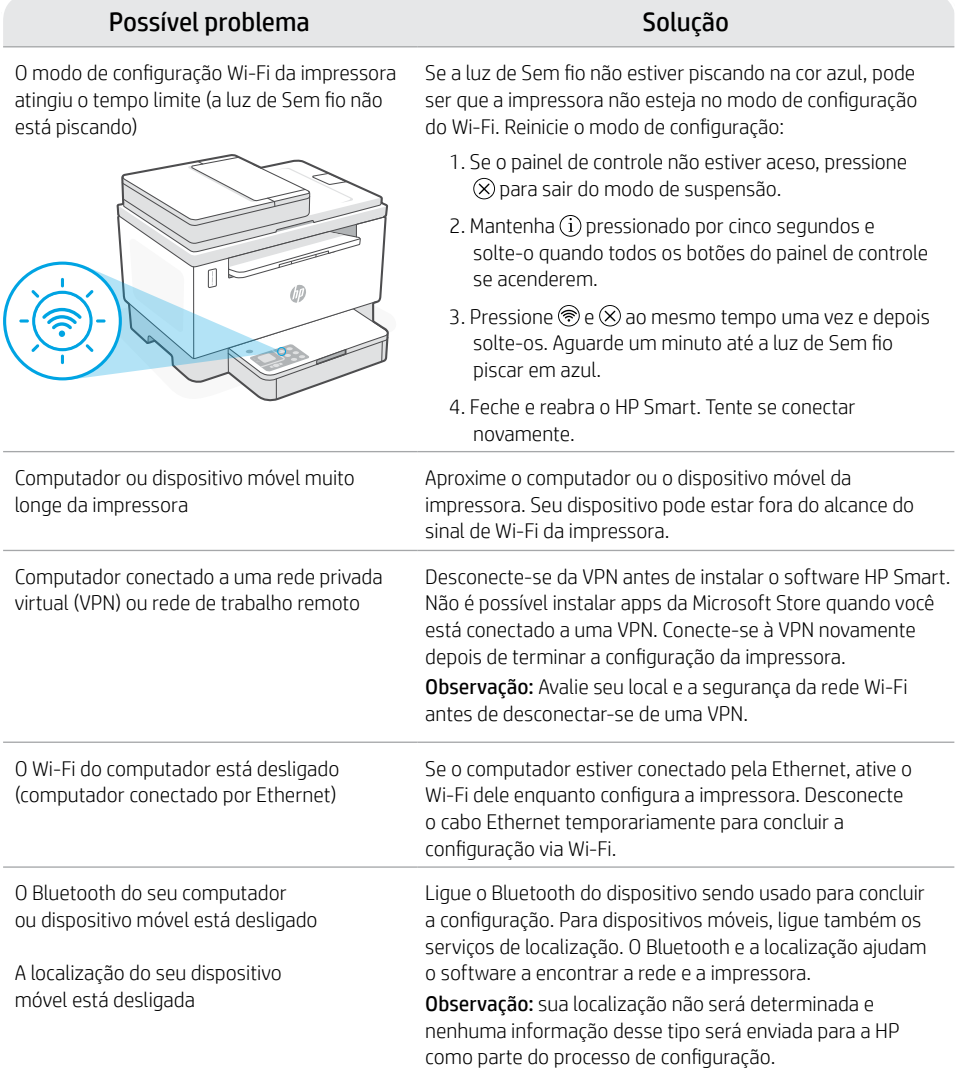

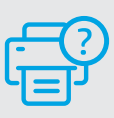

## **Ajuda e suporte**

Para solução de problemas e vídeos sobre a impressora, acesse o site de suporte da HP. Informe o nome do modelo para localizar a impressora.

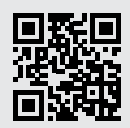

# Nederlands Nederlands

# **Printerfuncties**

- 1 Documentinvoer
- 2 Scannerklep
- 3 Toegangsklep voor toner / Uitvoerlade

8 9

- 4 Verlengstuk van de uitvoerlade
- 5 Ladeklep
- 6 Papierlade
- 7 Bedieningspaneel
- 8 Tonermeter
- 9 Indicator voor toner bijvullen

# **Knop en lampjes**

 $\left(\cdot\right)$ 

 $\sqrt{2}$ 

**Aan-uit**Knop/lampje Knippert tijdens opstarten en verwerken van een opdracht.

**Waarschuwings**lampje

Lampje voor **scannerklep open** Open de klep en draad de ID-kaart om om de andere zijde te kopiëren.

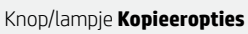

## **Wi-Fi**-Knop/lampje1

Druk hierop om Wi-Fi in of uit te schakelen. Het Wi-Fi-lampje geeft de status aan.

#### De knop **Hervatten** Druk als dit brandt om door te gaan met een opdracht.

De knop/het lampje **ID-kaart kopiëren**

**Informatie**Knop/lampje Druk om een overzicht af te drukken van de instellingen en status van de printer.

De Knop/lampje **Annuleren**

De Knop/lampje **Kopiëren starten**

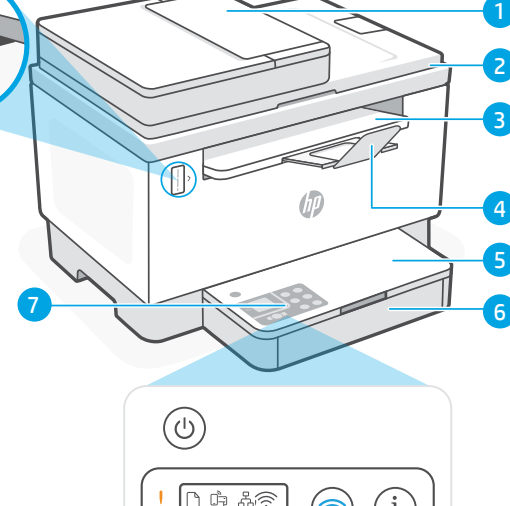

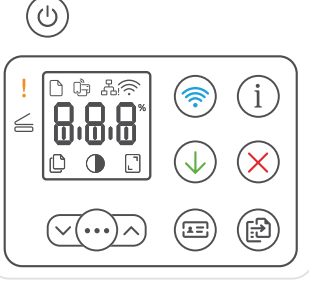

# **Weergavepictogrammen**

### **Papierprobleem**

Plaats papier/controleer op storingen.

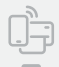

**Status van Wi-Fi Direct**<sup>1</sup>

### **Status van Ethernet-verbinding**

## **Waarschuwing voor draadloos**<sup>1</sup>

Wifi is losgekoppeld. Start de installatiemodus opnieuw op.

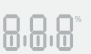

#### **Tekst**scherm Aantal kopieën, foutcode, contrastniveaus. Raadpleeg de online gebruikershandleiding.

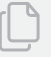

## **Indicator voor het aantal exemplaren**

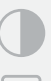

Pictogram voor **lichter/donkerder** (contrast)

Pictogram voor **vergroten/verkleinen** (schaal)

Ga voor meer informatie over lampjes en fouten naar **[hp.com/support](http://www.hp.com/support)** <sub>19</sub> 1 Alleen draadloos model

## **Het tonerniveau controleren**

Bij aanschaf is de printer vooraf gevuld met toner. HP tonernavulsets (TNS) zijn verkrijgbaar in 2 opties: Standaard en hoge capaciteit. De waarde van de stangen op de tonermeter is het geschatte tonerniveau en kan enigszins afwijken van het werkelijke tonerniveau.

Controleer de indicator van de tonermeter om te bepalen wanneer u toner moet bijvullen. Koop originele HP tonerpakketten op [hp.com/buy/supplies](https://www.hp.com/buy/supplies) of bij uw lokale HP handelaar.

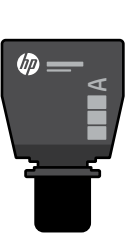

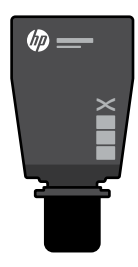

Standaard TRK High-capacity TRK

## **Status tonerniveau**

Toner is bijna vol Er mag geen toner worden toegevoegd **Tonerniveau** bekijken **Tonerbijvulset** toevoegen (TRK)

Toner is gedeeltelijk op

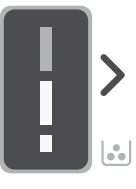

1 standaard TRK kan worden toegevoegd

Het tonerniveau is bijna op, maar het afdrukken kan doorgaan.

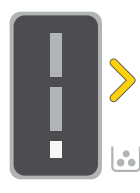

1 high-capacity TRK of 2 standaard TRK kan worden toegevoegd.

Tonerniveau is zeer laag. Kan niet afdrukken.

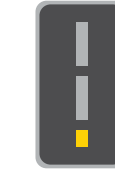

De pijl knippert oranje wanneer het tonerniveau erg laag is.

TRK moet worden toegevoegd.

1 high-capacity TRK of 2 standaard

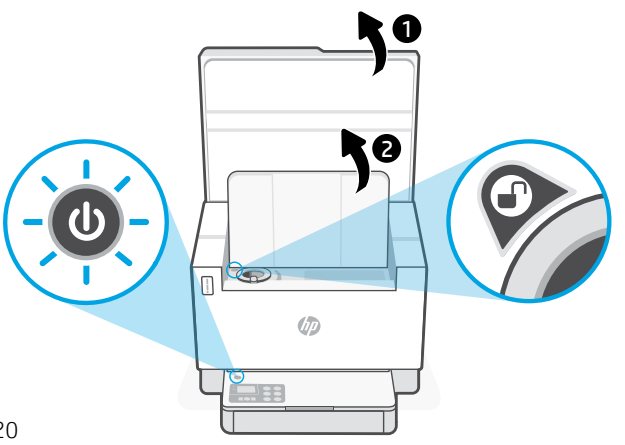

Toner kan alleen worden toegevoegd als de poortindicator een ontgrendelingspictogram weergeeft . Zie voor meer informatie de gebruiker shandleiding op [hp.com/support](https://www.hp.com/support)

# **Hulp en tips voor wifi en connectiviteit**

Als de software uw printer tijdens de installatie niet kan vinden, controleert u de volgende problemen om het probleem op te lossen.

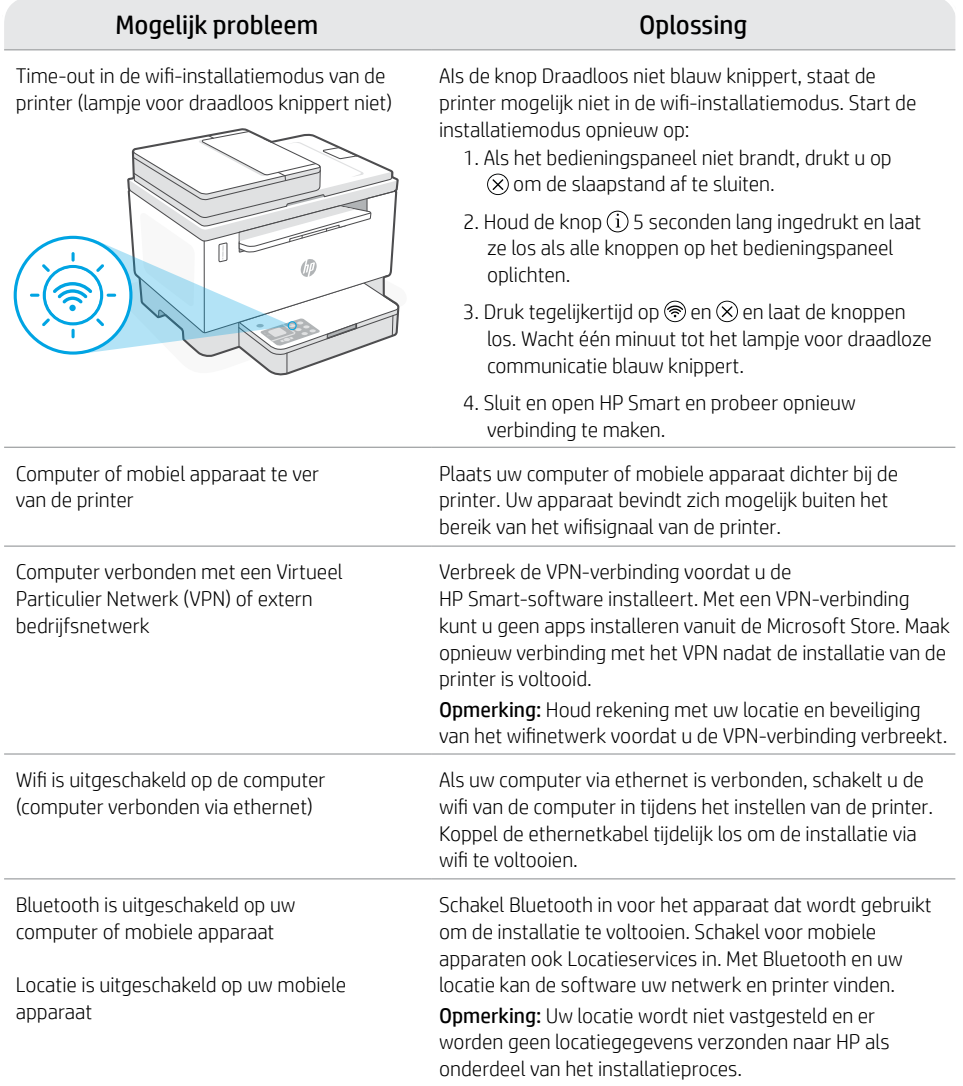

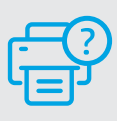

## **Help en ondersteuning**

Ga voor het oplossen van printerproblemen en video's naar de website van HP ondersteuning. Voer de modelnaam in om uw printer te vinden.

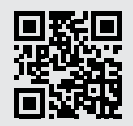

# **Skrivarfunktioner**

- 1 Dokumentmatare
- 2 Skannerlock
- 3 Åtkomstlucka för toner/ utmatningsfack
- 4 Förlängning av utmatningsfack
- 5 Fackets lucka
- 6 Pappersfack
- 7 Kontrollpanel
- 8 Tonermätare
- 9 Indikator för påfyllnad av toner

## **Knapp och lampor**

**Ström**-Knappen/lampan Blinkar när du startar eller bearbetar ett jobb.

#### **Varnings**lampa

Lampan **Öppna skannerlocket** Öppna locket och vänd ID-kortet för att kopiera baksidan.

Knappen/lampan **Kopieringsalternativ**

**Wi-Fi**-Knappen/lampan1 Tryck för att slå på/av Wi-Fi. Wi-Fi-lampan indikerar status.

Knappen/lampan **Fortsätt** Tryck på den när den lyser för att fortsätta ett jobb.

Knappen/lampan **ID-kortkopiering**

Knappen/lampan för **Information** Tryck för att skriva ut en sammanfattning av skrivarens inställningar och status.

Knappen/lampan **Avbryt**

Knappen/lampan **Starta kopiering**

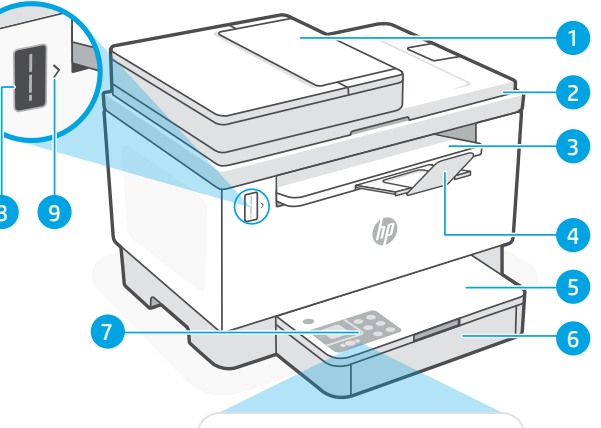

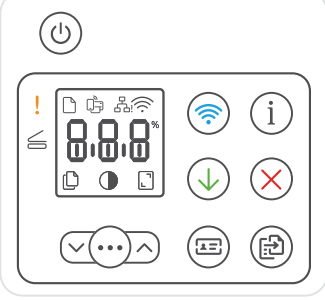

# **Ikoner i fönstret**

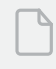

#### **Pappersproblem**

Fyll på papper/kontrollera beträffande papperskvadd.

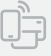

**Wi-Fi Direct-status**<sup>1</sup>

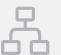

### **Ethernet-anslutningsstatus**

**Trådlöst-varning**<sup>1</sup>

Wi-Fi är frånkopplad. Starta om konfigureringsläget.

#### **Tecken**fönster Antal kopior, felkod, kontrastnivåer. Se användarhandboken online.

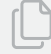

8.8.8

**Antal kopior-indikator**

Ikonen **Ljusare/mörkare** (kontrast)

Ikonen **Förminska/förstora** (skala)

Besök [hp.com/support](https://www.hp.com/support) för mer information om lampor och fel <sup>1</sup>Endast trådlösa modeller

 $\equiv$ 

# **Kontrollera tonernivå**

Skrivaren är förfylld med toner vid köpet. HP:s kit för påfyllnad av toner (Toner Refill Kits – TRK) finns tillgängliga i två varianter: Standard och hög kapacitet. Staplarna på tonermätaren är uppskattade tonernivåer och kan variera något från den faktiska tonernivån.

Kontrollera tonermätarindikatorn för att avgöra när toner ska läggas till. Köp original-HP-tonerpaket från [hp.com/buy/supplies](https://www.hp.com/buy/supplies) eller din lokala HP-återförsäljare.

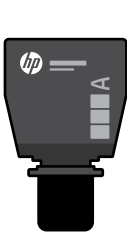

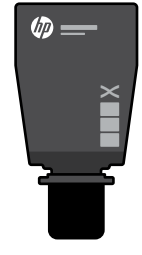

Standard-TRK Högkapacitets-TRK

## **Tonernivåindikatorns tillstånd**

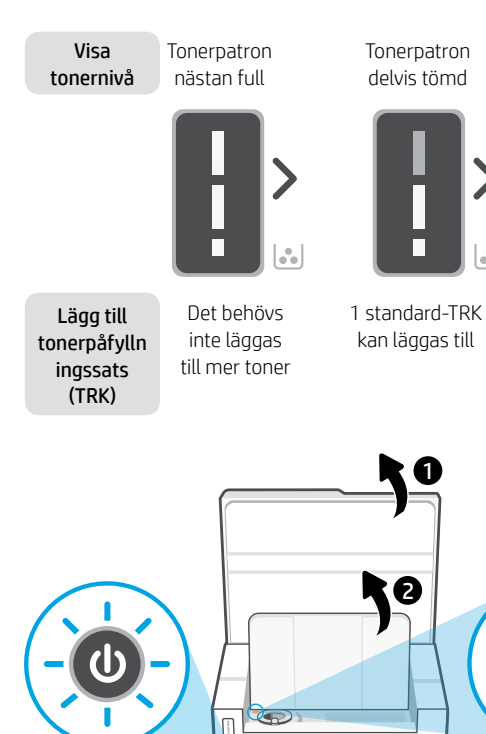

Ø9

Tonernivån är låg, men utskriften kan fortsätta.

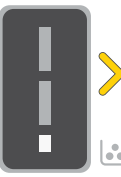

Tonernivån är mycket låg. Det går inte att skriva ut.

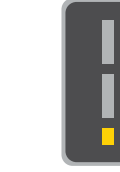

Pilen blinkar gult när tonernivån är mycket låg.

1 högkapacitets-TRK eller 2 standard-TRK kan läggas till.

1 högkapacitets-TRK eller 2 standard-TRK måste läggas till.

Toner kan bara läggas till när portindikatorn visar en upplåsningikon  $\bigcirc$ . Mer information finns i användarhandboken på [hp.com/support](https://www.hp.com/support)

# **Hjälp och tips för Wi-Fi och anslutningar**

Om programvaran inte hittar din skrivare under konfigureringen ska du kontrollera följande villkor för att lösa problemet.

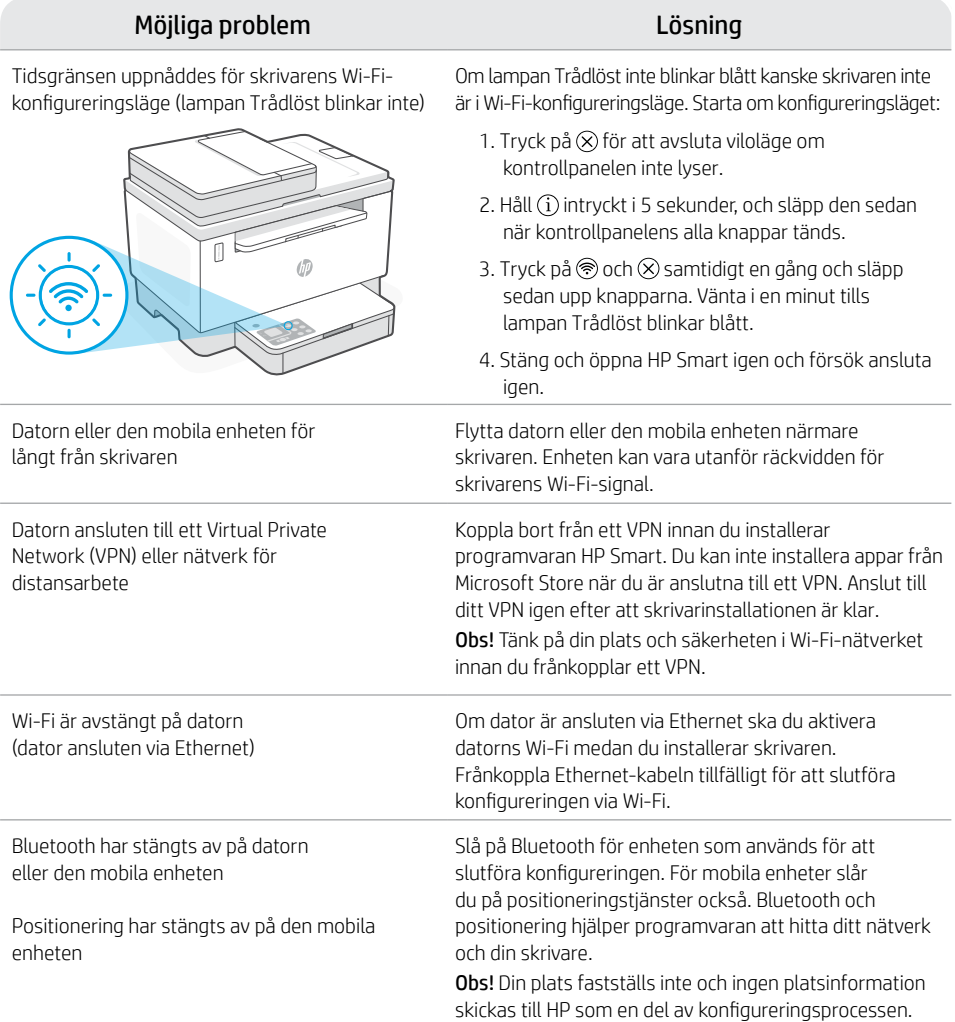

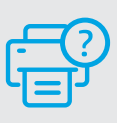

## **Hjälp och support**

Gå till HP-supportwebbplatsen för skrivarfelsökning och videor. Ange ditt modellnamn för att hitta skrivaren.

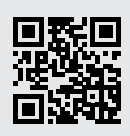

# **Skriverfunksjoner**

- 1 Dokumentmater
- 2 Skannerlokk
- 3 Toner-tilgangsdør / Utskuff
- 4 Utskuff-forlenger
- 5 Skuffdeksel
- 6 Papirskuff
- 7 Kontrollpanel
- 8 Toner-måler
- 9 Etterfyll farge-indikator

# **Knapp og lys**

 $($  $(\cdots)$ 도크

**På/av** -knapp/lys Blinker når du setter i gang eller behandler en jobb.

**Varsel** -lampe

**Åpne skannerlokk**-lys Åpne lokket og snu ID-kortet for å kopiere den andre siden.

**Kopialternativer** -knapp/lys

**Wi-Fi** -knapp/lys<sup>1</sup> Trykk for å slå Wi-Fi av/på. Wi-Fi-lyset viser status.

**Fortsett** -knapp/lys Trykk på den når den lyser for å fortsette en jobb.

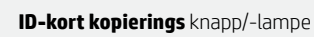

**Informasjon** -knapp/lys Trykk for å skrive ut et sammendrag av skriverinnstillinger og status.

**Avbryt** -knapp/lys

**Start kopiering** -knapp/lys

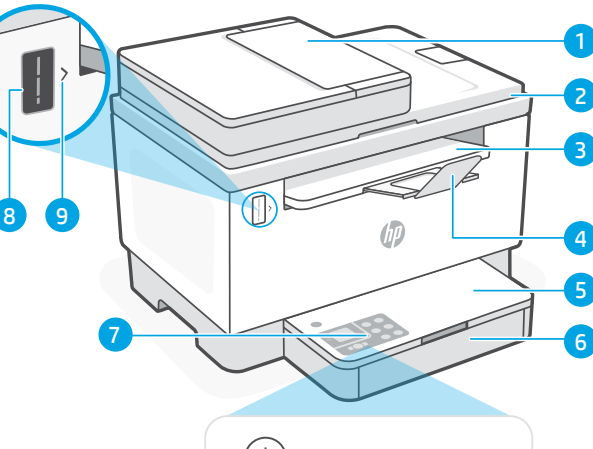

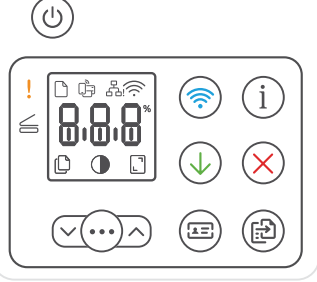

# **Skjermikoner**

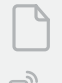

## **Papirproblem**

Legg i papir / se etter fastkjørt papir.

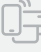

**Wi-Fi Direct-status**<sup>1</sup>

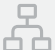

- **Ethernet-koblingsstatus**
- **Trådløs varsel**<sup>1</sup>

Wi-Fi er frakoblet. Start oppsettmodus på nytt.

#### **Tegn**visning 8.8.8

Antall kopier, feilkode, kontrastnivåer. Se den nettbaserte brukerveiledningen.

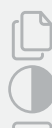

## **Indikator for antall kopier**

**Lysere/mørkere** (kontrast)ikon

**Redusere-/forstørre** (skaler) ikon

For mer informasjon om lamper og feil, gå til [hp.com/support](https://www.hp.com/support) <sup>1</sup>Bare trådløs modell

## **Sjekk toner-nivå**

Skriveren er ferdigfylt med toner ved kjøp. HP toner refill kits (TRK) er tilgjengelige i to alternativer: Standard og høy kapasitet. Verdien av toner-målerens stolper er estimerte toner-nivåer og kan variere noe fra det faktiske tonernivået.

Sjekk toner-målerens indikator for å finne ut når du må legge til toner. Kjøp originale pakker med HP-toner fra [hp.com/buy/supplies](https://www.hp.com/buy/supplies) eller din lokale HP-forhandler.

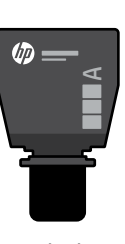

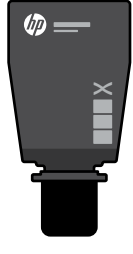

## Standard TRK Høy kapasitet TRK

## **Indikator for toner-nivå viser**

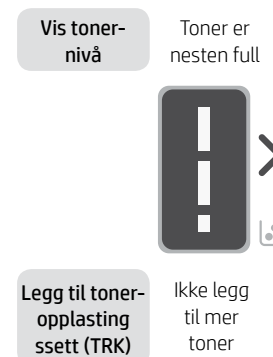

Toner er delvis tom

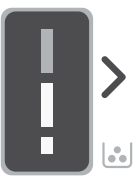

1 standard TRK kan legges til

Toner-nivå er lavt men kan fortsette med å skrive ut.

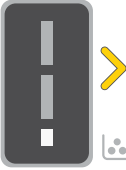

Veldig lavt toner-nivå. Ikke i stand til å skrive ut.

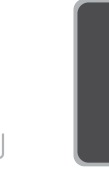

Pilen blinker gult når toner-nivået er veldig lavt.

1 Høy kapasitet TRK eller 2 Standard TRK kan legges til. 1 Høy kapasitet TRK eller 2 Standard TRK må legges til.

1 6 ta  $\sqrt{2}$ Ø9

Toner kan bare legges til når portindikatoren viser et ulåst ikon  $\left(\!\!\left(\bullet\!\!\right)\!\!\right)$ . For mer informasjon, se brukerhåndboken på [hp.com/support](https://www.hp.com/support)

# **Hjelp og tips til Wi-Fi og tilkobling**

Hvis programvaren ikke finner skriveren under oppsettet, sjekker du følgende forhold for å løse problemet.

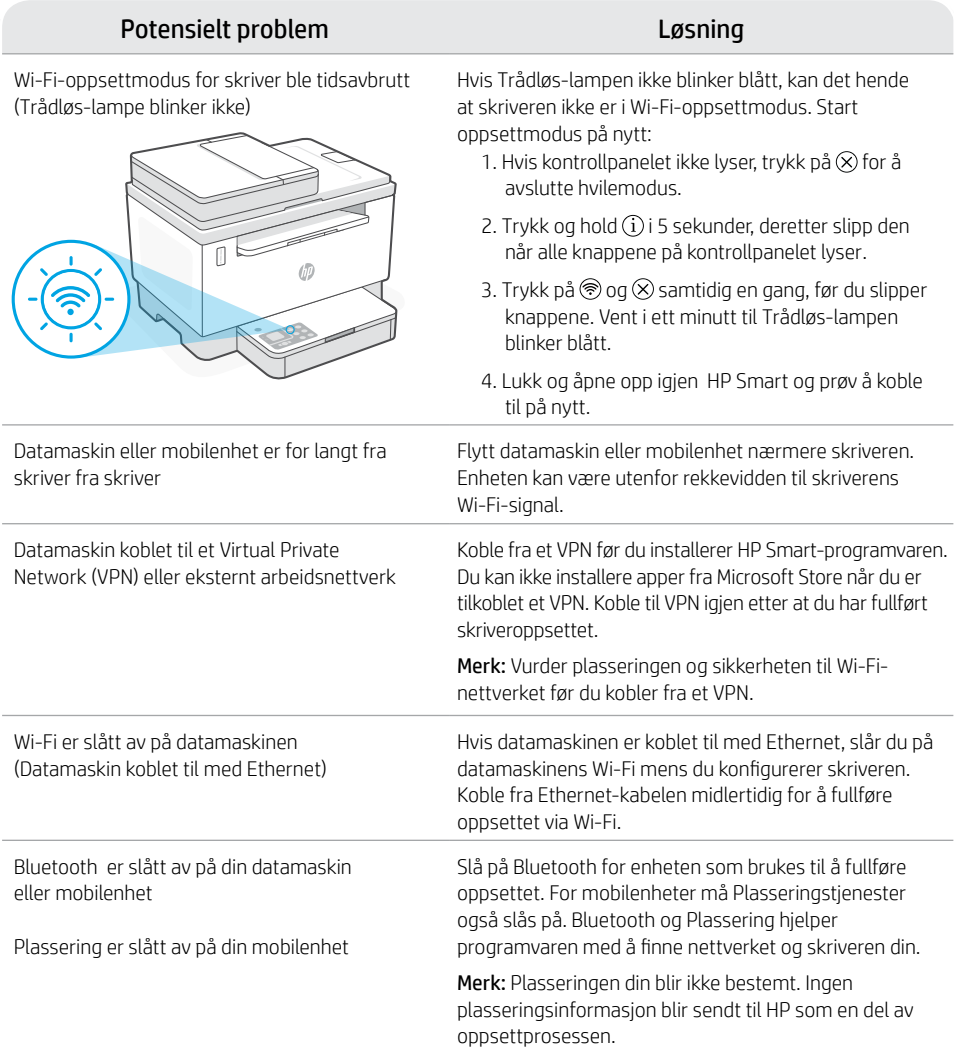

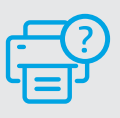

## **Hjelp og støtte**

For feilsøking og videoer for skriver, gå til Hps nettsted for kundestøtte. Skriv inn modellnavn for å finne skriveren.

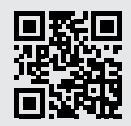

## **Printerfunktioner**

- 1 Dokumentføder
- 2 Scannerlåg
- 3 Adgangslem til toner / Outputbakke
- 4 Udskriftsbakkeforlænger
- 5 Bakkedæksel
- 6 Papirbakke
- 7 Kontrolpanel
- 8 Tonermåler

 $\overline{(\cdot)}$ 

 $\sqrt{(\cdots)}\wedge$ 

 $\sqrt{2}$ 

9 Indikator for tonergenopfyldning

# **Knapper og indikatorer**

**Afbryder**-knap/indikator Blinker, når et job startes eller behandles. **Advarsel**sindikator Indikator for **Åbn scannerlåg** Åbn låget og vend Id-kortet om for at kopiere den anden side. Knap/indikator **Kopiindstillinger Wi-Fi**-knap/indikator1 Tryk for at slå Wi-Fi til/fra. Wi-Fiindikatoren viser status. **Genoptag** -knap/indikator Tryk, når den lyser, for at fortsætte et job. **ID-kortkopi**-knap/indikator **Oplysninger**-knap/indikator Tryk for at udskrive oversigt over printerindstillinger og -status. **Annuller**-knap/indikator

**Start kopiering-knap/indikator** 

## $\sqrt{1-x^2+y^2}$ ั⊍ ひゅ ふ  $\leq$ mι mım ıN  $\sqrt{ }$

 $\alpha$ 

# **Skærmikoner**

**Tegn på** skærmbillede 8.8.8

#### **Papirproblem**

Ilæg papir/kontrollér om der er papirstop.

1

5

i

旧

4

3 2

- **Wi-Fi Direct-status**<sup>1</sup>
- **Ethernet-forbindelsesstatus**

#### **Trådløs-advarsel**<sup>1</sup>

Wi-Fi er ikke tilsluttet. Genstart opsætningstilstand.

Antal kopier, fejrkode, kontrastniveauer. Se brugervejledningen online.

#### **Antal kopier-indikator**

**Lysere/Mørkere** (kontrast)-ikon

**Formindsk/Forstør** (skaler)-ikon

Få flere oplysninger om indikatorer og fejl på [hp.com/support](https://www.hp.com/support) <sup>1</sup>Kun trådløs model

# **Check tonerniveau**

Printeren er påfyldt toner ved købet. HP toner refill kits (TRK) fås i to udgaver: Standard og Højkapacitet. Antallet af streger på tonermåleren er anslåede tonerniveauer og kan afvige lidt fra det faktiske tonerniveau.

Se tonermålerens indikator for at bestemme, hvornår der skal påfyldes toner. Køb originale HP tonerpakker fra [hp.com/buy/supplies](https://www.hp.com/buy/supplies) eller din lokale HP-forhandler.

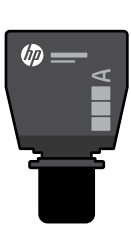

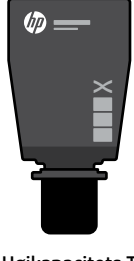

Standard-TRK Højkapacitets TRK

## **Indikatortilstande for tonerniveau**

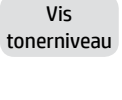

Toneren er næsten fuld

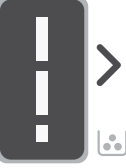

Toneren er delvis tømt

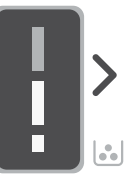

Tilføj toner genpåfyldn ingssættet (TRK)

Tilføj ikke mere toner

ರಿನ  $\sqrt{2}$ 

Ø9

1 Standard TRK kan tilføjes

1

6

Tonerniveauet er lavt, men udskrivningen kan fortsætte.

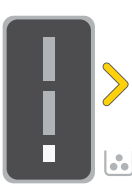

1 Højkapacitets TRK eller 2 Standard TRK kan tilføjes.

Tonerniveauet er lavt. Kan ikke udskrive.

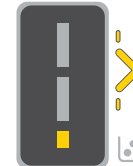

Pilen blinker gult, når tonerniveauet er meget lavt.

eller 2 Standard TRK skal tilføjes.

1 Højkapacitets TRK

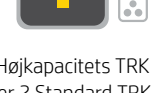

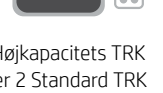

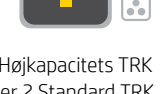

Toner kan kun tilføjes, når portindikatoren viser et lås op-ikon $\textcircled{1}$ . Du kan finde yderligere oplysninger i brugervejledningen

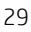

# **Hjælp og tips til oprettelse af forbindelse til Wi-Fi og tilslutning**

Hvis softwaren ikke kan finde din printer i forbindelse med opsætningen, skal du tjekke følgende forhold for at løse problemet.

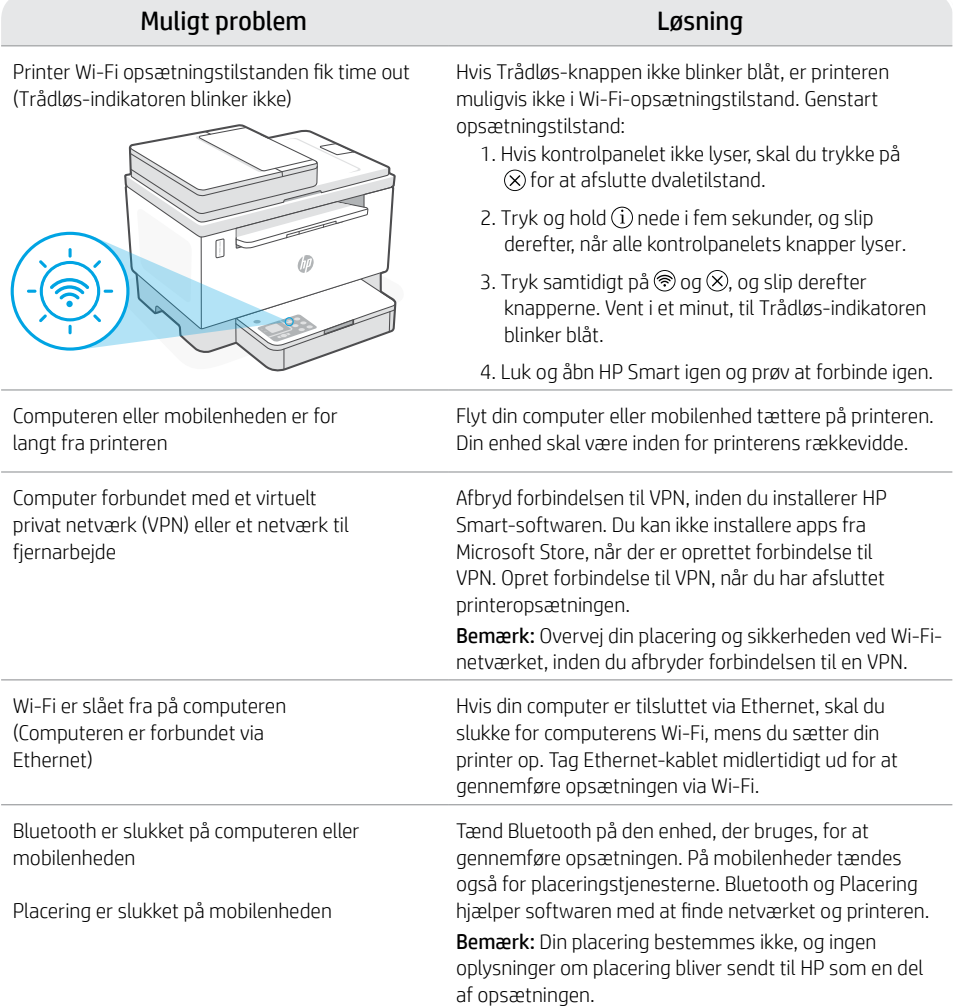

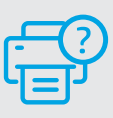

## **Hjælp og support**

Besøg HP supportwebstedet for at fejlfinde printeren og se videoer om det. Indtast modelnavnet for at finde din printer.

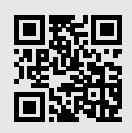

# **Tulostimen ominaisuudet**

- 1 Asiakirjansyöttölaite
- 2 Skannerin kansi
- 3 Kasettipesän luukku / Tulostelokero

8 9

- 4 Tulostelokeron jatke
- **5** Lokeron suojus
- 6 Paperilokero
- 7 Ohjauspaneeli
- 8 Väriainemittari
- 9 Täytä musteen osoitin

# **Painike ja merkkivalot**

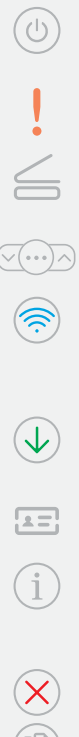

#### **Virta**painike/valo Tämä vilkkuu, kun tulostin aloittaa tai käsittelee työtä.

**Huomio**-merkkivalo

#### **Avaa skannerin kannen** valo Avaa kansi ja käännä henkilökortti, jotta voit kopioida sen toisen puolen.

**Kopioi vaihtoehdot** -painike/-valo

### **Wi-Fi**-painike/valo1

Tätä painamalla voit kytkeä Wi-Fiyhteyden päälle/pois. Wi-Fi-merkkivalo ilmaisee tilan.

#### **Jatka**-painike/valo Kun tämä painike palaa, sitä painamalla voit jatkaa työtä.

**ID-kortin kopio** -painike/merkkivalo

**Tietomerkkivalo** -painike/valo Tätä painamalla voit tulostaa yhteenvedon tulostimen asetuksista ja tilasta.

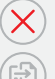

**Peruuta**-painike/valo

**Kopioi**-painike/valo

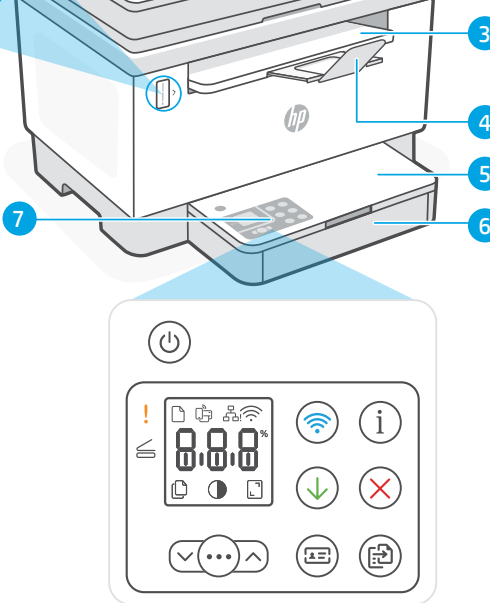

# **Näytön kuvakkeet**

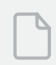

#### **Paperihäiriö**

Lisää paperia / tarkista tukokset.

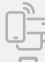

## **Wi-Fi Direct -tila**<sup>1</sup>

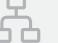

### **Ethernet-yhteyden tila**

## **Langatonta yhteyttä koskeva hälytys**<sup>1</sup>

Wi-Fi-yhteys on katkaistu. Käynnistä määritystila uudelleen.

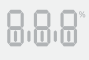

#### **Merkk**inäyttö Kopioiden lukumäärä, vikakoodi,

kontrastitasot. Katso verkkokäyttöopasta.

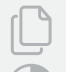

### **Kopioiden määrän ilmaisin**

**Vaalennus-/tummennus**kuvake (kontrasti)

**Pienennys-/suurennus**kuvake (skaalaus)

Merkkivaloista ja virheistä saa lisätietoja osoitteesta [hp.com/support](https://www.hp.com/support) 1 Vain langaton malli

5 4

3

2

# **Tarkasta väriaineen määrä**

Tulostimen värikasetti on toimitushetkellä täytetty valmiiksi. HP:n musteen täyttösarjoja (TRK) on saatavana 2 vaihtoehtoa: Standard ja High Capacity. Väriainemittari osoittaa arvioidut väriainetasot, jotka voivat poiketa hieman väriaineiden todellisista määristä.

Tarkasta väriainemittarista, onko väriainetta lisättävä. Tilaa alkuperäisiä HP:n värikasetteja osoitteesta [hp.com/buy/supplies](https://www.hp.com/buy/supplies) tai lähimmältä HP-jälleenmyyjältä.

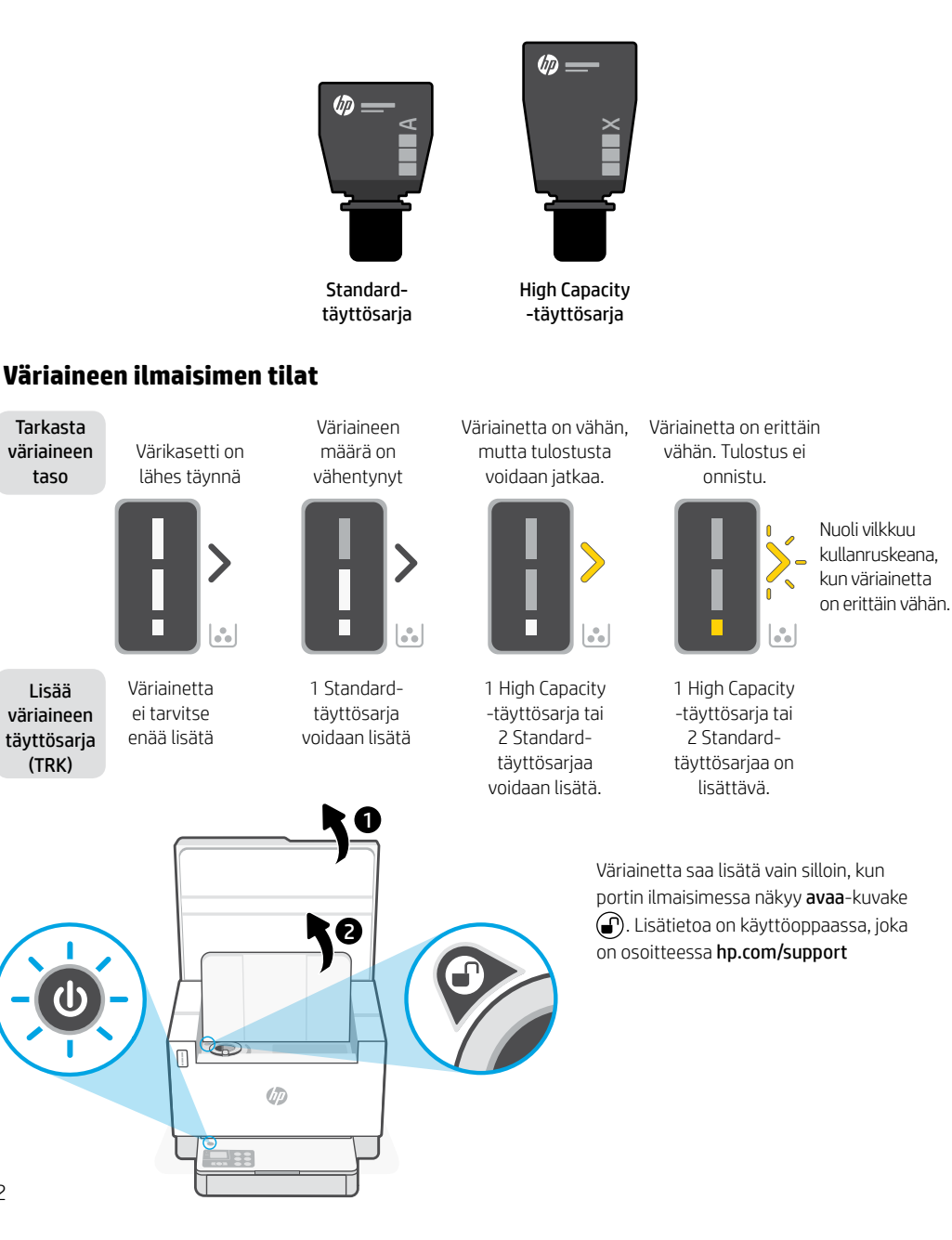

# **Ohjeita ja vinkkejä Wi-Fi-yhteyden ja liitäntöjen käyttöön**

Jos ohjelmisto ei löydä tulostintasi määrityksen aikana, ratkaise ongelma tarkistamalla seuraavat asiat.

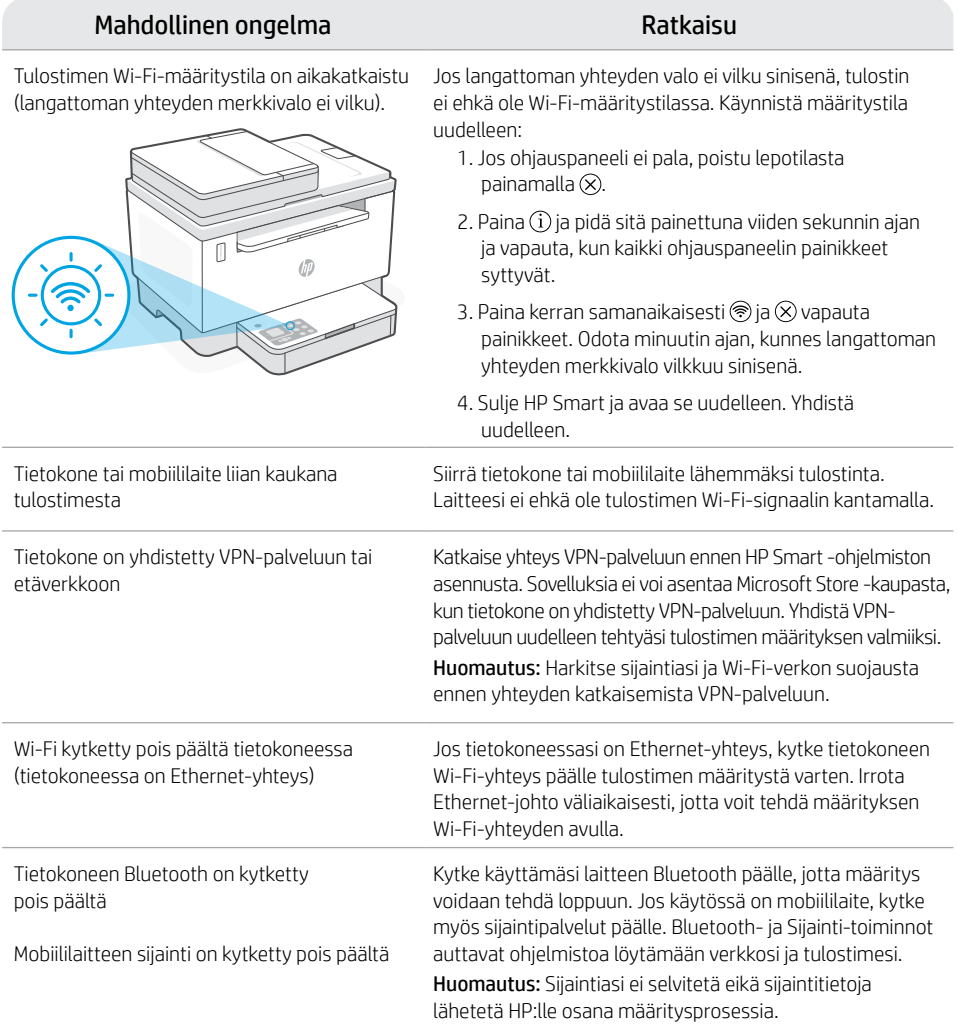

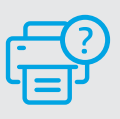

## **Ohje ja tuki**

Katso videoita ja tietoja tulostimen vianmäärityksestä tuotetuen sivuilta. Etsi tulostin kirjoittamalla sen mallinimi.

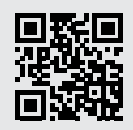

## **Elementy drukarki**

- 1 Podajnik dokumentów
- 2 Pokrywa skanera
- 3 Drzwiczki dostępu do tonera/ Zasobnik wyjściowy
- 4 Przedłużenie zasobnika wyjściowego
- 5 Pokrywa podajnika
- 6 Podajnik papieru
- 7 Panel sterowania
- 8 Wskaźnik tonera
- 9 Wskaźnik uzupełniania tonera

# **Przycisk i wskaźniki**

Przycisk **Zasilanie** Miga podczas uruchamiania lub

przetwarzania zadania.

### Wskaźnik **Uwaga**

Wskaźnik **Otwórz pokrywę skanera** Otwórz pokrywę i odwróć dowód tożsamości, aby skopiować drugą stronę.

## **Opcje kopiowania**

Przycisk **Wi-Fi**<sup>1</sup>

Naciśnij, aby włączyć/wyłączyć Wi-Fi. Wskaźnik Wi-Fi wskazuje stan.

## Przycisk **Wznów**

Naciśnij, gdy świeci, aby kontynuować zadanie.

## Przycisk/wskaźnik **Kopiuj kartę ID**

Wskaźnik **Informacje** Naciśnij, aby wydrukować podsumowanie ustawień i stanu drukarki.

Przycisk **Anuluj**

Przycisk **Rozpocznij kopiowanie**

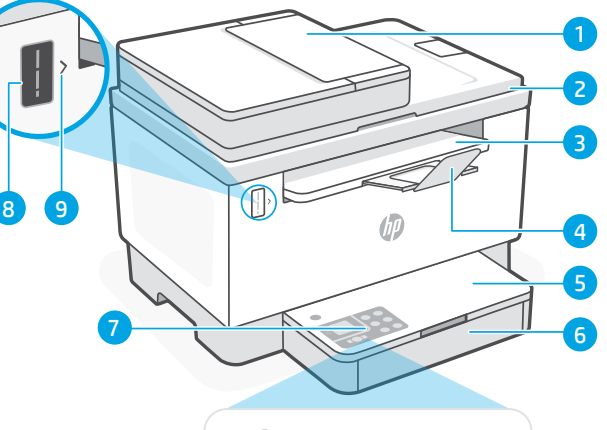

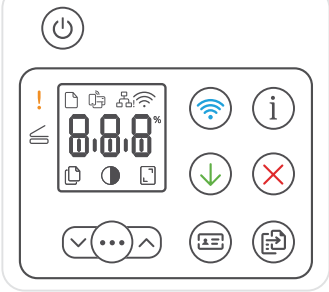

# **Wyświetlane ikony**

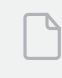

## **Problem z papierem**

Załaduj papier / sprawdź, czy nie ma zacięć papieru.

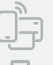

**Stan funkcii Wi-Fi Direct**<sup>1</sup>

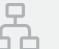

## **Stan połączenia Ethernet**

# **Alarm łączności bezprzewodowej**<sup>1</sup>

Sieć Wi-Fi jest odłączona. Uruchom ponownie tryb konfiguracji.

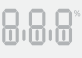

#### Wyświetlacz **znaków** Liczba kopii, kod błędu, poziom kontrastu.

Patrz instrukcja obsługi online.

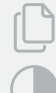

### **Wskaźnik liczby kopii**

Ikona **Jaśniej/ciemniej** (kontrast)

Ikona **Zmniejsz/powiększ** (skala)

<sup>1</sup>Tylko model bezprzewodowy

Aby uzyskać więcej informacji na temat wskaźników lub błędów,odwiedź stronę [hp.com/support](https://www.hp.com/support)

 $\sqrt{2}$
# **Sprawdzanie poziomu tonera**

Drukarka jest wstępnie napełniona tonerem w chwili zakupu. Zestawy do uzupełniania tonera (TRK) HP są dostępne w 2 opcjach: O standardowej i wysokiej wydajności. Wartości wskazywane przez słupki wskaźnika tonera to szacunkowe poziomy tonera, które mogą nieznacznie różnić się od rzeczywistego poziomu tonera.

Sprawdź wskaźnik tonera, aby określić, kiedy należy uzupełnić jego zawartość. Kupuj zestawy oryginalnych tonerów HP ze strony [hp.com/buy/supplies](https://www.hp.com/buy/supplies) lub u lokalnego sprzedawcy HP.

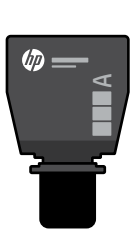

Zestaw TRK o standardowej wydajności

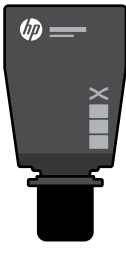

Zestaw TRK o wysokiej wydajności

## **Stany wskaźnika poziomu tonera**

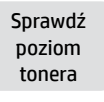

Toner jest niemal pełen

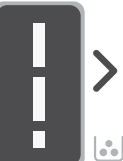

Dodaj zestaw uzupeł niający tonera (TRK)

Nie trzeba dodawać więcej

więcej tonera

częściowo wyczerpany

Toner jest

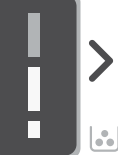

Można dodać 1 standardowy zestaw TRK

Poziom tonera jest niski, ale kontynuowanie tonera jest możliwe.

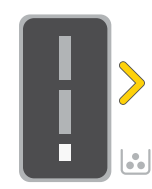

Można dodać 1 zestaw TRK o wysokiej wydajności lub 2 zestawy TRK o standardowej wydajności.

Poziom tonera jest bardzo niski. Nie można drukować.

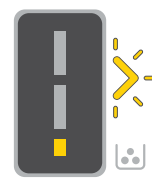

Strzałka miga na pomarańczowo, gdy poziom tonera jest bardzo niski.

Trzeba dodać 1 zestaw TRK o wysokiej wydajności lub 2 zestawy TRK o standardowej wydajności.

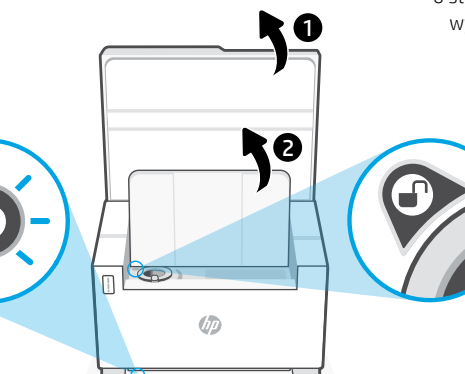

Toner można dodać tylko, gdy wskaźnik portu przedstawia ikonę odblokowania . Więcej informacji można znaleźć w podręczniku użytkownika na stronie [hp.com/support](https://www.hp.com/support)

# **Pomoc i wskazówki dotyczące sieci Wi-Fi i łączności**

Jeżeli oprogramowanie nie może znaleźć drukarki podczas konfiguracji, sprawdź następujące elementy, aby rozwiązać problem.

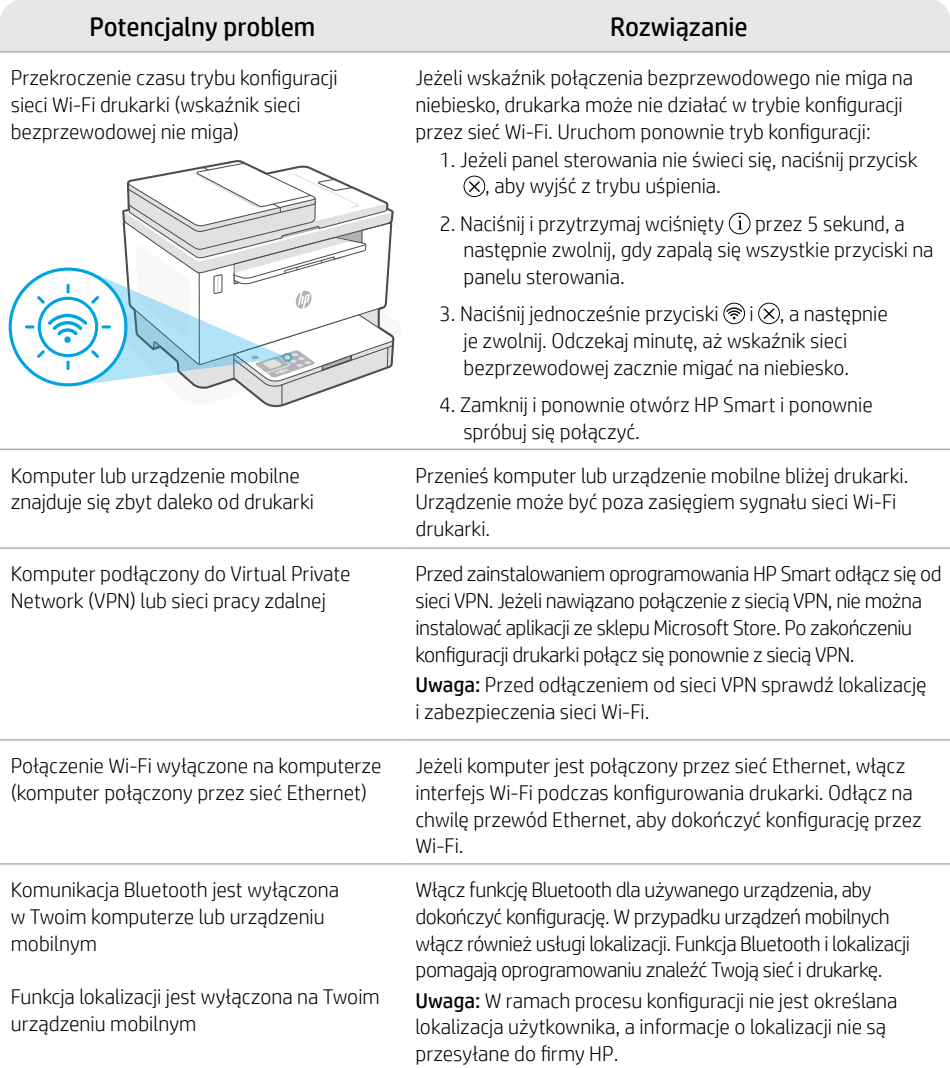

## **Pomoc i obsługa techniczna**

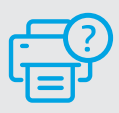

Aby uzyskać rozwiązać problem z drukarką lub obejrzeć filmy, odwiedź stronę obsługi technicznej firmy HP. Wprowadź nazwę swojego modelu, aby znaleźć drukarkę.

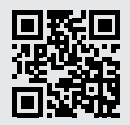

# Ελληνικά

# **Δυνατότητες εκτυπωτή**

- 1 Τροφοδότης εγγράφων
- 2 Κάλυμμα σαρωτή
- 3 Θύρα πρόσβασης γραφίτη/ Δίσκος εξόδου
- 4 Επέκταση δίσκου εξόδου
- 5 Κάλυμμα δίσκου
- 6 Δίσκος χαρτιού
- 7 Πίνακας ελέγχου
- 8 Μετρητής γραφίτη
- 9 Ένδειξη γεμίσματος γραφίτη

# **Κουμπιά και φωτεινές ενδείξεις**

 $\left(\ldots\right)$ 

도크

Κουμπί / φωτεινή ένδειξη **Λειτουργία** Αναβοσβήνει κατά την έναρξη ή την επεξεργασία εργασιών.

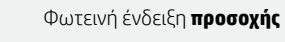

#### Φωτεινή ένδειξη **Άνοιγμα καλύμματος εκτυπωτή**

Ανοίξτε το κάλυμμα και αναποδογυρίστε την ταυτότητα για να αντιγράψετε την άλλη πλευρά.

#### Κουμπί / φωτεινή **ένδειξη Αντιγραφή επιλογών**

Κουμπί / φωτεινή ένδειξη **Wi-Fi**<sup>1</sup> Πατήστε για να ενεργοποιήσετε/

απενεργοποιήσετε την ασύρματη σύνδεση (Wi-Fi). Η φωτεινή ένδειξη Wi-Fi υποδεικνύει την κατάσταση. Κουμπί / φωτεινή ένδειξη **Συνέχιση**

Πατήστε το όταν είναι αναμμένο για να συνεχίσετε μια εργασία.

Κουμπί/φωτεινή ένδειξη **Αντιγραφή ταυτότητας**

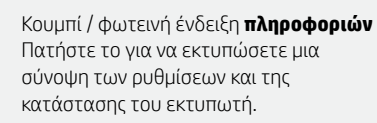

Κουμπί / φωτεινή ένδειξη **Ακύρωση**

[hp.com/support](https://www.hp.com/support) **αντιγραφής** 37 Κουμπί / φωτεινή ένδειξη **Έναρξη** 

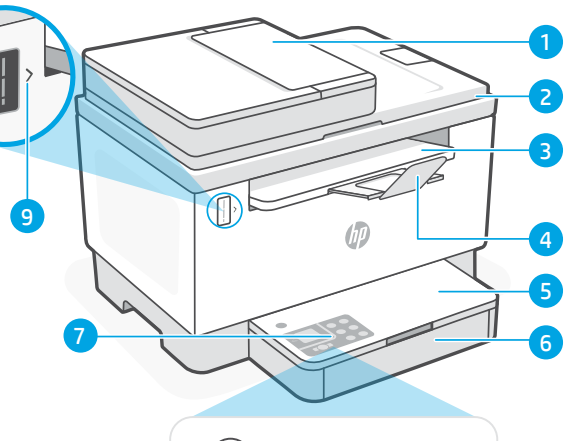

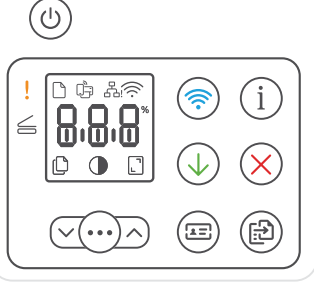

# **Εικονίδια οθόνης**

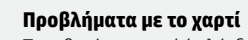

Τοποθετήστε χαρτί ή ελέγξτε για εμπλοκές.

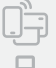

**Κατάσταση Wi-Fi Direct**<sup>1</sup>

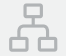

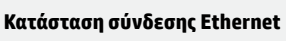

#### **Ειδοποίηση ασύρματης σύνδεσης**<sup>1</sup> Το δίκτυο Wi-Fi είναι αποσυνδεδεμένο.

Επανεκκινήστε τη λειτουργία ρύθμισης.

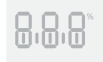

#### **Οθόνη** χαρακτήρων Αριθμός αντιγράφων, κωδικός σφάλματος, επίπεδα κοντράστ. Ανατρέξτε στον ηλεκτρονικό οδηγό χρήσης.

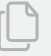

## **Ένδειξη αριθμού αντιγράφων**

Εικονίδιο **φωτεινότερου/σκουρότερου** (αντίθεση)

Εικονίδιο **σμίκρυνσης/μεγέθυνσης** (κλίμακα)

Για περισσότερες πληροφορίες σχετικά με τις φωτεινές ενδείξεις και τα σφάλματα, επισκεφτείτε τη διεύθυνση <sup>1</sup>Μόνο για μοντέλο ασύρματης σύνδεσης

# **Έλεγχος επιπέδου γραφίτη**

Ο εκτυπωτής είναι προκαταρκτικά γεμισμένος με γραφίτη κατά την αγορά. Τα HP κιτ γεμίσματος γραφίτη (TRK) είναι διαθέσιμα σε 2 επιλογές: Standard (τυπικής) και High capacity (υψηλής χωρητικότητας). Οι τιμές στις γραμμές του μετρητή γραφίτη είναι τα εκτιμώμενα επίπεδα γραφίτη και ενδέχεται να διαφέρουν ελαφρώς από το πραγματικό επίπεδο γραφίτη.

Ελέγξτε την ένδειξη του μετρητή γραφίτη για να καθορίσετε πότε πρέπει να προσθέσετε γραφίτη. Αγοράστε γνήσια πακέτα γραφίτη HP από τη διεύθυνση [hp.com/buy/supplies](https://www.hp.com/buy/supplies) ή τον τοπικό μεταπωλητή της HP.

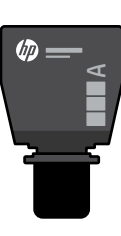

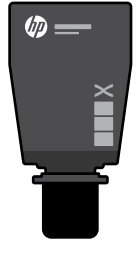

Standard TRK High Capacity TRK

## **Ενδείξεις επιπέδου γραφίτη**

Εμφάνιση επιπέδου γραφίτη

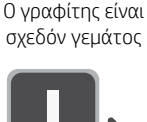

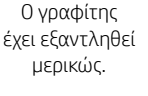

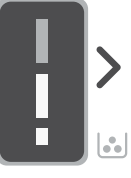

Προσθέστε το κιτ επαναφ όρτωσης γραφίτη (TRK)

Δεν πρέπει να προστεθεί άλλος γραφίτης

ರಿನ  $\sqrt{2}$ 

Ø9

Μπορεί να προστεθεί 1 Standard TRK

Το επίπεδο γραφίτη είναι χαμηλό, αλλά η εκτύπωση μπορεί να συνεχιστεί.

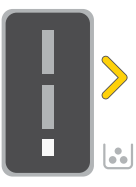

Το επίπεδο του γραφίτη είναι πολύ χαμηλό. Δεν είναι δυνατή η εκτύπωση.

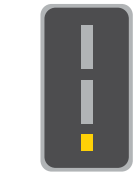

Το βέλος αναβοσβήνει με κίτρινο, όταν το επίπεδο του γραφίτη είναι πολύ χαμηλό.

Μπορούν να προστεθούν 1 High Capacity TRK ή 2 Standard TRK.

Πρέπει να προστεθούν 1 High Capacity TRK ή 2 Standard TRK.

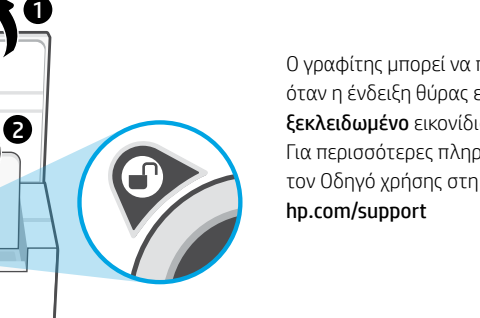

Ο γραφίτης μπορεί να προστεθεί μόνο όταν η ένδειξη θύρας εμφανίζει ένα ξεκλειδωμένο εικονίδιο . Για περισσότερες πληροφορίες, δείτε τον Οδηγό χρήσης στη διεύθυνση

# Ελληνικά

# **Βοήθεια και συμβουλές για το Wi-Fi και τη συνδεσιμότητα**

Εάν το λογισμικό δεν έχει δυνατότητα εντοπισμού του εκτυπωτή σας κατά τη ρύθμιση, ελέγξτε τις παρακάτω συνθήκες για να επιλύσετε το πρόβλημα.

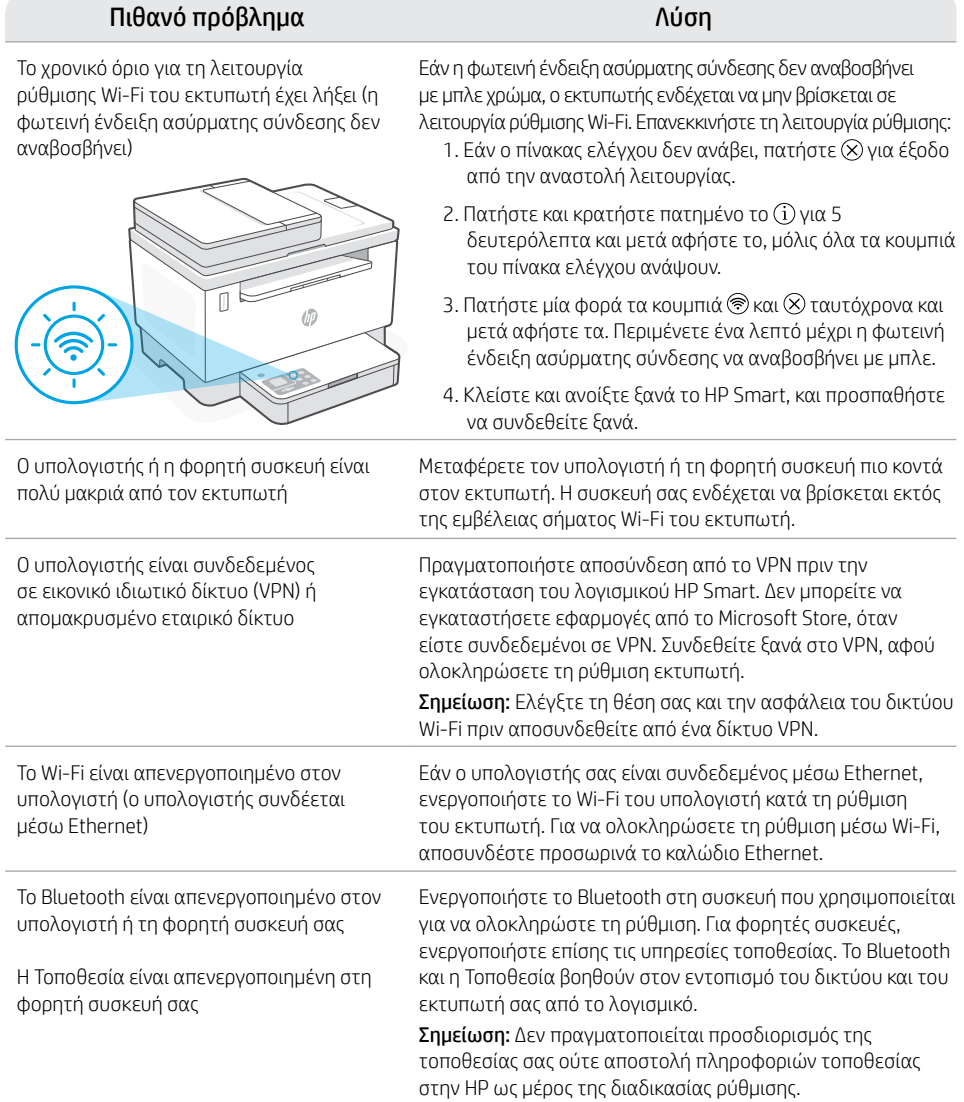

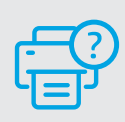

## **Βοήθεια και υποστήριξη**

Για αντιμετώπιση προβλημάτων με τον εκτυπωτή και βίντεο, επισκεφτείτε τον ιστότοπο υποστήριξης της HP. Εισάγετε το όνομα μοντέλου για να βρείτε τον εκτυπωτή.

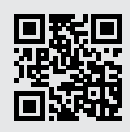

## **Части на принтера**

- 1 Подаващо устройство
- 2 Капак на скенера
- 3 Вратичка за достъп до тонера / Изходна тава
- 4 Удължител за изходна тава
- 5 Капак на тавата
- 6 Тава за хартия
- 7 Контролен панел
- 8 Индикатор за тонер
- 9 Индикатор за зареждане на тонер

## **Бутони и светлини**

Cветещ бутон за **захранване** Мига при стартиране или обработване на задание.

Индикатор за **внимание**

#### Светлинен индикатор **Отворете капака на скенера**

Отворете капака и обърнете документа за самоличност, за да копирате задната страна.

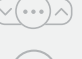

 $\overline{z}$  :

**Опции копиране** Светещ бутон

#### **Wi-Fi** Светеш бутон<sup>1</sup>

Натиснете за да включите/изключите Wi-Fi. Индикатора за Wi-Fi показва състоянието.

**Бутон** за възобновяване Когато свети, го натиснете, за да продължите заданието.

#### Cветещ бутон за **копиране на документ за самоличност**

**Информационен** Cветещ бутон Натиснете, за да отпечатате резюме на настройките и състоянието на принтера.

**Бутон** за Cветещ бутон

**Бутон за стартиране** на Cветещ бутон

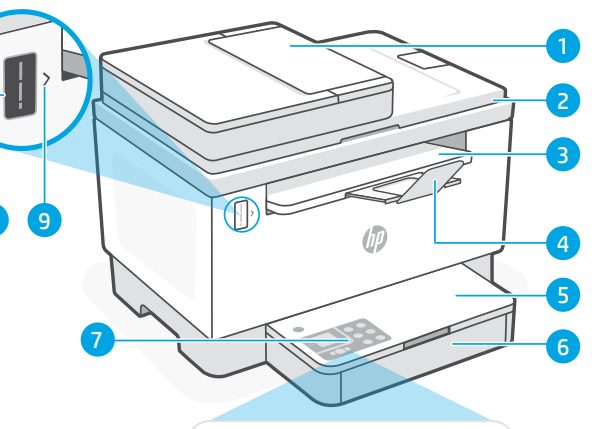

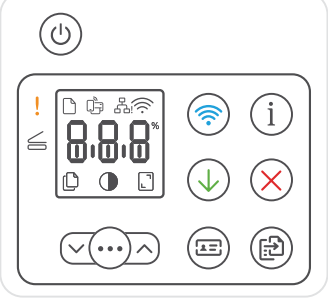

## **Икони на дисплея**

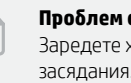

#### **Проблем с хартията**

Заредете хартия/проверете за засядания.

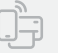

#### **Статус на Wi-Fi Direct**<sup>1</sup>

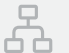

#### **Статус на Ethernet връзка**

## **Уведомление за безжичната връзка**<sup>1</sup>

Wi-Fi връзката е прекъсната. Рестартиране на режима за настройка.

## Показване **на знаци**

Брой копия, код за грешка, нива на контраст. Вижте онлайн ръководството на потребителя.

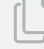

8.8.8

#### **Индикатор за брой копия**

Икона **По-светло/по-тъмно** (контраст)

Икона **за намаляване увеличаване** (мащаб)

1 Само за модел с безжична връзка

За повече информация относно индикаторите и грешките посетете [hp.com/support](https://www.hp.com/support)

## **Проверка на нивото на тонера**

При покупката принтерът е предварително напълнен с тонер. Комплектите на HP за зареждане с тонер се предлагат в 2 варианта: Стандартен и висок капацитет. Стойностите на чертите на индикатора за ниво тонер са приблизителни нива и могат да се различават леко от действителното ниво на тонера.

Проверете индикатора за тонер, за да определите кога да добавите тонер. Купете оригинални HP тонер пакети от [hp.com/buy/supplies](https://www.hp.com/buy/supplies) или локален риселър на HP.

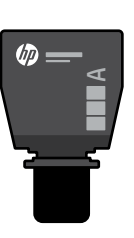

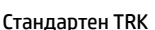

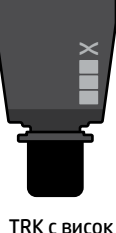

 $\sqrt{d}$ 

капацитет

#### **Състояния на индикатора за нивото на тонера**

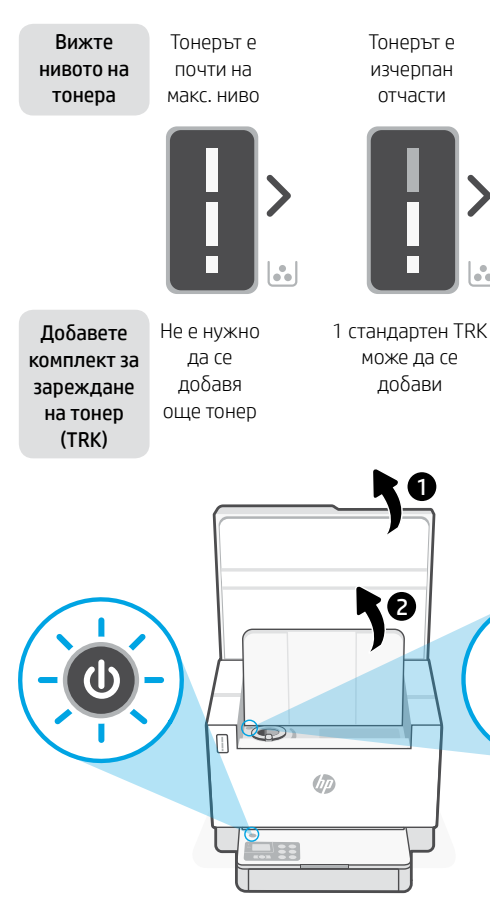

Нивото на тонера е ниско, но печатът може да продължи.

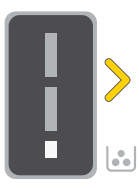

1 TRK с висок капацитет или 2 стандартни TRK могат да се добавят.

Нивото на тонера е много ниско. Не може да се печата.

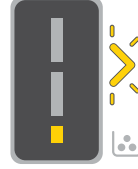

Стрелката мига в жълто, когато нивото на тонера е много ниско.

1 TRK с висок капацитет или 2 стандартни TRK трябва да се

индикаторът на порта показва икона отключено $\mathcal{P}$ . За повече

добавят.

потребителя на [hp.com/support](https://www.hp.com/support)

Тонер може да се добави само когато информация вижте ръководството за

## **Помощ и съвети за Wi-Fi връзка и свързаност**

Ако софтуерът не може да открие принтера по време на настройка, проверете следните състояния, за да решите проблема.

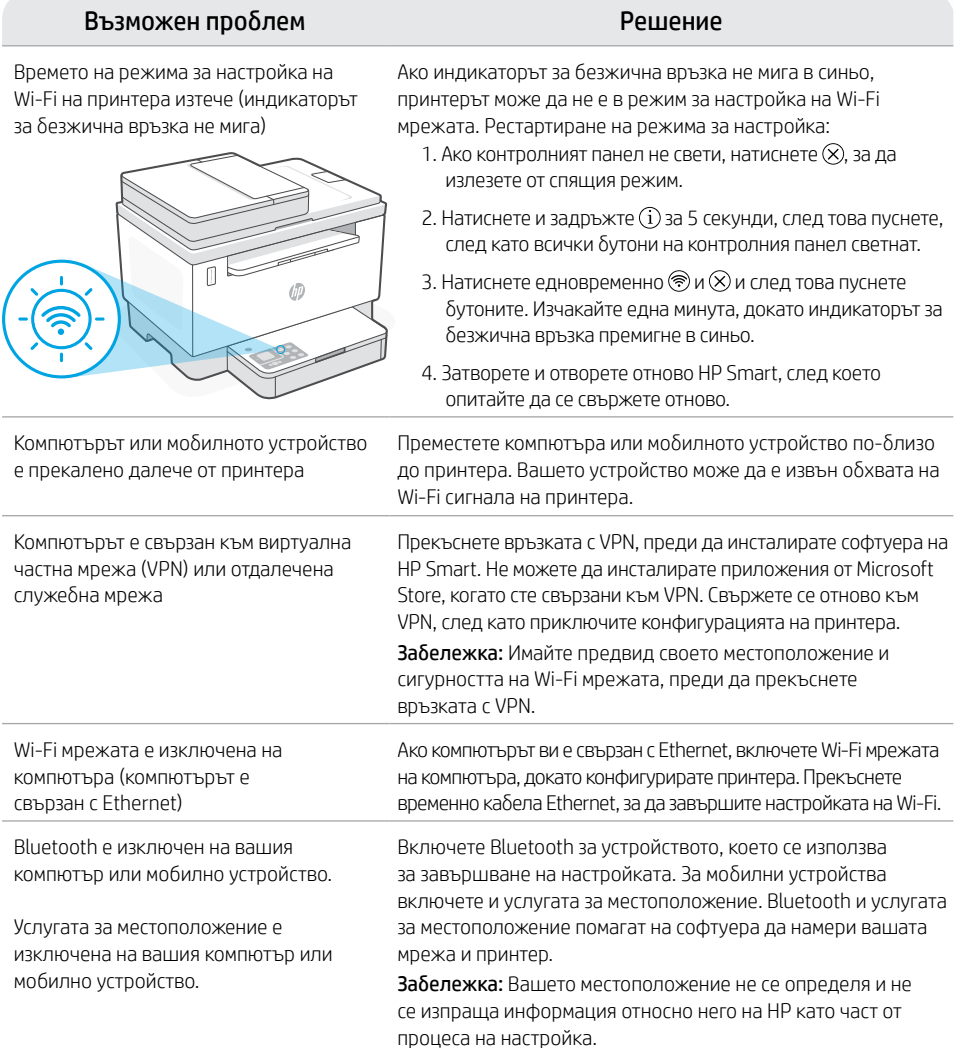

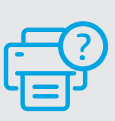

## **Помощ и поддръжка**

За отстраняване на неизправности и видеа за принтера посетете сайта за поддръжка на HP. За да откриете принтера, въведете името на модела.

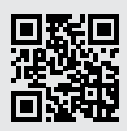

# Hrvatski

# **Značajke pisača**

- 1 Ulagač dokumenata
- 2 Poklopac skenera
- 3 Vrata za pristup toneru/ Izlazna ladica
- 4 Produžetak izlazne ladice
- 5 Poklopac ladice
- 6 Ladica za papir
- 7 Upravljačka ploča
- 8 Mierač razine tonera
- 9 Indikator za ponovno punjenje tonera

# **Gumb i žaruljice**

## Gumb/svjetlo za **uključivanje i**

**isključivanje** Treperi kada se pokreće ili obrađuje zadatak.

## Žaruljica **upozorenja**

Svjetlo **Open Scanner Lid** (Otvoren poklopac skenera) Otvorite poklopac i okrenite osobnu ispravu kako biste kopirali drugu stranu.

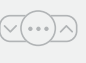

 $\overline{12}$ 

Gumb/svjetlo **Copy Options**  (Mogućnosti kopiranja)

Gumb/svjetlo za **Wi-Fi**<sup>1</sup> Pritisnite za uključivanje/isključivanje mreže Wi-Fi. Žaruljica za Wi-Fi pokazatelj je statusa.

Gumb/svjetlo **Nastavi** Pritisnite kada svijetli da biste nastavili zadatak.

Gumb/žaruljica za **kopiranje osobne isprave**

Gumb/svjetlo **Informacije** Pritisnite da biste ispisali sažetak postavki i stanja pisača.

Gumb/svjetlo **Odustani**

Gumb/svjetlo za **Početak kopiranja**

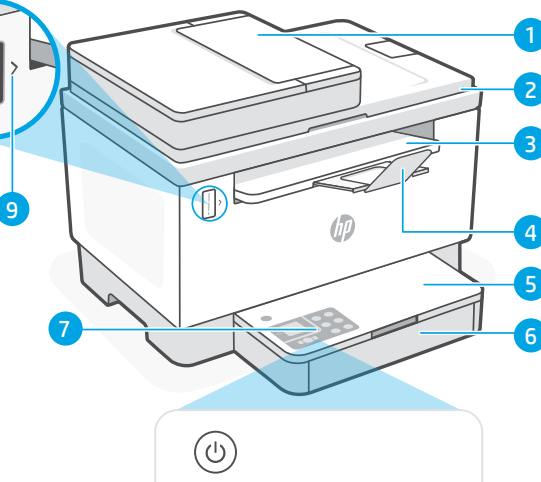

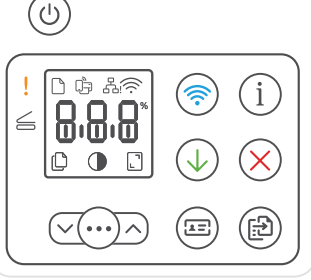

# **Ikone zaslona**

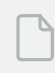

## **Problem u vezi s papirom**

Uvedite papir / provjerite je li došlo do zaglavljivanja.

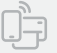

## **Status značajke Wi-Fi Direct**<sup>1</sup>

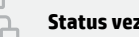

## **Status veze s Ethernetom**

## **Bežično upozorenje**<sup>1</sup>

Prekinula se veza s mrežom Wi-Fi. Ponovno pokrenite način postavljanja.

#### Prikaz **znakova**

Broj kopija, šifra pogreške, razine kontrasta. Pogledajte mrežni korisnički priručnik.

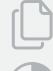

888

#### **Pokazatelj broja primjeraka**

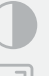

Ikona za **svjetliji/tamniji** (kontrast)

Ikona za **smanjenje/povećanje** (skaliranje)

> Da biste saznali više o žaruljicama i pogreškama, posjetite [hp.com/support](https://www.hp.com/support) <sup>1</sup>Samo bežični model

# **Provjerite razinu tonera**

Pisaču je, pri kupnji, toner već napunjen. HP toner refill kits (TRK) (kompleti za ponovno punjenje tonera) dostupni su u 2 mogućnosti: standardnog i visokog kapaciteta. Vrijednost crtica na mjeraču razine tonera jesu procijenjene razine tonera te se mogu pomalo razlikovati od stvarne razine tonera.

Provjerite pokazatelj mjerača razine tonera kako biste odredili kada dodati toner. Originalne pakete tonera HP kupite na mrežnom mjestu [hp.com/buy/supplies](https://www.hp.com/buy/supplies) ili kod svojega lokalnog preprodavača za HP.

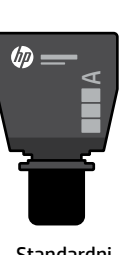

Standardni TRK

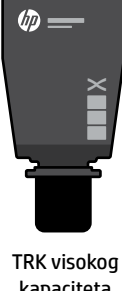

kapaciteta

## **Stanja pokazatelja razine tonera**

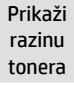

Dodaj komplet za ponovno punjenje tonera (TRK)

Toner je skoro pun

Ne smije se dodavati više tonera

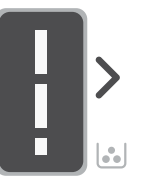

Toner je dielomično potrošen

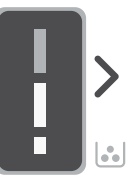

Može se dodati 1 standardni TRK

Razina napunjenosti tonera je niska, ali ispis se može nastaviti.

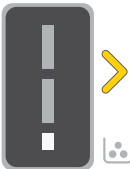

Može se dodati 1 TRK visokog

kapaciteta ili 2 standardna TRK-a.

Razina napunjenosti tonera vrlo je niska. Nije moguće ispisati.

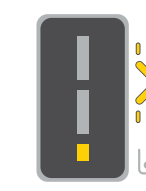

Strelica treperi jantarnom bojom kada je razina napunjenosti tonera vrlo niska.

Mora se dodati 1 TRK visokog kapaciteta ili 2 standardna TRK-a.

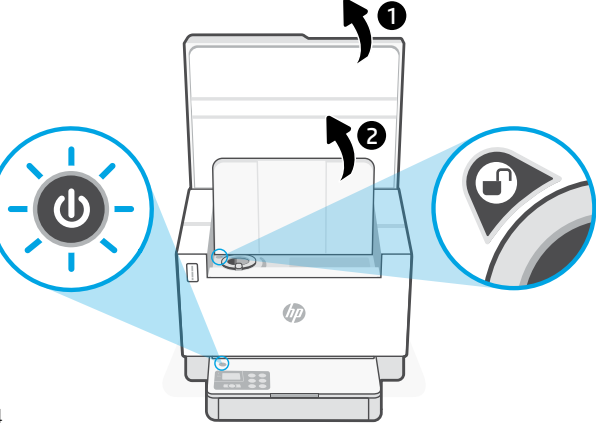

Toner se može dodati samo kada se na pokazatelju priključka pokazuje ikona da je otključano . Dodatne informacije potražite u korisničkom priručniku na adresi [hp.com/support](https://www.hp.com/support)

# **Pomoć i savjeti za Wi-Fi i uspostavljanje veze**

Ako softver tijekom postavljanja ne može pronaći pisač, provjerite sljedeća stanja da biste riješili problem.

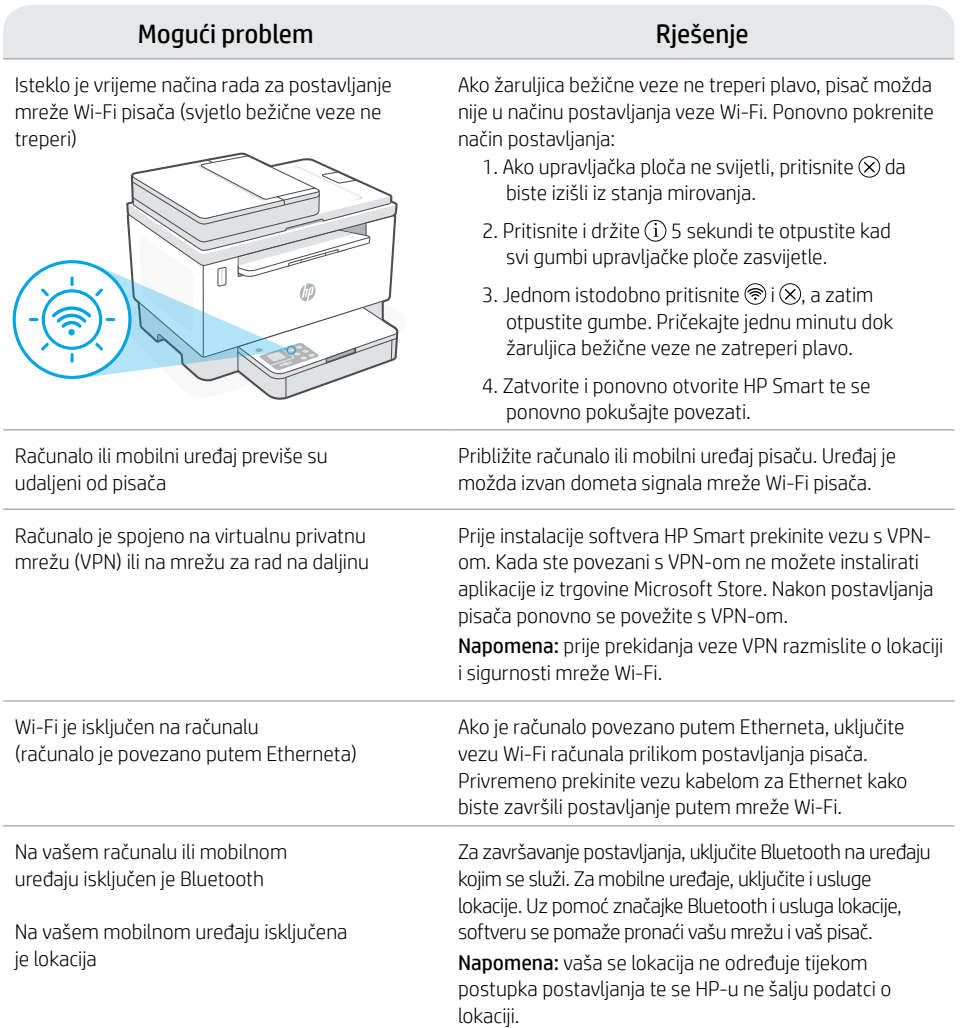

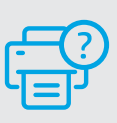

## **Pomoć i podrška**

Za otklanjanje poteškoća te videozapise u vezi s pisačem posjetite mrežno mjesto HP-a za podršku. Upišite naziv modela da biste pronašli pisač.

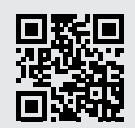

# **Funkce tiskárny**

- 1 Podavač dokumentů
- 2 Víko skeneru
- 3 Dvířka pro přístup k toneru/ výstupní zásobník
- 4 Nástavec výstupního zásobníku
- 5 Kryt zásobníku
- 6 Zásobník papíru
- 7 Ovládací panel
- 8 Měřič toneru
- 9 Indikátor doplnění toneru

# **Tlačítka a kontrolky**

Tlačítko/kontrolka **Napájení** Bliká při spuštění nebo zpracovávání úlohy.

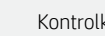

#### Kontrolka **Pozor**

Kontrolka **Otevřené víko skeneru** Otevřete víko a obraťte ID průkaz, aby se zkopírovala jeho druhá strana.

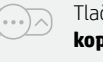

 $\overline{(\cdot)}$ 

#### Tlačítko/kontrolka **Možnosti kopírování**

Tlačítko/kontrolka **Wi-Fi**<sup>1</sup> Stiskněte pro zapnutí nebo vypnutí Wi-Fi. Stav indikuje kontrolka Wi-Fi.

Tlačítko/kontrolka **Pokračovat** Když svítí, stiskněte pro pokračování úlohy.

Tlačítko/kontrolka **Kopírování ID průkazů**

Tlačítko/kontrolka **Informace** Stiskněte pro vytištění přehledu nastavení a stavu tiskárny.

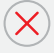

臣

도리

Tlačítko/kontrolka **Zrušit**

Tlačítko/kontrolka **Spustit kopírování**

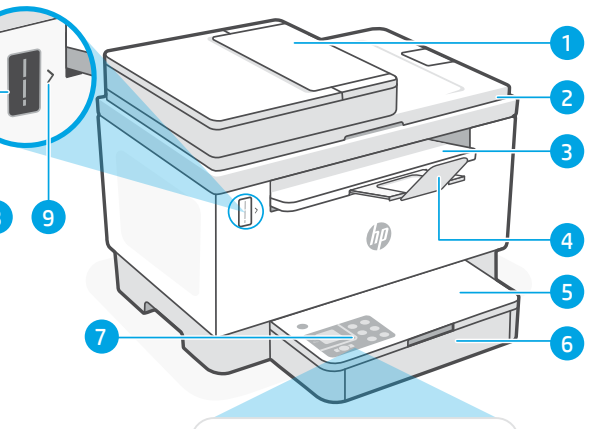

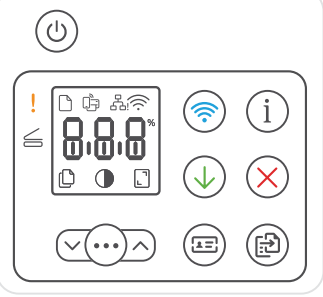

# **Ikony na displeji**

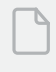

**Problém s papírem** 

Vložte papír / zkontrolujte uvíznutí papíru.

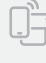

**Stav Wi-Fi Direct**<sup>1</sup>

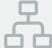

## **Stav ethernetového připojení**

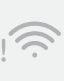

**Upozornění Wi-Fi**<sup>1</sup>

Wi-Fi je odpojena. Znovu spusťte režim nastavení.

#### **Znakový** displej <u> H.H.H</u>

Počet kopií, kód chyby, úrovně kontrastu. Viz online uživatelská příručka.

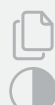

**Indikátor počtu kopií**

Ikona **zesvětlení/ztmavení** (kontrast)

Ikona **zmenšení/zvětšení** (měřítko)

<sup>1</sup>Pouze modely s bezdrátovým připojením

Více informací o kontrolkách a chybách naleznete na stránce [hp.com/support](https://www.hp.com/support)

# **Kontrola množství toneru**

Tiskárna při zakoupení již obsahuje toner. Sady náhradního toneru (TRK) HP jsou k dispozici ve 2 provedeních: standardní a vysokokapacitní. Zobrazení pruhů na měřiči toneru představuje odhadované množství toneru a může se nepatrně lišit od skutečného množství toneru.

Kontrolou indikátoru měřiče toneru zjistíte, kdy je třeba doplnit toner. Originální tonerové sady HP můžete zakoupit na stránce [hp.com/buy/supplies](https://www.hp.com/buy/supplies) nebo u místního prodejce produktů HP.

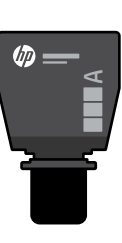

Standardní sada TRK

Vysokokapacitní sada TRK

(hp

 $\times$ 

## **Stavy indikátoru množství toneru**

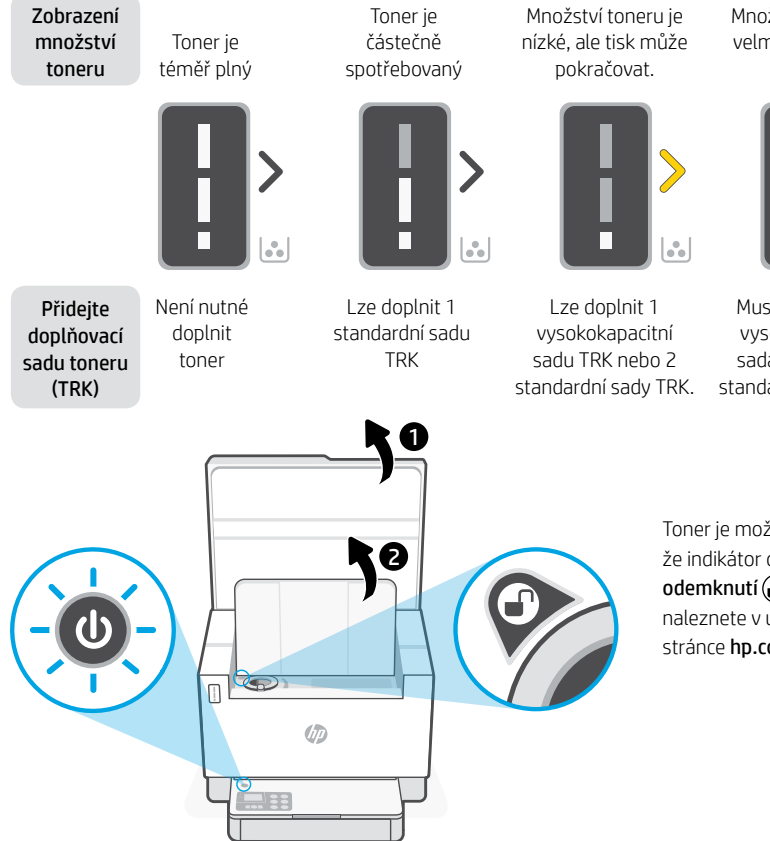

Množství toneru je velmi nízké. Nelze tisknout.

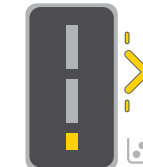

Šipka bliká oranžově, když je množství toneru velmi nízké.

vysokokapacitní sada TRK nebo 2

Musí se doplnit 1

standardní sady TRK.

Toner je možné doplnit jen v případě, že indikátor otvoru zobrazuje ikonu odemknutí . Další informace naleznete v uživatelské příručce na stránce [hp.com/support](https://www.hp.com/support)

# **Nápověda a tipy pro Wi-Fi a možnosti připojení**

Pokud software nemůže najít vaši tiskárnu v průběhu instalace, zkontrolujte následující možnosti, které mohou přispět k vyřešení problému.

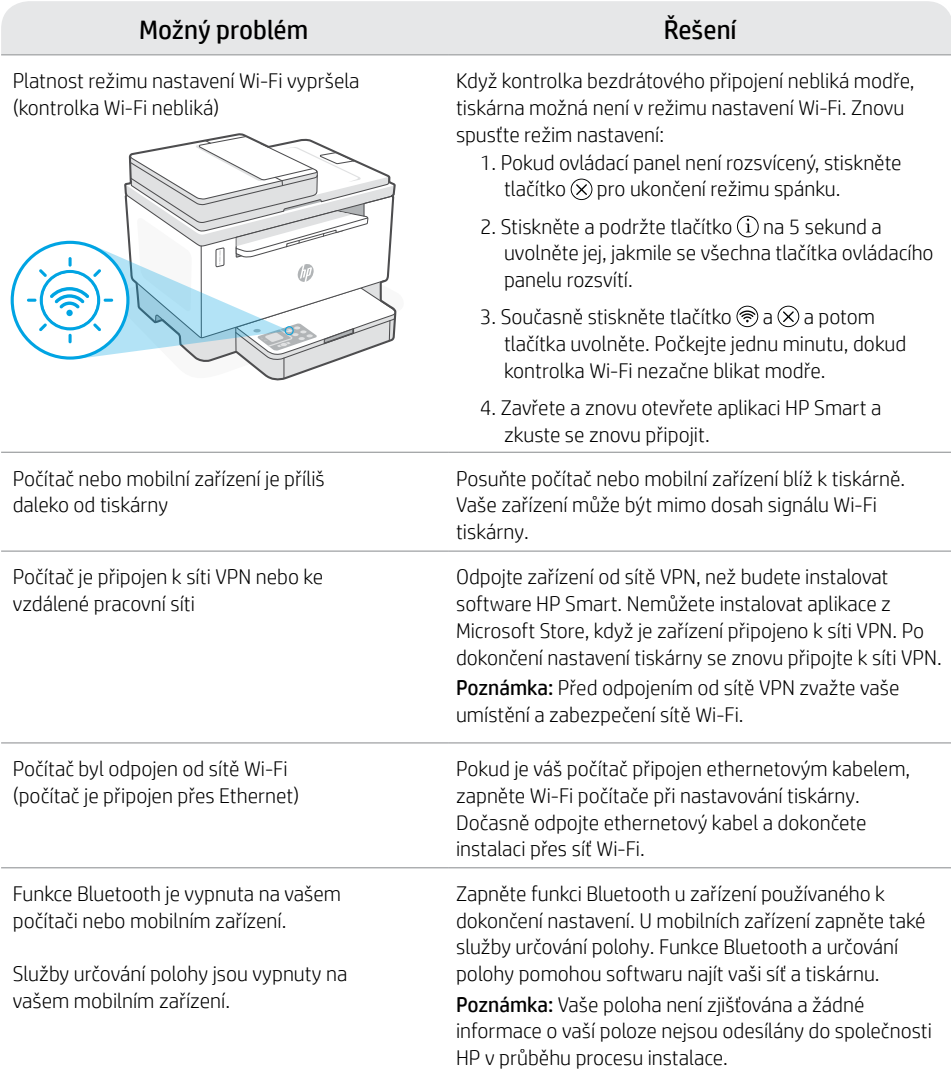

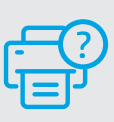

## **Nápověda a podpora**

Informace o řešení problémů a videa k tiskárně naleznete na stránce podpory HP. Zadejte název vašeho modelu a vyhledejte tiskárnu.

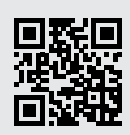

[hp.com/support](https://www.hp.com/support)

Uvedené informace mohou být změněny i bez předchozího upozornění.

# Magyar

5 4

3

2

# **A nyomtató részei**

- 1 Lapadagoló
- 2 Lapolvasó fedele
- 3 Tonerajtó / Kimeneti tálca
- 4 Kimeneti tálcahosszabbító

8<sup>1</sup>9

- 5 Tálca fedele
- 6 Papírtálca
- 7 Vezérlési terület
- 8 Tonermérő

 $\left(\cdot\right)$ 

 $\sqrt{2}$ 

9 Toner utántöltése jelzés

# **Gombok és jelzőfények**

**Tápkapcsoló** gomb/jelzőfény Villog, ha a nyomtató beindul vagy feldolgoz egy feladatot.

**Figyelmeztető** jelzőfény

**Nyitott lapolvasófedél** jelzőfénye Nyissa fel a fedelet és fordítsa meg a személyigazolványt a másik oldal másolásához.

**Wi-Fi** gomb/jelzőfény<sup>1</sup> Nyomja meg a Wi-Fi be- és kikapcsolásához. A Wi-Fi-kapcsolat jelzőfénye jelzi az állapotot.

**Másolási beállítások** gomb/jelzőfény

**Folytatás** gomb/jelzőfény Ha világít, nyomja meg a folytatáshoz.

**Igazolványmásolás** gomb/jelzőfény

**Információ** gomb/jelzőfény Nyomja meg a nyomtató beállításairól és állapotáról készült összegzés kinyomtatásához.

**Mégse** gomb/jelzőfény

**Másolás indítása** gomb/jelzőfény

6 7  $\circlearrowleft$ りゅ ぶき i  $\leq$ m imin ௴  $\bigcap$ 

# **A kijelző ikonjai**

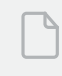

#### **Papírprobléma**

Töltsön be papírt/ellenőrizze az esetleges elakadásokat.

臣

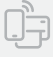

**A Wi-Fi Direct állapota**<sup>1</sup>

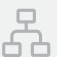

## **Ethernet-kapcsolat állapota**

## **Vezeték nélküli riasztás**<sup>1</sup>

A Wi-Fi le van választva. Indítsa újra a beállítási módot.

## 8.8.8

**Karakteres** kijelző Példányszám, hibakód, kontrasztszintek. Lásd az online felhasználói útmutatót.

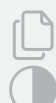

## **Példányszám jelzője**

**Világosabb/sötétebb** (kontraszt) ikon

**Kicsinyítés/nagyítás** (lépték) ikon

1 Csak vezeték nélküli típusnál

A jelzőfényekkel és hibákkal kapcsolatos további információkért látogasson el a [hp.com/support](https://www.hp.com/support) webhelyre

# **Tonerszint ellenőrzése**

A nyomtató a vásárláskor előre fel van töltve tonerrel. A HP tonerutántöltő készletek (TRK) 2 változatban érhetőek el: Normál és nagy kapacitású. A tonermérő sávjainak értéke a toner becsült szintjét mutatja, és némileg eltérhet a tényleges tonerszinttől.

A tonermérő jelzőjének ellenőrzésével állapíthatja meg, hogy mikor kell tonert betölteni. Eredeti HP-tonercsomagot a [hp.com/buy/supplies](https://www.hp.com/buy/supplies) webhelyen vagy helyi HP viszonteladójától vásárolhat.

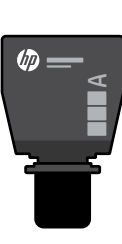

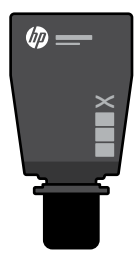

A toner részben kifogyott

Normál TRK Nagy kapacitású TRK

## **Tonerszintjelző állapotai**

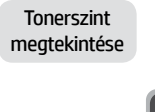

A toner majdnem tele van

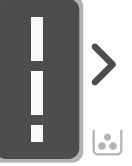

Tonerújratöltő készlet (TRK) hozzáadása

Nem szabad több tonert

betölteni

1 normál TRK adható hozzá

A tonerszint alacsony, de a nyomtatás folytatható.

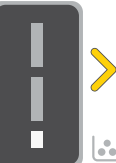

A tonerszint nagyon alacsony. Nem lehet nyomtatni.

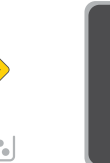

A nyíl sárgán villog, amikor a tonerszint nagyon alacsony.

1 nagy kapacitású vagy 2 normál TRK adható hozzá.

1 nagy kapacitású vagy 2 normál TRK-t kell hozzáadni.

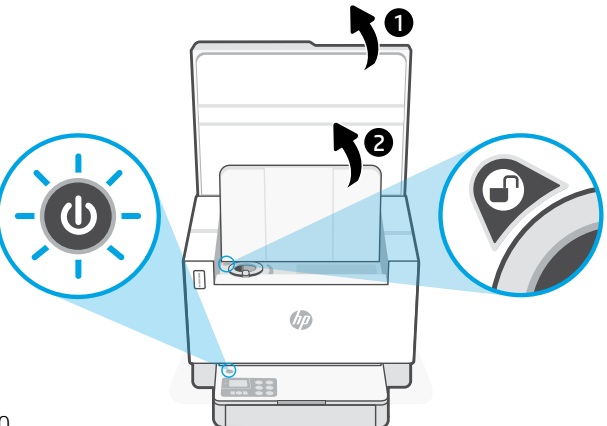

Tonert csak akkor lehet hozzáadni, amikor a nyílás jelzője feloldás ikont mutat n. További információért tekintse át a felhasználói útmutatót a [hp.com/support](https://www.hp.com/support) webhelyen

# **Súgó és tippek a Wi-Fi-kapcsolattal és a csatlakoztatási lehetőségekkel kapcsolatban**

Ha a szoftver nem találja a nyomtatót a beállítás alatt, a probléma megoldásához ellenőrizze a következő feltételeket.

A beállítási mód újraindítása:

Ha a vezeték nélküli kapcsolat jelzőfénye nem villog kéken, előfordulhat, hogy a nyomtató nincs Wi-Fi-beállítási módban.

## Lehetséges probléma megalakkat között kiselett a megoldás

A nyomtató Wi-Fi-beállítási módja túllépte az időkorlátot (a vezeték nélküli kapcsolat jelzőfénye nem villog)

1. Ha a vezérlési terület nem világít, nyomia meg az  $\mathcal{R}$ gombot az alvó üzemmódból való kilépéshez. 2. Nyomja meg és tartsa lenyomva az  $(i)$  gombot 5 másodpercig, majd engedje fel, miután a vezérlési terület összes gombja elkezd világítani. 3. Nyomia le egyszerre a  $\circledast$  és az  $\circledtimes$  gombot, maid engedie fel a gombokat. Várjon egy percet, amíg a Vezeték nélküli kapcsolat jelzőfénye kéken nem kezd villogni. 4. Zárja be, majd nyissa meg újra a HP Smart alkalmazást, és próbáljon meg ismét csatlakozni. A számítógép vagy mobileszköz túl messze van a nyomtatótól Helyezze a számítógépet vagy mobileszközt közelebb a nyomtatóhoz. Előfordulhat, hogy az eszköz a nyomtató Wi-Fi-jelének hatókörén kívül van. A számítógép virtuális magánhálózathoz (VPN-hez) vagy távoli munkahelyi hálózathoz csatlakozik A HP Smart szoftver telepítése előtt bontsa a VPN-kapcsolatot. Nem tud alkalmazásokat telepíteni a Microsoft Store-ból, ha VPN-hez csatlakozik. A nyomtatóbeállítás befejezése után csatlakozzon újból a VPN-hez. Megjegyzés: A VPN-kapcsolat bontása előtt vegye figyelembe a tartózkodási helyét és a Wi-Fi-hálózat megbízhatóságát. A számítógépen ki van kapcsolva a Wi-Fi (Ethernet-kapcsolattal csatlakoztatott számítógép) Ha a számítógép Ethernet-kapcsolattal van csatlakoztatva, kapcsolja be a számítógép Wi-Fi-kapcsolatát a nyomtató beállítása közben. Húzza ki az Ethernet-kábelt ideiglenesen a Wi-Fi-n keresztüli beállítás elvégzéséhez. A Bluetooth ki van kapcsolva a számítógépén vagy mobileszközén A helymeghatározás ki van kapcsolva a mobileszközén Kapcsolja be a Bluetooth-t a használt eszközön a beállítás befejezéséhez. Mobileszközök esetén kapcsolja be a Helyszolgáltatásokat is. A Bluetooth és a helymeghatározás segítenek a szoftvernek a hálózat és a nyomtató megkeresésében. Megjegyzés: Az Ön tartózkodási helye nem lesz meghatározva, és a rendszer nem küld helyadatokat a HP-nek a beállítási folyamat részeként.

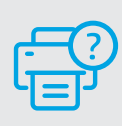

## **Súgó és támogatás**

A nyomtatóra vonatkozó hibaelhárítási információkért, illetve tájékoztató videókért látogasson el a HP támogatási webhelyére. A nyomtató kereséséhez adja meg a modellnevet.

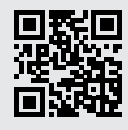

## **Caracteristicile imprimantei**

- 1 Alimentatorul de documente
- 2 Capacul scanerului
- 3 Uşă de acces la toner/ tavă de ieşire
- 4 Extensie tavă de ieşire
- 5 Capacul tăvii
- 6 Tavă pentru hârtie
- 7 Panou de control
- 8 Indicator toner
- 9 Indicator pentru reumplerea cu toner

## **Butoane şi indicatoare luminoase**

Butonul **Alimentare** Clipeşte la începerea sau în timpul unei lucrări.

Indicatorul luminos **Atenţie**

#### Indicator luminos **Deschideţi capacul scanerului**

Deschideți capacul și întoarceți actul de identitate pe partea cealaltă pentru copiere.

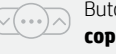

 $\overline{z}$ 

Buton/indicator luminos **Opţiuni pentru copiere**

Buton/indicator luminos **Wi-Fi**<sup>1</sup> Apăsați pentru a activa/dezactiva conexiunea Wi-Fi. Indicatorul luminos Wi-Fi indică starea.

Buton/indicator luminos **Reluare** Apăsaţi când este aprins pentru a continua o lucrare.

Butonul/indicatorul luminos **Copiere acte de identitate**

Buton/indicator luminos **Informaţii** Apăsaţi pentru a imprima un rezumat al setărilor şi stării imprimantei.

Buton/indicator luminos **Anulare**

Buton/indicator luminos **Începere copiere**

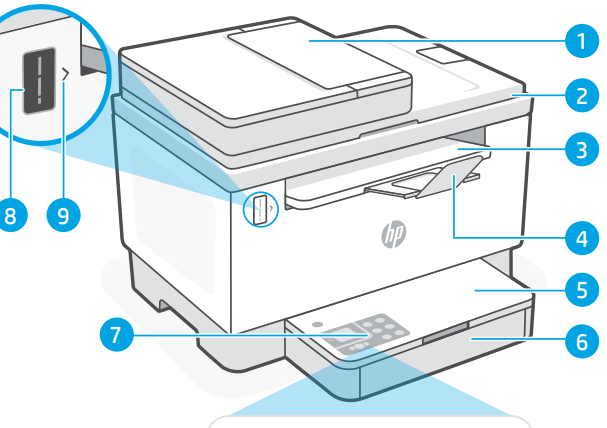

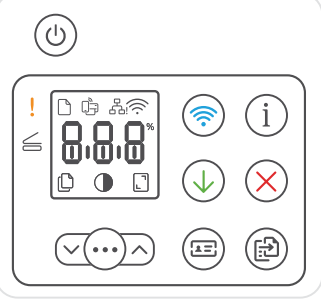

# **Pictogramele de pe afişaj**

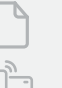

**Probleme cu hârtia** 

Încărcați hârtia/verificați dacă există blocaje.

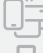

**Starea Wi-Fi Direct**<sup>1</sup>

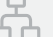

**Starea conexiunii Ethernet**

#### **Alertă privind conexiunea wireless**<sup>1</sup>

Reteaua Wi-Fi este deconectată. Reporniți modul de configurare.

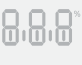

#### Afişajul **cu caractere**

Numărul de exemplare, cod de eroare, niveluri de contrast. Consultati Ghidul pentru utilizator online.

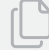

#### **Indicator Număr de exemplare**

Pictograma **Mai deschis/Mai închis** (contrast)

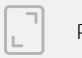

Pictograma **Micşorare/Mărire** (la scară)

<sup>1</sup> Numai la modelul wireless

Pentru mai multe informatii despre indicatoarele luminoase și erori, accesați [hp.com/support](https://www.hp.com/support)

# **Verificarea nivelului de toner**

Imprimanta este umplută în prealabil cu toner la achizitie. Sunt disponibile două tipuri de kituri de reumplere cu toner HP: standard sau de capacitate mare. Barele indicatorului de toner reprezintă nivelurile de toner estimate și pot diferi uşor de nivelul real de toner.

Verificati indicatorul nivelului de toner pentru a stabili când să adăugați toner. Achizitionați cartuse de toner HP original de la [hp.com/buy/supplies](https://www.hp.com/buy/supplies) sau de la comerciantul HP local.

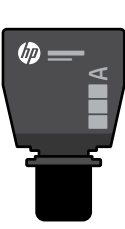

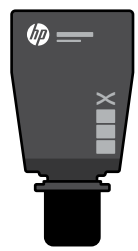

Kit de reîncărcare cu toner standard

Tonerul este partial epuizat

Kit de reîncărcare cu toner de capacitate mare

## **Stările indicatorului de nivel al tonerului**

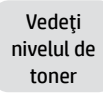

toner este aproape plin

Cartuşul de

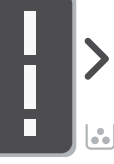

Adăugaţi un kit de reîncărcare cu toner

Nu este nevoie să adăugaţi toner

Puteți adăuga un kit de reîncărcare cu toner standard

Nivelul de toner este scăzut, dar imprimarea poate continua.

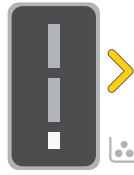

Puteți adăuga 1 kit de reîncărcare cu toner de capacitate mare sau 2 kituri de

reîncărcare cu toner

Nivelul tonerului este foarte scăzut Nu se poate imprima.

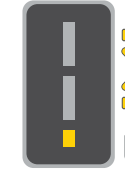

Săgeata clipeşte în chihlimbariu când nivelul de toner este foarte scăzut.

Trebuie să adăugaţi 1

kit de reîncărcare cu toner de capacitate mare sau 2 kituri de

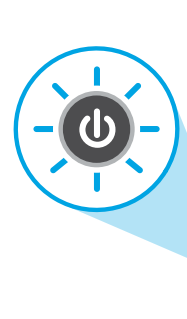

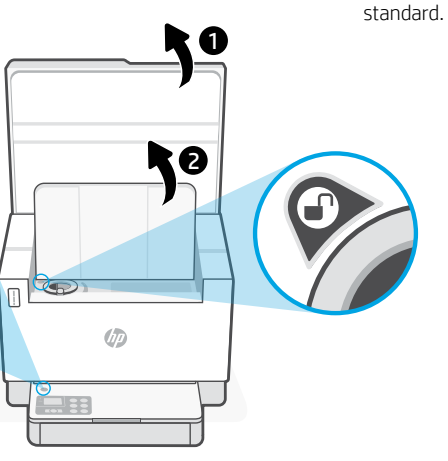

Tonerul poate fi adăugat numai când indicatorul pentru port afişeazî pictograma de **deblocare**  $\bigcirc$ . Pentru informații suplimentare, consultaţi ghidul de utilizare de la [hp.com/support](https://www.hp.com/support)

reîncărcare cu toner standard.

# **Ajutor şi sfaturi pentru Wi-Fi şi conectivitate**

Dacă software-ul nu găseşte imprimanta în timpul configurării, verificaţi următoarele aspecte pentru a remedia problema.

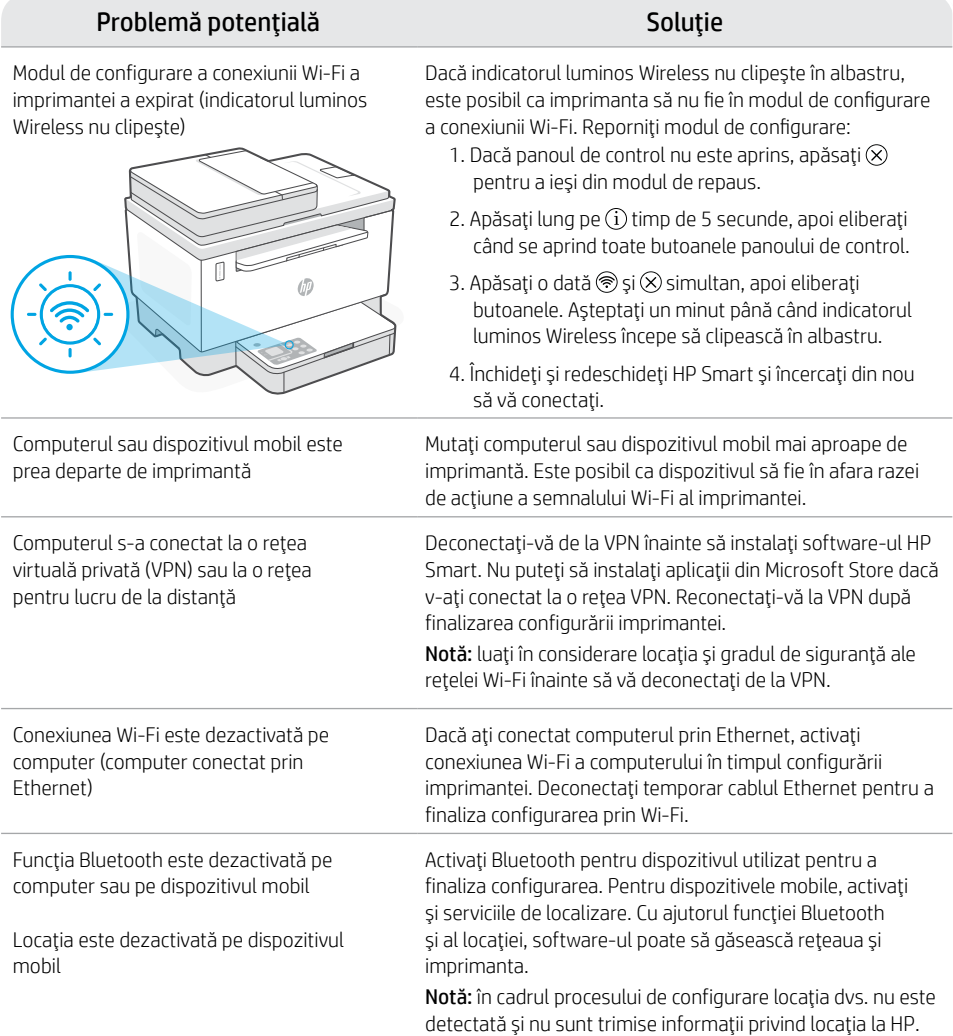

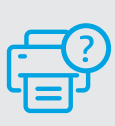

## **Ajutor şi asistenţă**

Pentru informaţii despre depanarea imprimantei şi videoclipuri, vizitaţi site-ul de asistenţă HP. Introduceţi numele modelului pentru a căuta imprimanta.

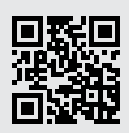

# Slovencina Slovenčina

5

i

記

 $\overline{A}$ 

3

2

# **Vlastnosti tlačiarne**

- 1 Podávač dokumentov
- 2 Kryt skenera
- 3 Prístupový kryt tonera/ Výstupný zásobník
- 4 Nástavec výstupného zásobníka
- 5 Kryt zásobníka
- 6 Zásobník papiera
- 7 Ovládací panel
- 8 Mierka tonera
- 9 Indikátor doplnenia tonera

# **Tlačidlá a indikátory**

 $\overline{(\cdot)}$ 

 $\cdot(\cdots)\wedge$ 

모리

**Tlačidlo** Tlačidlo/indikátor Pri spustení alebo spracúvaní úlohy bliká. **Výstražný** indikátor

Indikátor **Otvorené veko skenera** Otvorte veko a otočte preukaz totožnosti, aby ste mohli skopírovať opačnú stranu.

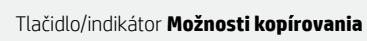

Tlačidlo/indikátor **Wi-Fi**<sup>1</sup> Stlačením sa zapne alebo vypne Wi-Fi. Stav signalizuje indikátor Wi-Fi.

Tlačidlo/indikátor **Pokračovať** Keď svieti, stlačením budete pokračovať v úlohe.

Tlačidlo/indikátor **Kópia občianskeho preukazu**

Tlačidlo/indikátor **Informácie** Stlačením vytlačíte súhrn nastavení a stavu tlačiarne.

Tlačidlo/indikátor **Zrušiť**

Tlačidlo/indikátor **Spustiť kopírovanie**

## Ó ↑ ♪ ふぞ ≤ Ш mı m r٦  $\sqrt{ }$

6 7

# **Ikony na displeji**

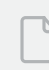

8 9

## **Problém s papierom**

Vložte papier/skontrolujte zaseknutie papiera.

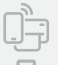

**Stav funkcie Wi-Fi Direct**<sup>1</sup>

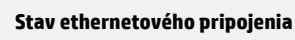

## **Výstraha týkajúca sa bezdrôtového pripojenia**<sup>1</sup>

Wi-Fi sieť je odpojená. Reštartujte režim nastavovania.

## **Znakový** displej

Počet kópií, kód chyby, úrovne kontrastu. Ďalšie informácie nájdete v online používateľskej príručke.

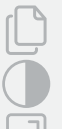

8.8.8

## **Indikátor Počet kópií**

Ikona **Svetlejšie/tmavšie** (kontrast)

Ikona **Zmenšiť/zväčšiť** (mierka)

Ďalšie informácie o chybách a indikátoroch nájdete na stránke [hp.com/support](https://www.hp.com/support) 1 Iba bezdrôtový model

# **Kontrola úrovne tonera**

Pri nákupe sa v tlačiarni nachádza toner. Súpravy HP na dopĺňanie tonera (TRK) sú dostupné v 2 veľkostiach: štandardná a vysoká kapacita. Hodnota na čiarkach mierky tonera znázorňuje približné úrovne tonera a od skutočnej úrovne tonera sa môže mierne odlišovať.

Či je potrebné doplniť toner zistíte kontrolou indikátora ukazovateľ tonera. Balíky originálneho tonera HP môžete zakúpiť na stránke [hp.com/buy/supplies](https://www.hp.com/buy/supplies) alebo u svojho miestneho predajcu HP.

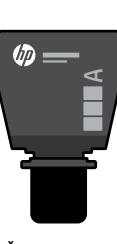

Štandardná súprava TRK

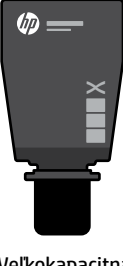

Veľkokapacitná súprava TRK

## **Stavy indikátora úrovne tonera**

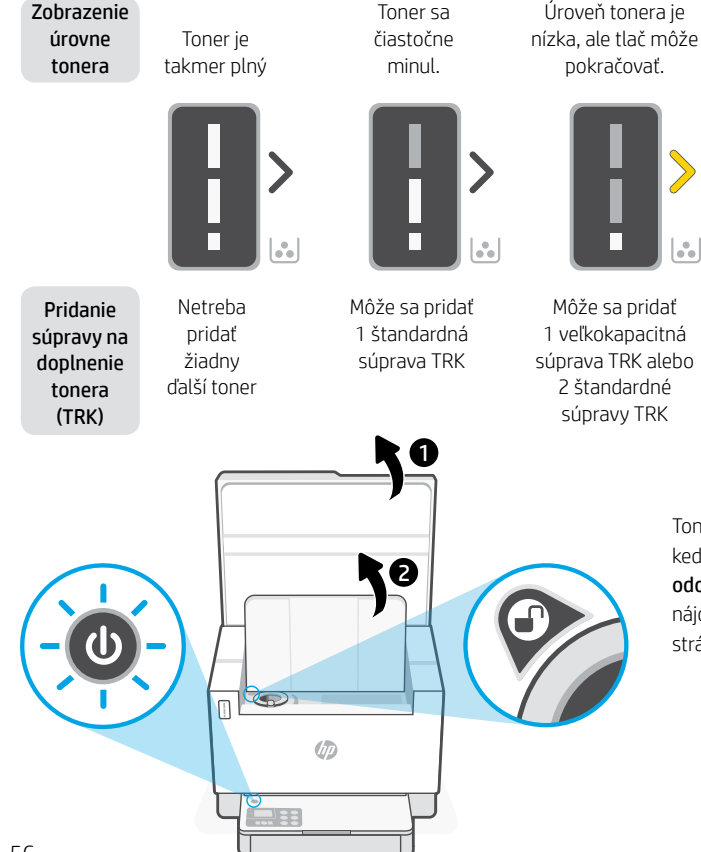

Úroveň tonera je veľmi nízka. Nie je možné tlačiť.

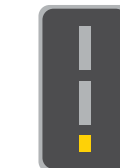

Keď je úroveň tonera veľmi nízka, šípka bliká na jantárovo.

Musí sa pridať 1 veľkokapacitná súprava TRK alebo 2 štandardné súpravy TRK

Toner sa môže pridávať iba vtedy, keď indikátor portu zobrazuje ikonu odomknutia ... Ďalšie informácie nájdete v používateľskej príručke na stránke [hp.com/support](https://www.hp.com/support)

# **Pomocník a tipy pre Wi-Fi a pripojenie**

Ak softvér počas nastavovania nedokáže nájsť tlačiareň, vyriešte problém kontrolou nasledujúcich podmienok.

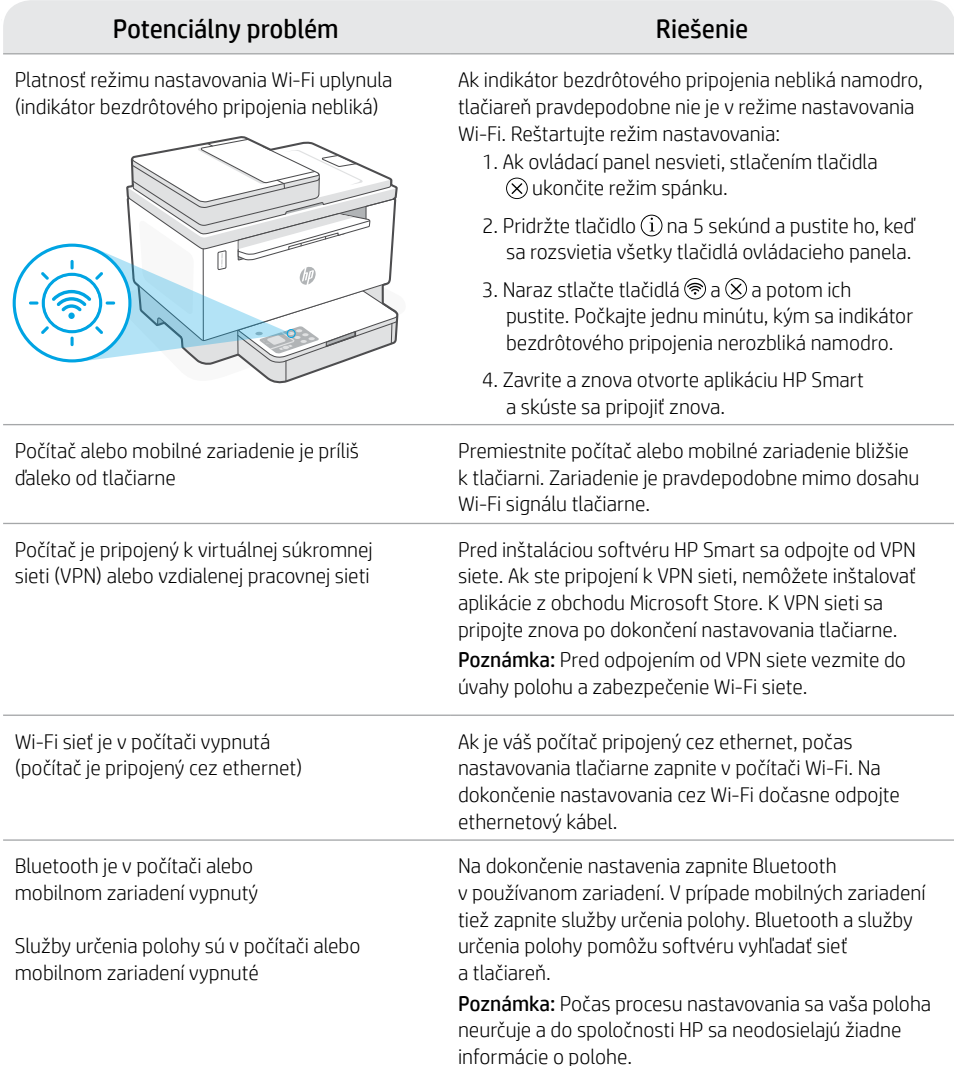

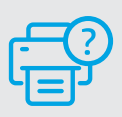

## **Pomocník a podpora**

Informácie o riešení problémov s tlačiarňou a videá o tlačiarni nájdete na stránke podpory HP. Tlačiareň nájdete zadaním názvu modelu.

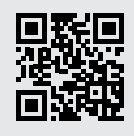

# **Funkcije tiskalnika**

- 1 Podajalnik dokumentov
- 2 Pokrov skeneria
- 3 Vratca za dostop do tonerja/ Izhodni pladenj
- 4 Podaljšek izhodnega pladnja
- 5 Pokrov pladnja
- 6 Pladenj za papir
- 7 Nadzorna plošča
- 8 Števec za toner
- 9 Kazalnik za polnjenje tonerja

# **Gumbi in lučke**

Gumb/lučka za **vklop/izklop** Med zaganjanjem ali obdelavo posla utripa.

#### **Opozorilna** lučka

Lučka **Odprt pokrov optičnega bralnika** Odprite pokrov in obrnite osebno izkaznico, da kopirate še drugo stran.

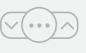

도리

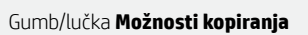

**Wi-Fi** Gumb/lučka<sup>1</sup> Pritisnite za vklop/izklop omrežja Wi-Fi. Lučka omrežja Wi-Fi označuje stanje.

Gumb/lučka za **nadaljevanje** Pritisnite ga, ko sveti, da nadaljujete posel.

#### Gumb/lučka za **kopiranje osebne izkaznice**

Gumb/lučka za **informacije** Pritisnite ga, da natisnete povzetek nastavitev in stanja tiskalnika.

Gumb/lučka za **preklic**

Gumb/lučka za **začetek kopiranja**

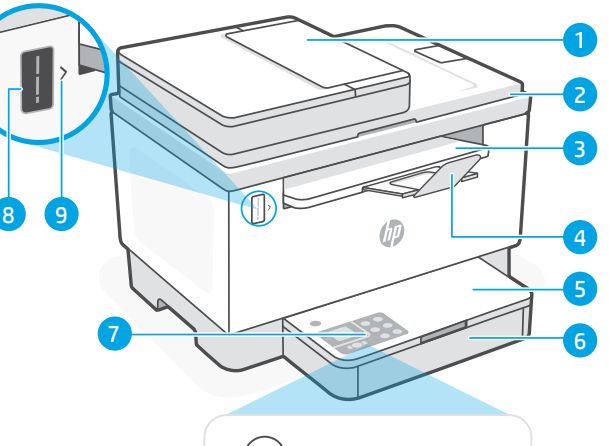

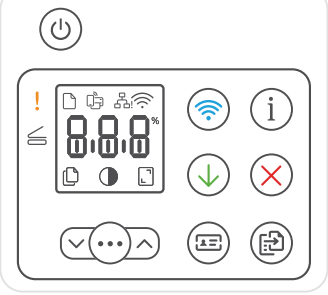

## **Ikone na zaslonu**

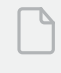

#### **Težava s papirjem**

Naložite papir/preverite, ali je morda prišlo do zagozditve.

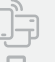

#### Stanje povezave Wi-Fi Direct<sup>1</sup>

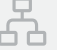

#### **Stanje ethernetne povezave**

**Opozorilo za brezžično povezavo**<sup>1</sup> Povezava Wi-Fi ni vzpostavljena. Znova zaženi nastavitveni način.

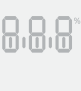

#### **Znakovni** zaslon Število kopij, koda napake, stopnje kontrasta. Glejte spletni uporabniški vodnik.

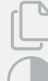

## **Indikator števila kopij**

Ikona za **svetlejše/temnejše** (kontrast)

Ikona **pomanjšanja/povečanja** (merilo)

Za dodatne informacije o lučkah in napakah obiščite spletno mesto [hp.com/support](https://www.hp.com/support) <sup>1</sup>Samo pri modelih z brezžičnim vmesnikom

# **Preverjanje ravni tonerja**

Tiskalnik je ob nakupu vnaprej napolnjen s tonerjem. Kompleti za dopolnitev tonerja (TRK) HP so na voljo v dveh izvedbah: Količina Standard in High. Vrednosti črtic na števcu za toner so ocenjene ravni tonerja in se lahko nekoliko razlikujejo od dejanske ravni tonerja.

Bodite pozorni na indikator števca tonerja, da določite, kdaj morate dodati toner. Originalne pakete tonerja HP lahko kupite na naslovu [hp.com/buy/supplies](https://www.hp.com/buy/supplies) ali pri svojem lokalnem prodajalcu izdelkov HP.

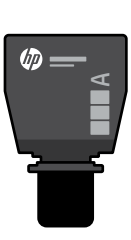

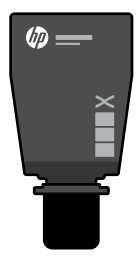

Standardna grafična High Capacity TRK kartica TRK

## **Stanja indikatorja za raven tonerja**

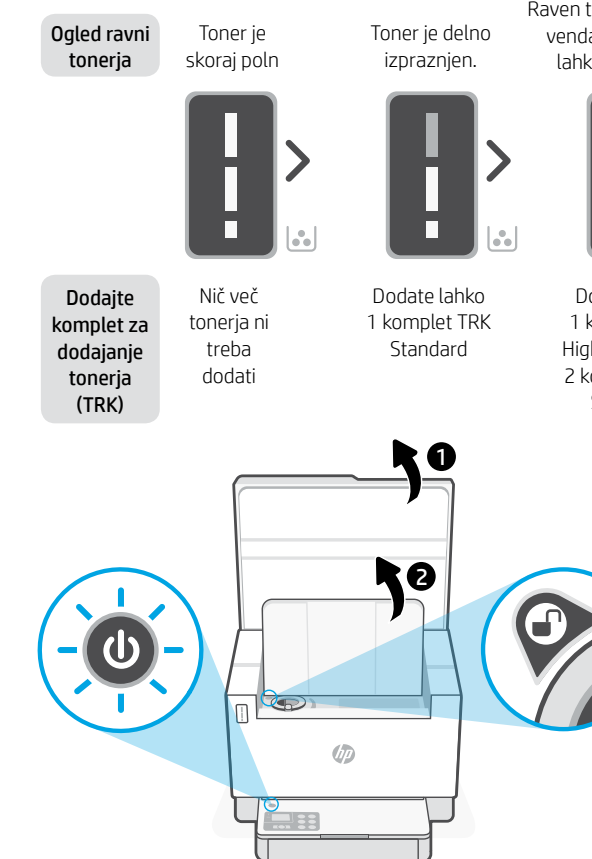

Raven tonerja je nizka, vendar se tiskanje lahko nadaljuje.

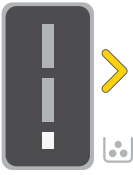

Dodate lahko 1 komplet TRK High Capacity ali 2 kompleta TRK Standard.

Raven tonerja je zelo nizka. Tiskanje ni mogoče.

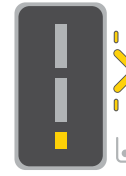

Ko je raven tonerja je zelo nizka, puščica utripa v rumeni barvi.

Dodati morate 1 komplet TRK High Capacity ali 2 kompleta TRK Standard.

Toner lahko dodate le takrat, ko je na indikatorju vrat prikazana ikona odklenjene ključavnice . Če želite več informacij, si oglejte uporabniški priročnik na spletnem mestu

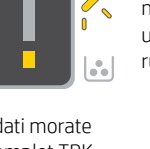

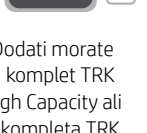

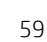

# **Pomoč in nasveti za Wi-Fi in povezovanje**

Če programska oprema med nastavitvijo ne more najti vašega tiskalnika, preverite naslednje pogoje, da razrešite težavo.

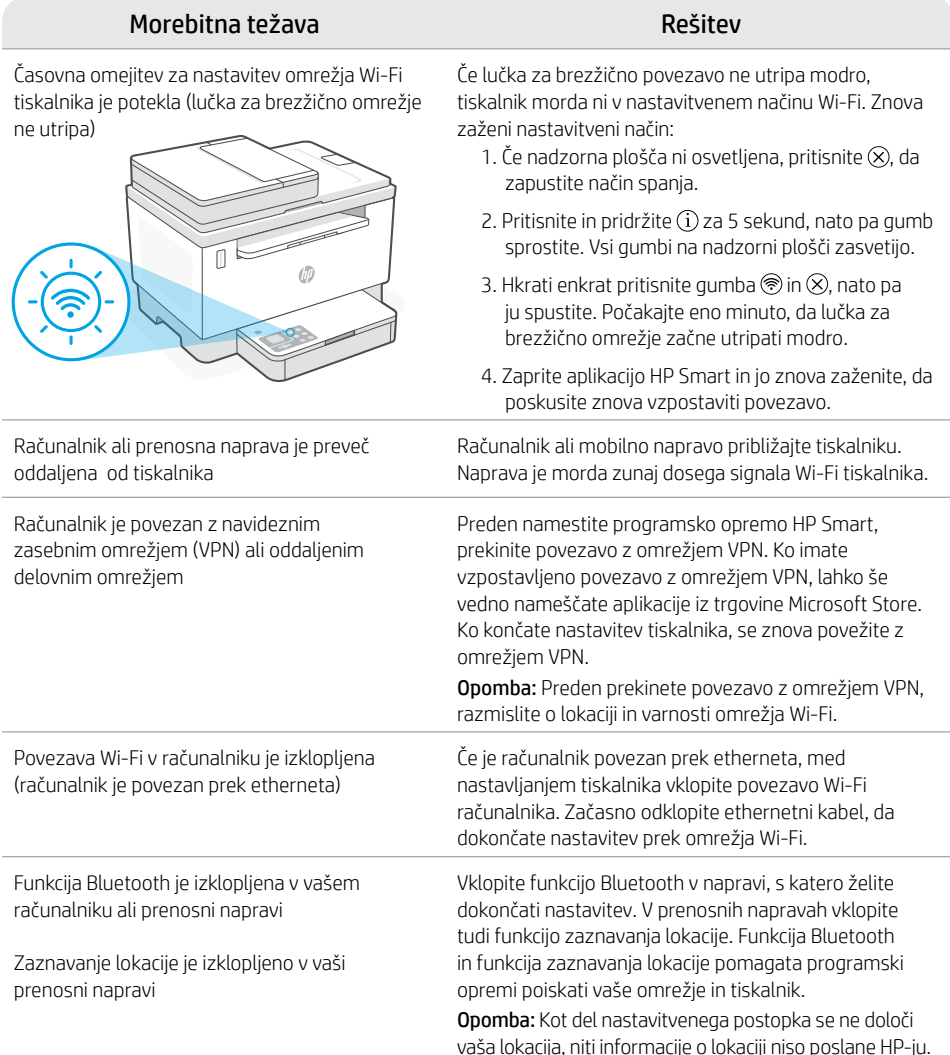

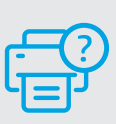

## **Pomoč in podpora**

Pomoč za odpravljanju težav s tiskalnikom in videoposnetke najdete na spletnem mestu s podporo družbe HP. Vnesite ime modela, da poiščete tiskalnik.

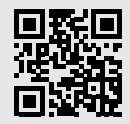

# **Printeri funktsioonid**

- 1 Dokumendisöötur
- 2 Skanneri kaas
- 3 Tooneri juurdepääsuluuk / Väljundsalv

8<sup>1</sup>9

- 4 Väljastussalve pikendus
- 5 Salve kate
- 6 Paberisalv
- 7 Juhtpaneel
- 8 Tooneri näidik
- 9 Tooneri täitmise indikaator

# **Nupp ja tuled**

**Toite** nupp/tuli Vilgub printimistöö käivitamise või teostamise ajal.

## **Hoiatus** tuli

**Avatud Skanneri kaane** tuli Teise külje kopeerimiseks avage kaas ja keerake ID-kaart ümber.

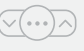

도크

**Kopeerimise valikud** nupp/tuli

**WiFi** nupp/tuli<sup>1</sup> Vajutage WiFi sisse/välja lülitamiseks. WiFi tuli näitab olekut.

**Jätka** nupp/tuli Vajutage töö jätkamiseks siis, kui tuli põleb.

## **ID-kaardi kopeerimise** nupp/tuli

**Teabe** nupp/tuli Vajutage printeri seadete ja oleku kokkuvõtte printimiseks.

**Tühistamise** nupp/tuli

**Kopeerimise alustamise** nupp/tuli

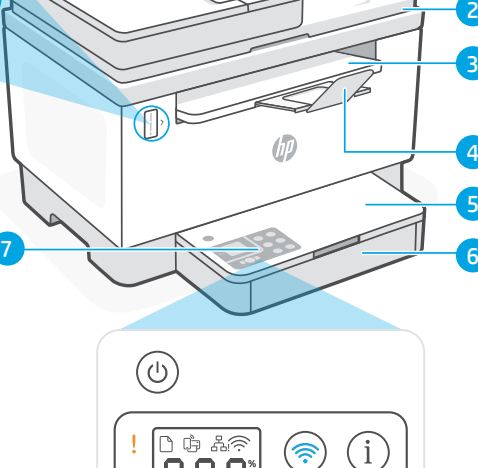

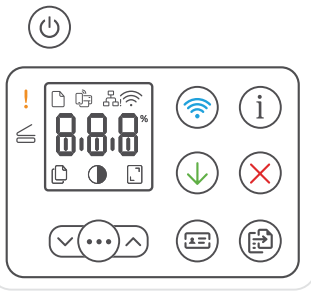

# **Kuvatavad ikoonid**

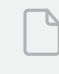

#### **Paberiprobleem**

Sisestage paber/kontrollige, kas pole ummistusi.

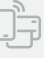

**WiFi Direct olek**<sup>1</sup>

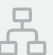

## **Etherneti ühenduse olek**

## **Traadita ühenduse hoiatus**<sup>1</sup>

WiFi ei ole ühendatud. Taaskäivitage seadistusrežiim.

#### **Märkide** kuva

Eksemplaride arv, veakood, kontrastsus. Vaadake veebipõhist kasutusjuhendit.

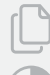

8.8.8

**Koopiate arvu indikaator**

**Heledam/tumedam** (kontrast) ikoon

**Vähenda/suurenda** (skaala) ikoon

Tulede ja vigade kohta lisateabe saamiseks .<br>külastage aadressi **[hp.com/support](https://www.hp.com/support)** 1 Ainult juhtmeta ühendusega mudel

5 4

3

2

## **Tooneri taseme kontrollimine**

Ostmise ajal on printer tooneriga eeltäidetud. HP tooneri täitekomplektid (TRK) on saadaval kahes valikus: Standard ja suure mahuga. Tooneri näidikul olevad jooned näitavad tooneri hinnangulist taset ja see võib tegelikust tooneritasemest veidi erineda.

Kui soovite toonerit lisada, kontrollige toonerinäidiku indikaatorit. Ostke originaalseid HP tooneripakette aadressilt [hp.com/buy/supplies](https://www.hp.com/buy/supplies) või oma kohaliku HP edasimüüja käest.

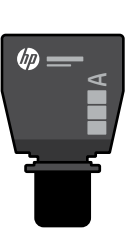

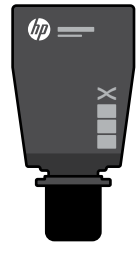

Standard TRK Suure mahuga TRK

Tooneri tase on madal, kuid

## **Tooneri taseme indikaatori näit**

Tooner on

Vaata

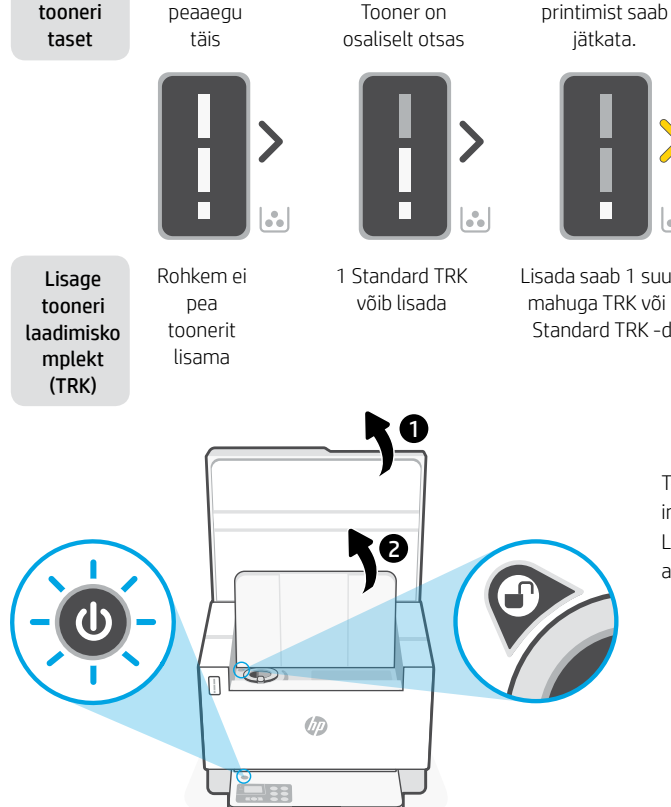

Tooneri tase on väga madal. Ei saa printida.

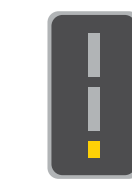

Kui tooneri tase on väga madal, vilgub nool kollaselt.

Lisada saab 1 suure mahuga TRK või 2 Standard TRK -d.

Lisada tuleb 1 suure mahuga TRK või 2 Standard TRK -d.

Toonerit saab lisada ainult siis, kui pordi indikaator näitab avamise ikooni $\binom{2}{1}$ . Lisateavet leiate kasutusjuhendist aadressilt [hp.com/support](https://www.hp.com/support)

# **Abi ja näpunäited WiFi ja ühenduvuse kohta**

Kui tarkvara ei leia seadistamise ajal teie printerit, kontrollige probleemi lahendamiseks järgmisi tingimusi.

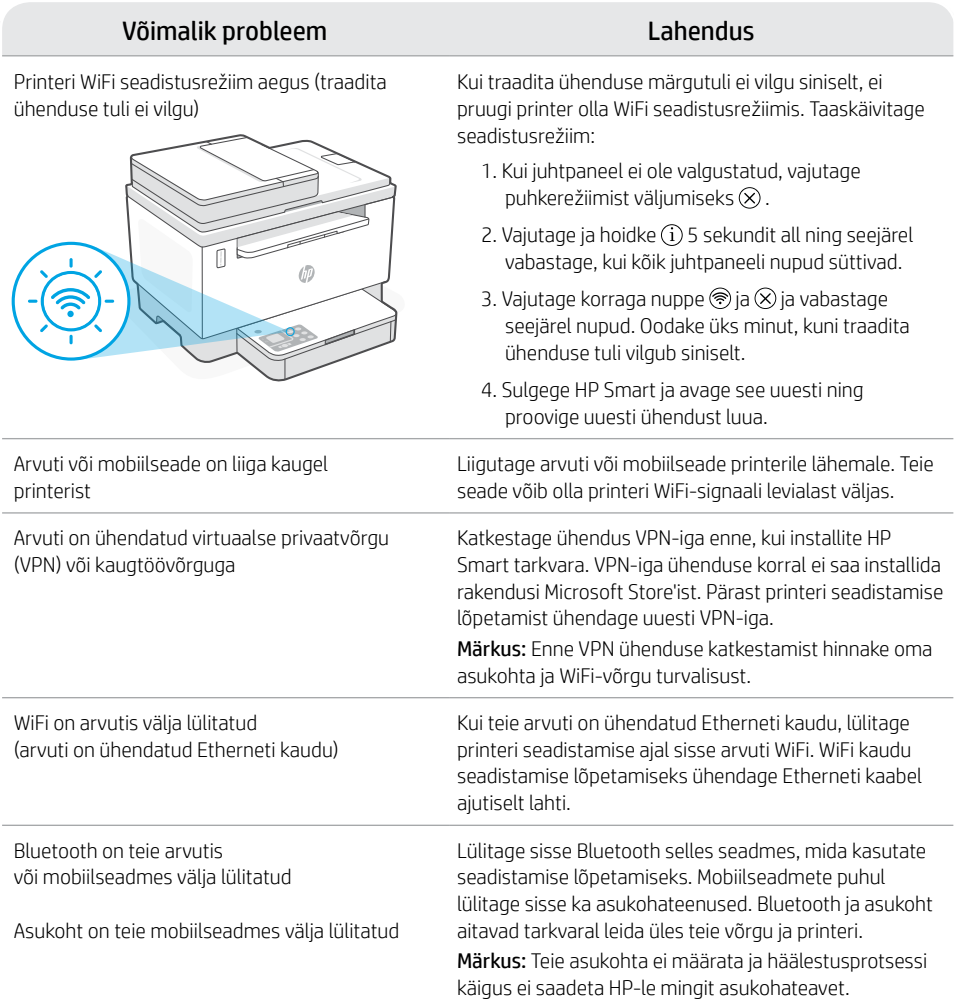

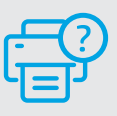

## **Abi ja tugiteenused**

Printeri tõrkeotsingu ja videote nägemiseks külastage HP tugiteenuste veebilehte. Printeri leidmiseks sisestage oma mudeli nimi.

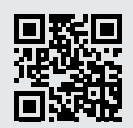

# **Printera funkcijas**

- 1 Dokumentu padevējs
- 2 Skenera vāks
- 3 Tonera piekļuves vāks/ Izvades tekne
- 4 Izvades paplātes pagarinātājs
- 5 Teknes vāks
- 6 Papīra paplāte
- 7 Vadības panelis
- 8 Tonera mērītājs
- 9 Tonera uzpildīšanas indikators

# **Poga un indikatori**

Poga/indikators **Power** (Barošana) Mirgo, sākot vai apstrādājot darbu.

Indikators **Attention** (Brīdinājums)

Indikators **Open Scanner Lid** (Atvērt skenera vāku) Atveriet vāku un apgrieziet ID karti, lai kopētu otru pusi.

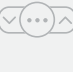

 $\sqrt{2}$ 

 $(1)$ 

Poga/indikators **Copy Options**  (Kopēšanas opcijas)

**Wi-Fi** Poga/indikators<sup>1</sup> Nospiediet, lai ieslēgtu/izslēgtu Wi-Fi. Wi-Fi indikatora gaismiņa norāda statusu.

Poga/indikators **Resume** (Atsākt) Nospiediet, kad deg, lai turpinātu darbu.

Poga/indikators **ID Card Copy** (ID kartes kopēšana)

Poga/indikators **Information** (Informācija) Nospiediet, lai izdrukātu printera iestatījumu un statusa kopsavilkumu.

Poga/indikators **Cancel** (Atcelt)

Poga/indikators **Start Copy** (Sākt kopēšanu)

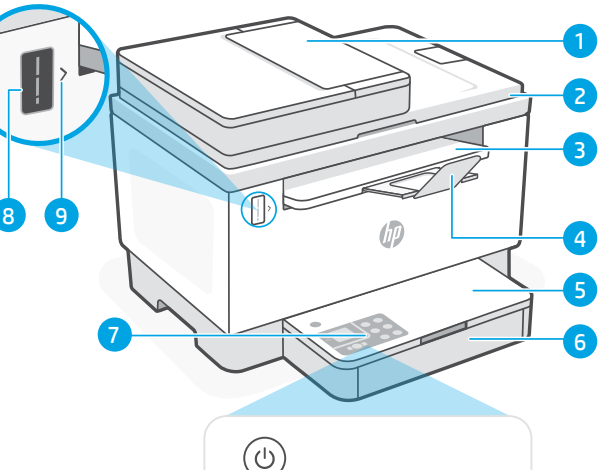

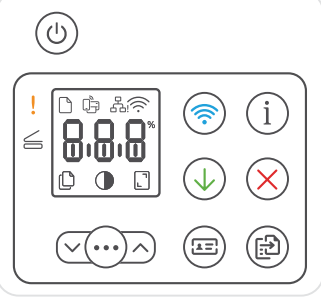

# **Displeja ikonas**

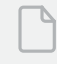

#### **Problēmas ar papīru**

Ievietojiet papīru / pārbaudiet, vai nav nosprostojumu.

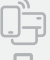

#### **Wi-Fi Direct statuss**<sup>1</sup>

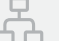

**Ethernet savienojuma statuss**

# **Bezvadu savienojuma brīdinājums**<sup>1</sup>

Wi-Fi ir atvienots. Restartējiet iestatīšanas režīmu.

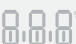

**Rakstzīmju** attēlojums Kopiju skaits, kļūdas kods, kontrasta līmeņi. Skatiet lietošanas instrukciju tiešsaistē.

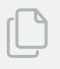

**Indikators Number of Copies (Eksemplāru skaits)**

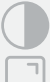

Ikona **Gaišāks/tumšāks** (kontrasts)

Ikona **Samazināt/palielināt** (mērogs)

Papildinformāciju par indikatoriem un <sup>1</sup>Tikai bezvadu modelim

kļūdām skatiet šeit: [hp.com/support](https://www.hp.com/support)

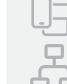

# **Tonera līmeņa pārbaude**

legādes laikā printerī jau ir iepriekš ievietots toneris. HP tonera uzpildes komplekti (toner refill kits — TRK) ir pieejami divās opcijās: standarta un augstas jaudas uzpilde. Uz tonera mērītāja norādīto stabiņu vērtība ir aprēķinātie tonera līmeņi, kas mazliet var atšķirties no faktiskā tonera līmeņa.

Lai noteiktu, kad ir jāpievieno toneris, pārbaudiet tonera mērītāja indikatoru. Iegādājieties oriģinālos HP tonera iepakojumus no [hp.com/buy/supplies](https://www.hp.com/buy/supplies) vai pie jūsu vietējā HP tālākpārdevēja.

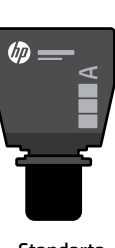

**Standarta** TRK

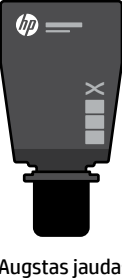

Augstas jaudas TRK

## **Tonera līmeņa indikatora stāvokļi**

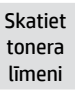

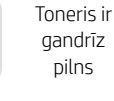

Toneris daļēji iztukšots

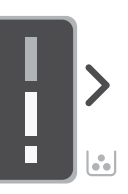

Pievienojiet tonera atkārtotas uzlādes komplektu (TRK)

Papildu toneris nav jāpievieno

to

Ù<sup>D</sup>

Var pievienot 1 standarta TRK

1

6

Tonera līmenis ir zems, bet var turpināt drukāšanu.

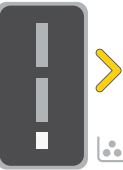

Nevar izdrukāt.

Zems tonera līmenis.

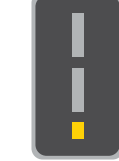

Ja tonera līmenis ir loti zems, bultina mirgo oranžā krāsā.

Var pievienot 1 augstas jaudas TRK vai 2 standarta TRK.

augstas jaudas TRK

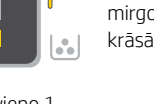

Ir jāpievieno 1 vai 2 standarta TRK.

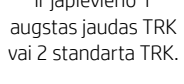

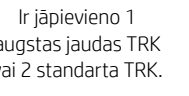

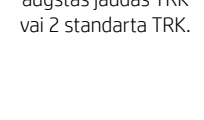

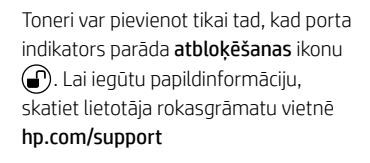

# **Palīdzība un padomi par Wi-Fi un savienojamību**

Ja programmatūra iestatīšanas laikā nevar atrast printeri, pārbaudiet turpmāk sniegtos nosacījumus, lai novērstu problēmu.

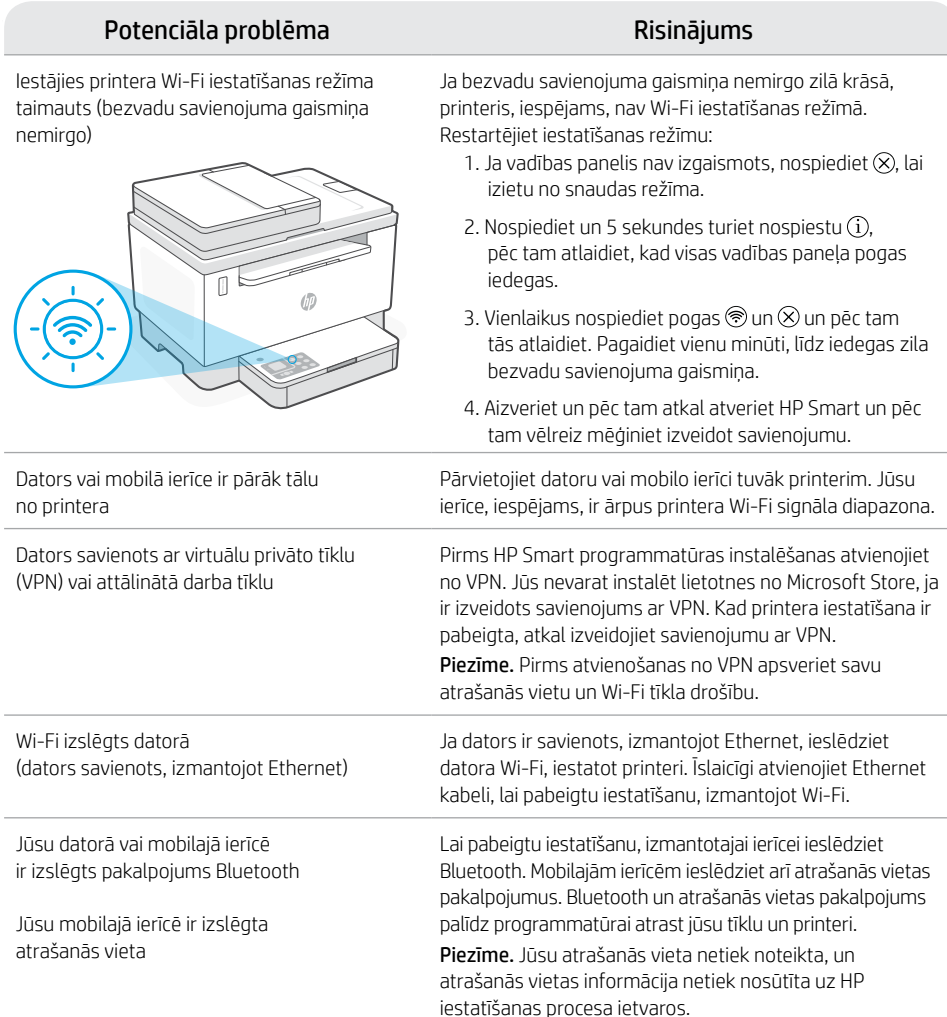

## **Palīdzība un atbalsts**

Informāciju par printera problēmu novēršanu un video skatiet HP atbalsta vietnē. Ievadiet modeļa nosaukumu, lai atrastu printeri.

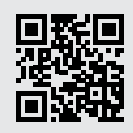

# Lietuviška Lietuviškai

1

# **Spausdintuvo ypatybės**

- 1 Dokumentų tiektuvas
- 2 Skaitytuvo dangtelis
- 3 Dažų prieigos durelės/ išvesties dėklas
- 4 Išvesties dėklo ilgiklis
- 5 Dėklo dangtis
- 6 Popieriaus dėklas
- 7 Valdymo skydas
- 8 Dažų matuoklis
- 9 Dažų papildymo indikatorius

 $(1)$ 

 $\vee(\circ\circ\circ)\wedge)$ 

도리

# **Mygtukas ir lemputės**

**Maitinimo** mygtukas / lemputė Mirksi pradėjus arba atliekant užduotį.

8 9

**Įspėjamoji** lemputė

## **Skaitytuvo dangtelio atidarymo**  lemputė Atidarykite dangtelį ir apverskite ID

kortelę, kad nukopijuotumėte kitą pusę.

**Kopijuoti parinktis** mygtukas / lemputė

**"Wi-Fi"** mygtukas / lemputė<sup>1</sup> Paspaudus įjungiamas / išjungiamas "Wi-Fi" ryšys. "Wi-Fi" lemputė rodo būseną.

Mygtukas / lemputė **Tęsti** Norėdami tęsti užduotį, paspauskite, kai dega lemputė.

Mygtukas / lemputė **Kopijuoti tapatybės kortelę**

**Informacijos** mygtukas / lemputė Paspauskite norėdami atspausdinti spausdintuvo nuostatų ir būsenos suvestinę.

**Atšaukimo** mygtukas / lemputė

**Kopijavimo pradėjimo** mygtukas/ lemputė

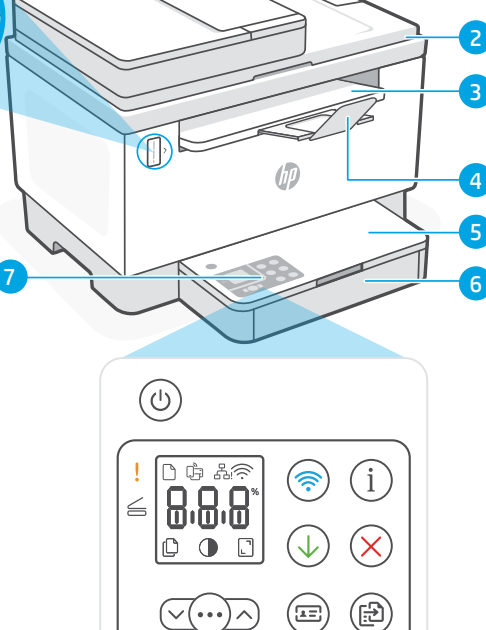

# **Ekrano piktogramos**

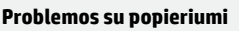

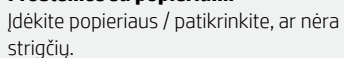

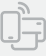

**"Wi-Fi Direct" būsena**<sup>1</sup>

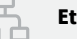

- **Eterneto ryšio būsena**
- **Įspėjimas dėl belaidžio ryšio**<sup>1</sup>

"Wi-Fi" atsijungęs. Iš naujo įjunkite sąrankos režimą.

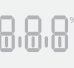

**Ženklų** rodymas Kopijų skaičius, klaidos kodas, kontrasto lygiai. Žr. vartotojo vadovą internete.

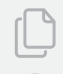

**Kopijų skaičiaus indikatorius**

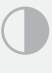

**Tamsesnė / šviesesnė** (kontrasto) piktograma

**Sumažinimo / padidinimo** (mastelio) piktograma

Daugiau informacijos apie lemputes ir klaidas rasite apsilankę svetainėje [hp.com/support](https://www.hp.com/support) <sup>1</sup>Tik modeliams su belaidžiu ryšiu

# **Patikrinkite dažų lygį**

Perkant spausdintuvas būna užpildytas dažais. Galimi 2 HP dažų papildymo rinkinių (TRK) pasirinkimai: standartinis ir didelės talpos. Dažų matuoklio juostelės rodo apytikslį dažų kiekį, kuris gali šiek tiek skirtis nuo faktinio dažų kiekio.

Patikrinkite dažų matuoklio indikatorių, kad žinotumėte, kada papildyti dažų. Originalius HP dažų paketus įsigykite iš [hp.com/buy/supplies](https://www.hp.com/buy/supplies) arba vietinio HP pardavėjo.

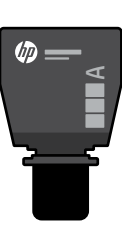

Standartinis DPR

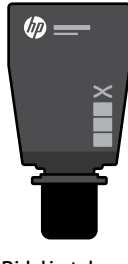

Didelės talpos DPR

## **Dažų lygio indikacijos**

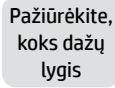

Dažų beveik iki viršaus

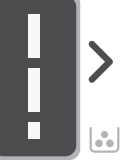

Dalis dažų išnaudota

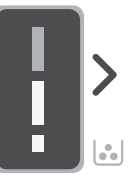

Dažų lygis labai žemas, bet spausdinti vis dar galima.

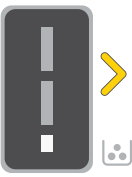

Dažų lygis labai žemas. Negalima spausdinti.

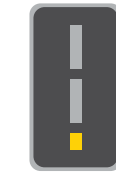

Rodyklė mirksi geltonai, kai dažų lygis labai žemas.

Panaudokite dažų papildymo rinkinį (DPR)

Daugiau dažų pildyti negalima

Galima panaudoti 1 standartinį DPR

Galima panaudoti 1 didelės talpos DPR arba 2 standartinius DPR.

Būtina panaudoti 1 didelės talpos DPR arba 2 standartinius DPR.

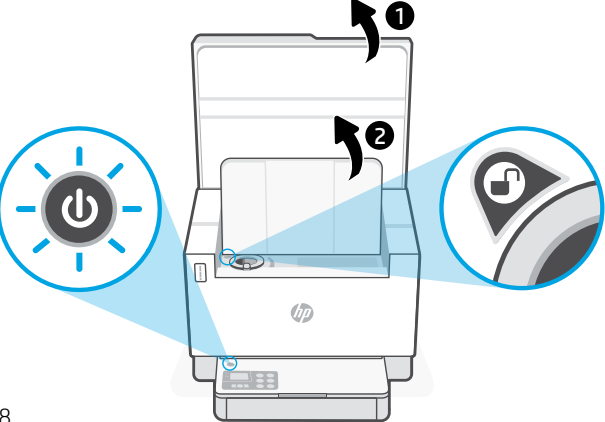

Dažų galima papildyti tik tada, kai angos indikatoriuje rodoma atrakinimo piktograma  $\bigcirc$ . Norėdami gauti daugiau informacijos, žr. vartotojo vadovą [hp.com/support](https://www.hp.com/support)

# **"Wi-Fi" ryšio ir jungiamumo pagalba bei patarimai**

Jei programinei įrangai sąrankos metu nepavyksta rasti spausdintuvo, kad išspręstumėte problemą, patikrinkite šias sąlygas.

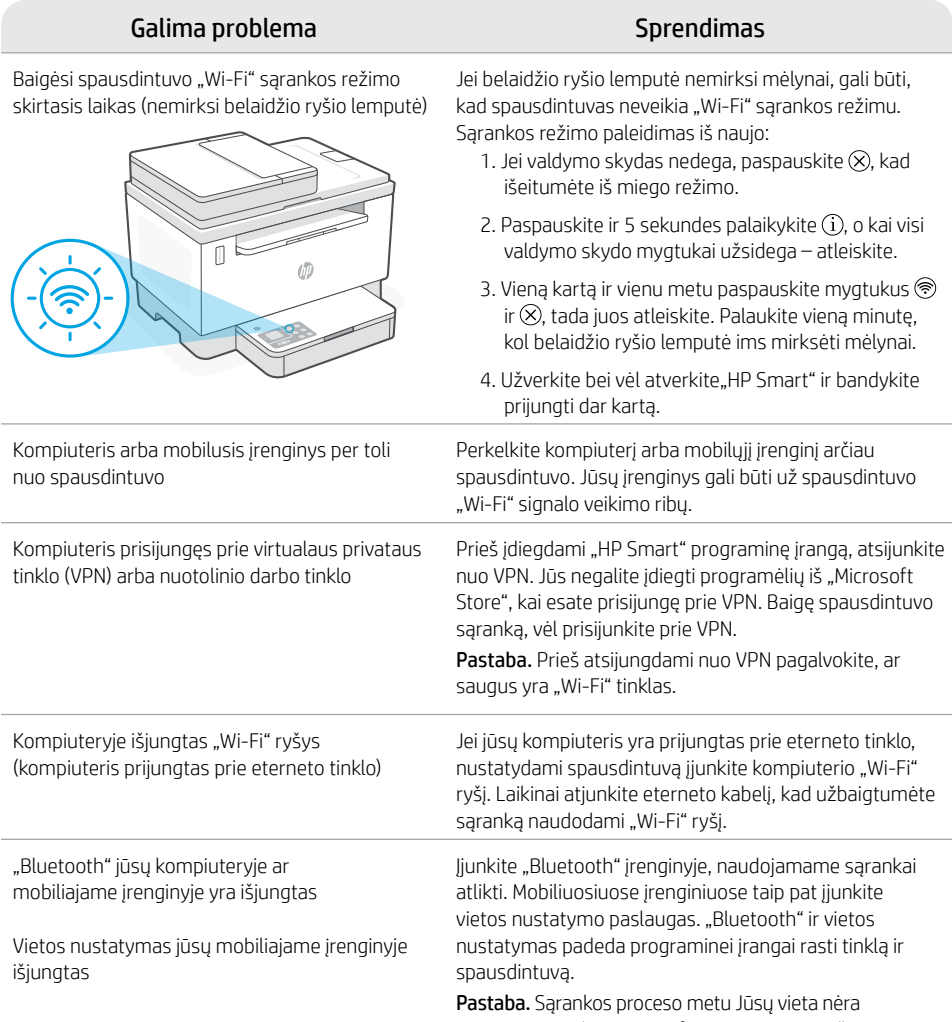

nustatoma ir jokia vietos informacija nėra siunčiama į HP.

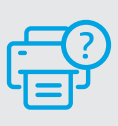

## **Pagalba ir palaikymas**

Norėdami gauti informacijos apie spausdintuvo trikčių šalinimą bei vaizdo įrašų, apsilankykite HP pagalbos svetainėje. Norėdami rasti savo spausdintuvą, įveskite jo modelio pavadinimą.

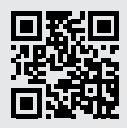

## **Característiques de la impressora**

- 1 Alimentador de documents
- 2 Tapa de l'escànner
- 3 Porta d'accés al tòner / Safata de sortida
- Extensor de la safata de sortida

8 9

- 5 Tapa de la safata
- 6 Safata de paper
- 7 Tauler de control
- 8 Indicador de tòner
- 9 Indicador de recàrrega del tòner

## **Botons i indicadors lluminosos**

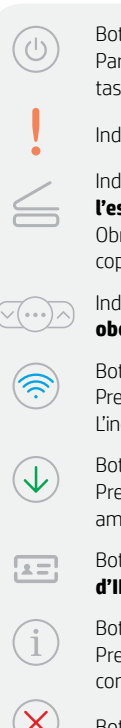

Botó/indicador lluminós **Engegada** Parpelleja quan s'inicia o es processa una tasca.

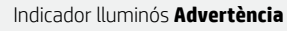

## Indicador lluminós de **tapa de l'escàner oberta**

Obriu la tapa i gireu la targeta d'ID per copiar la segona cara.

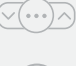

#### Indicador lluminós de **tapa de l'escàner oberta**

Botó/indicador lluminós de **Wi-Fi**<sup>1</sup> Premeu per activar/desactivar la Wi-Fi. L'indicador lluminós de Wi-Fi n'indica l'estat.

Botó/indicador lluminós **Reprèn** Premeu-lo si està il·luminat per continuar amb la tasca.

Botó/indicador lluminós **Copia targeta d'ID**

Botó/indicador lluminós **Informació** Premeu-lo per imprimir un resum de la configuració i l'estat de la impressora.

Botó/indicador lluminós **Cancel·la**

Botó/indicador lluminós **Inicia còpia**

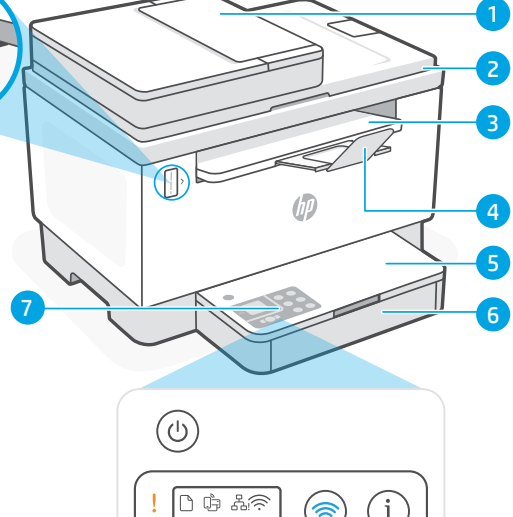

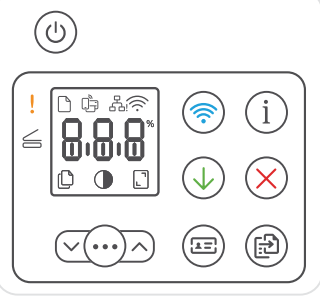

# **Icones de la pantalla**

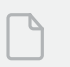

#### **Problema amb el paper**

Carregueu paper/comproveu si hi ha embussos.

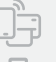

## **Estat de Wi-Fi Direct**<sup>1</sup>

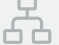

#### **Estat de la connexió Ethernet**

#### **Alerta Sense fil**<sup>1</sup>

La Wi-Fi està desconnectada. Reinicieu el mode de configuració.

## 8.8.8

Visualització **de caràcters**

Nombre de còpies, codi d'error, nivells de contrast. Consulteu la guia de l'usuari en línia.

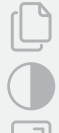

#### **Indicador de nombre de còpies**

Icona **Més clar/Més fosc** (contrast)

Icona **Redueix/Amplia** (escala)

<sup>1</sup>Només el model sense fil

Per obtenir més informació sobre els indicadors lluminosos i els errors, visiteu [hp.com/support](https://www.hp.com/support)
## **Comprovar el nivell de tòner**

En el moment de la compra, la impressora està plena de tòner. Els kits de recàrrega de tòner (TRK) HP estan disponibles en 2 opcions: capacitat estàndard i capacitat alta. El valor de les barres de l'indicador de tòner mostra un nivell estimat de tòner i pot variar lleugerament respecte al nivell de tòner real.

Comproveu l'indicador de tòner per determinar quan afegir tòner. Compreu paquets de tòner HP originals a [hp.com/buy/supplies](https://www.hp.com/buy/supplies) o al vostre distribuïdor HP local.

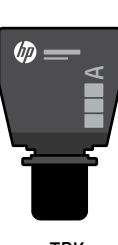

**TRK** estàndard

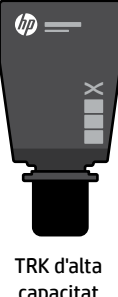

# capacitat

#### **Estat de l'indicador de nivell de tòner**

Veure el nivell de tòner

El tòner és gairebé ple.

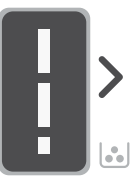

Afegir un kit de recàrrega de tòner (TRK)

No s'ha d'afegir més tòner.

Part del tòner s'ha esgotat.

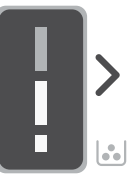

Es pot afegir 1 TRK estàndard.

El nivell de tòner és baix, però la impressió pot continuar.

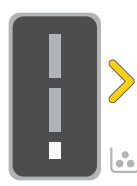

Es poden afegir 1 TRK d'alta capacitat o 2 TRK estàndard.

El nivell de tòner és molt baix. No es pot imprimir.

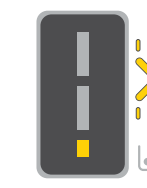

La fletxa parpelleja de color ambre quan el nivell de tòner és molt baix.

TRK estàndard.

S'han d'afegir 1 TRK d'alta capacitat o 2

1 6 to Ù<sup>D</sup>

El tòner només es pot afegir quan l'indicador de port mostra una icona de desbloqueig . Per obtenir més informació, vegeu la guia de l'usuari a [hp.com/support](https://www.hp.com/support)

## **Ajuda i consells per a la xarxa Wi-Fi i la connexió**

Si el programari no detecta cap impressora durant la configuració, verifiqueu les condicions següents per resoldre el problema.

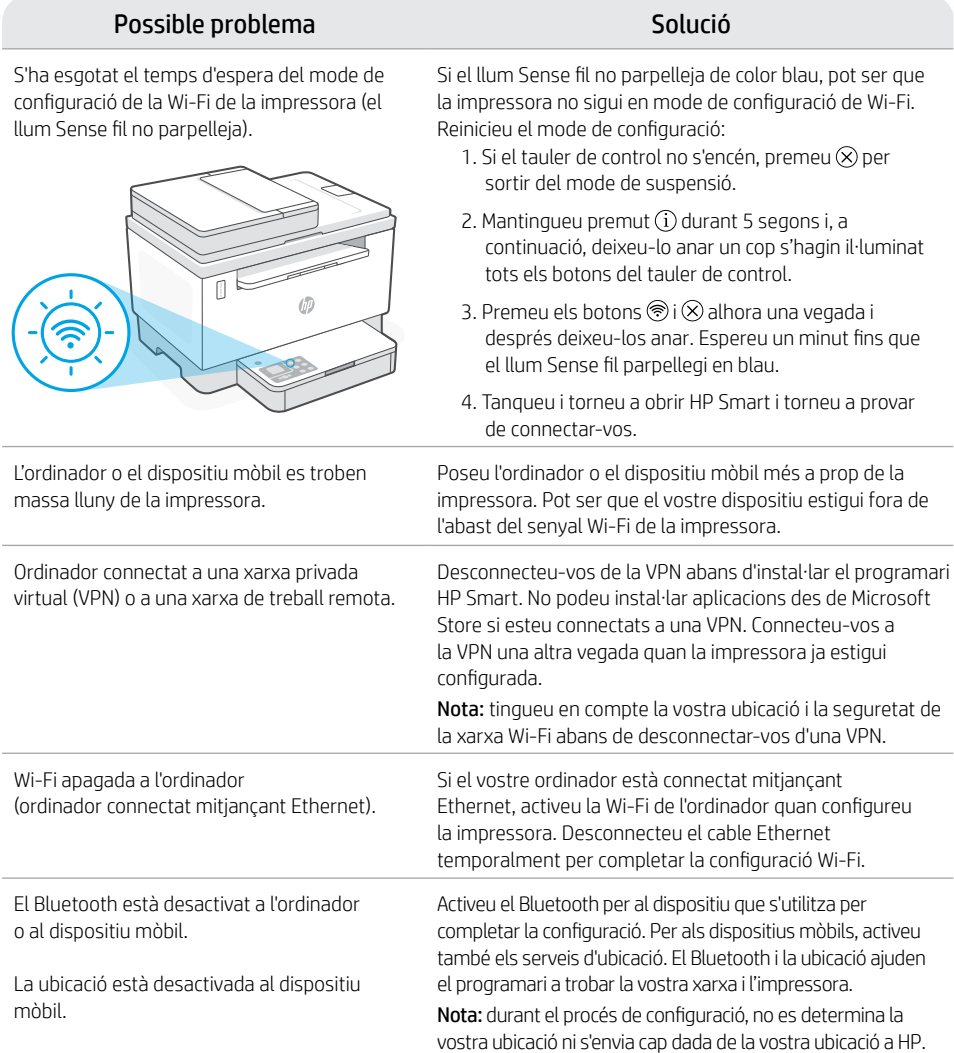

Català

#### **Ajuda i suport tècnic**

Per consultar solucions de problemes i vídeos relacionats amb la impressora, visiteu el lloc de suport d'HP. Introduïu el nom del model per cercar la vostra impressora.

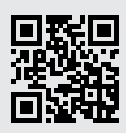

[hp.com/support](https://www.hp.com/support)

La informació d'aquest document està subjecta a canvis sense previ avís.

#### **עזרה ועצות בנושא קישוריות Fi-Wi**

אם התוכנה לא מצליחה לאתר את המדפסת במהלך ההגדרה, בדוק את התנאים הבאים כדי לפתור את הבעיה.

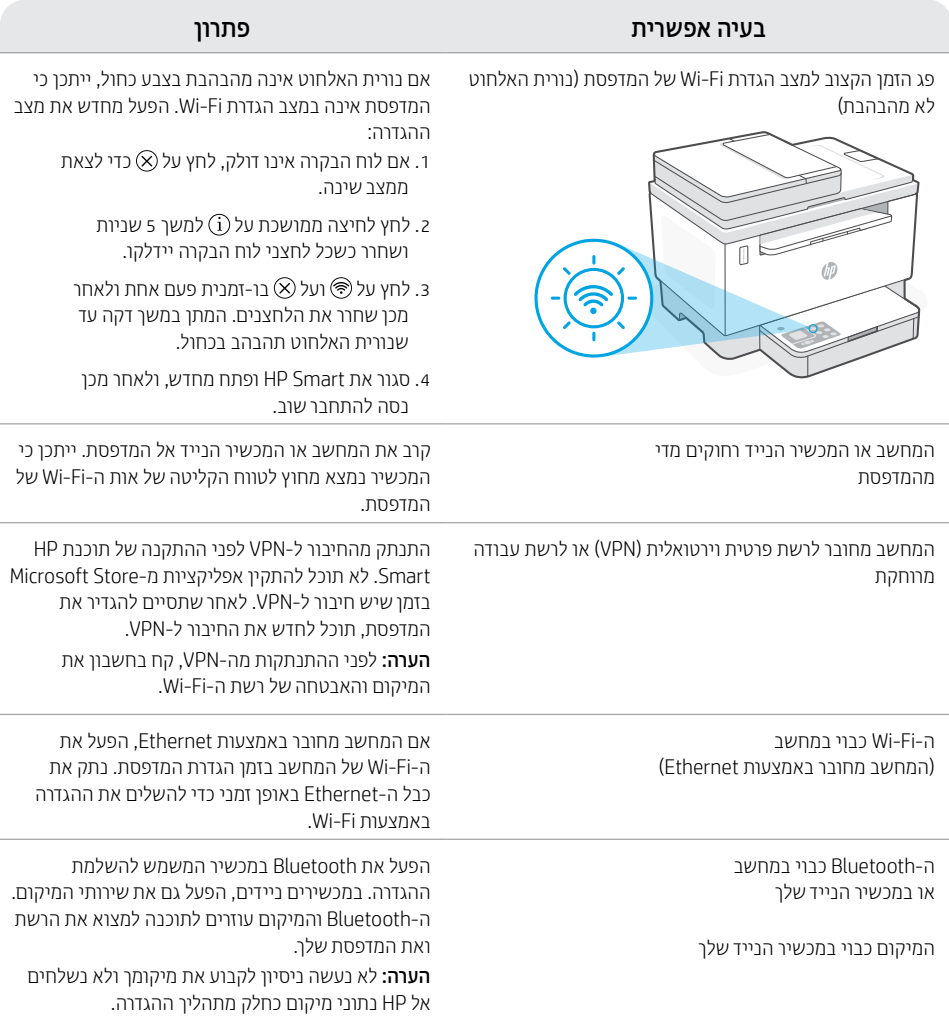

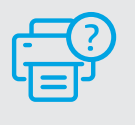

#### **עזרה ותמיכה**

לקבלת מידע לגבי פתרון בעיות וסרטוני וידאו עבור המדפסת, בקר באתר התמיכה של HP. הזן את שם הדגם שלך כדי למצוא את המדפסת.

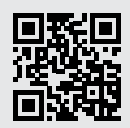

h[p.com/support](https://www.hp.com/support)

המידע הכלול במסמך זה נתון לשינויים ללא הודעה מראש.

### **בדיקת מפלס הטונר**

המדפסת מלאה מראש בטונר בעת הרכישה. ערכות מילוי טונר )TRK )של HP זמינות בשתי אפשרויות: סטנדרטית ובעלת קיבולת גבוהה. ערכי השנתות על מד הטונר הם מפלסי טונר משוערים העשויים להיות שונים במעט ממפלס הטונר בפועל.

בדוק את מחווו מפלס הטונר כדי לקבוע מתי יש להוסיף טונר. קנה ערכות טונר מקוריות של HP בכתובת **hp.com/buv/supplies** או מהמשווק המקומי של HP.

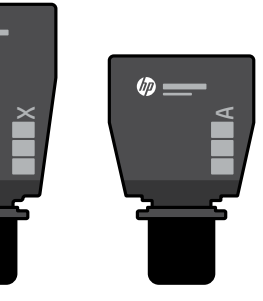

ערכת סטנדרטית לטעינת טונר

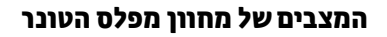

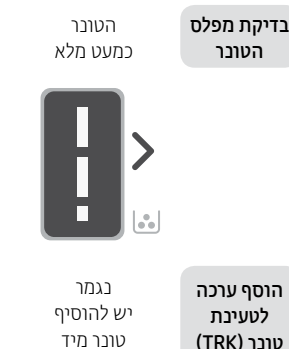

1

 $\boldsymbol{Q}$ 

טונר מיד

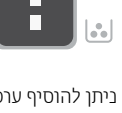

to  $\overline{\mathbb{R}}$ 

(fr)

הטונר התרוקן חלקית

ניתן להוסיף ערכה סטנדרטית אחת לטעינת טונר

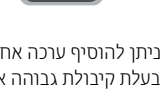

г

ערכת לטעינת טונר בעלת קיבולת גבוהה

伽

מפלס הטונר נמוך, אך ההדפסה יכולה להימשך.

ניתן להוסיף ערכה אחת בעלת קיבולת גבוהה או שתי ערכות סטנדרטיות לטעינת טונר.

ניתן להדפיס.

מפלס הטונר נמוך מאוד. לא

החץ מהבהב בצבע ענבר כאשר מפלס הטונר נמוך

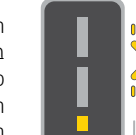

יש להוסיף ערכה אחת בעלת קיבולת גבוהה או שתי ערכות סטנדרטיות לטעינת טונר.

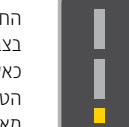

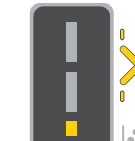

ניתן להוסיף טונר רק כאשר מחוון היציאה מציג סמל של שחרור נעילה . לקבלת מידע נוסף, עיין במדריך למשתמש

[hp.com/support](https://www.hp.com/support) בכתובת

מאוד.

עברית

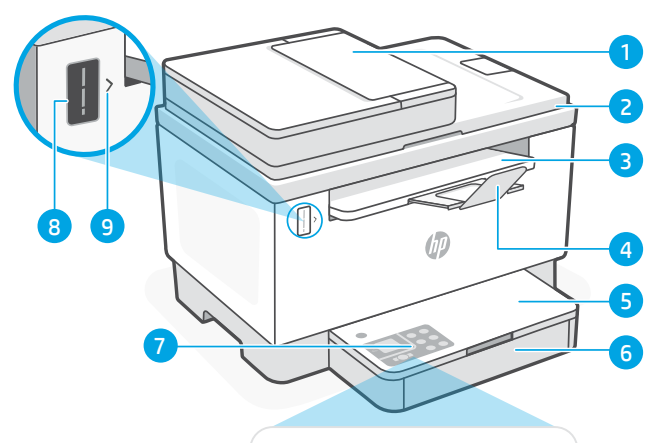

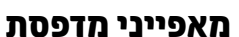

- 1 מזין המסמכים
- 2 מכסה הסורק
- 3 דלת הגישה לטונר / מגש פלט
	- 4 מאריך מגש פלט
		- 5 מכסה מגש
			- 6 מגש נייר
		- 7 לוח הבקרה
			- 8 מד טונר
	- 9 מחוון מילוי טונר

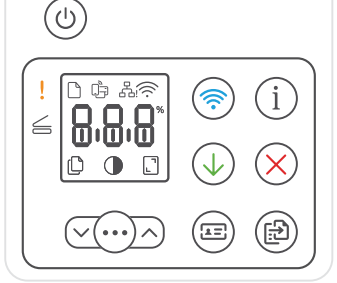

### **סמלי התצוגה**

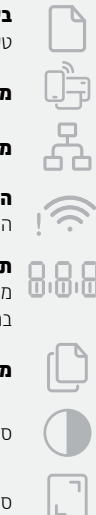

## **בעיית נייר**

טען נייר / ודא שאין חסימות.

**1 Wi-Fi Direct מצב**

**מצב חיבור Ethernet**

**1 התראת אלחוט** ה-Fi-Wi מנותק. הפעל מחדש את מצב ההגדרה.

**תצוגת** תווים מספר עותקים, קוד שגיאה, רמות ניגודיות. עיין במדריך המקוון למשתמש.

**מחוון מספר העותקים**

סמל **בהיר יותר/כהה יותר** )ניגודיות(

סמל **הקטנה/הגדלה** )קנה מידה(

לקבלת מידע נוסף על נוריות ושגיאות, בקר [hp.com/support](https://www.hp.com/support) בכתובת 1 דגם אלחוטי בלבד

### **לחצנים ונוריות**

לחצן/נורית **הפעלה/כיבוי**  $\circ$ .<br>תהבהבת בעת אתחול או עיבוד של עבודה.

#### נורית **התראה**

נורית **מכסה סורק פתוח** פתח את המכסה והפוך את תעודת הזהות כדי להעתיק את צדה השני.

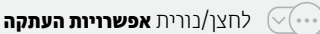

1 לחצן/נורית **Fi-Wi** לחץ כדי להפעיל/לכבות את ה-Fi-Wi. נורית ה-Fi-Wi מציינת את המצב.

לחצן/נורית **חידוש פעולה** לחץ כשהלחצן/נורית דולקים כדי להמשיך בביצוע

העבודה.

לחצן/נורית **העתקת תעודת זהות**  $\sqrt{2}$ 

לחצן/נורית **מידע** לחץ כדי להדפיס תקציר של ההגדרות והמצב של המדפסת.

לחצן/נורית **ביטול**

לחצן/נורית **התחל העתקה**

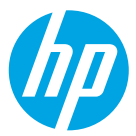

#### © Copyright 2021 HP Development Company, L.P.

Microsoft and Windows are either registered trademarks or trademarks of Microsoft Corporation in the United States and/or other countries. Mac, OS X, macOS, and AirPrint are trademarks of Apple Inc., registered in the U.S. and other countries. Android is a trademarks of Google LLC. iOS is a trademark or registered trademark of Cisco in the U.S. and other countries and is used under license.

Microsoft et Windows sont soit des marques soit des marques déposées de Microsoft Corporation aux États-Unis et/ ou dans d'autres pays. Mac, OS X, macOS et AirPrint sont des marques déposées d'Apple, Inc. aux États-Unis et dans d'autres pays. Android est une marque de Google LLC. iOS est une marque déposée de Cisco aux États-Unis et dans d'autres pays et est utilisée dans le cadre d'une licence.

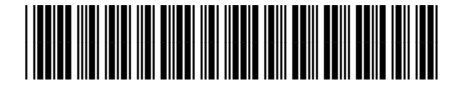

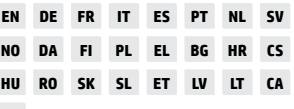

Printed in Vietnam Referenzhandbuch Imprimé au Vietnam Stampato in Vietnam הודפס בוויאטנם

381V1-90009